# MC6-Ex 先进的本安型现场校验仪和通讯器

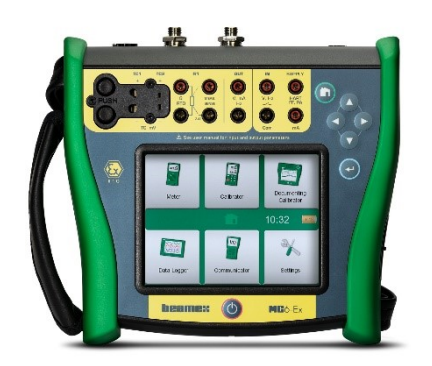

适用于固件版本3.2

尊敬的用户,

我们已尽一切努力确保本手册内容的准确性。如果发现任何错误,我们将非常感 激您对改善本手册内容质量提出的宝贵建议。

有关Beamex MC6-Ex、本安型高级现场校验仪和通讯器的更多详细技术数据,请 联系制造商。

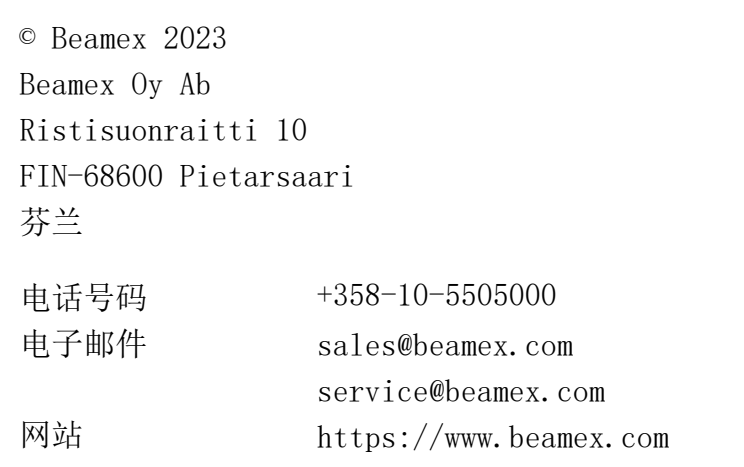

8861003 / MC6-ExuChn / 版本 3.3

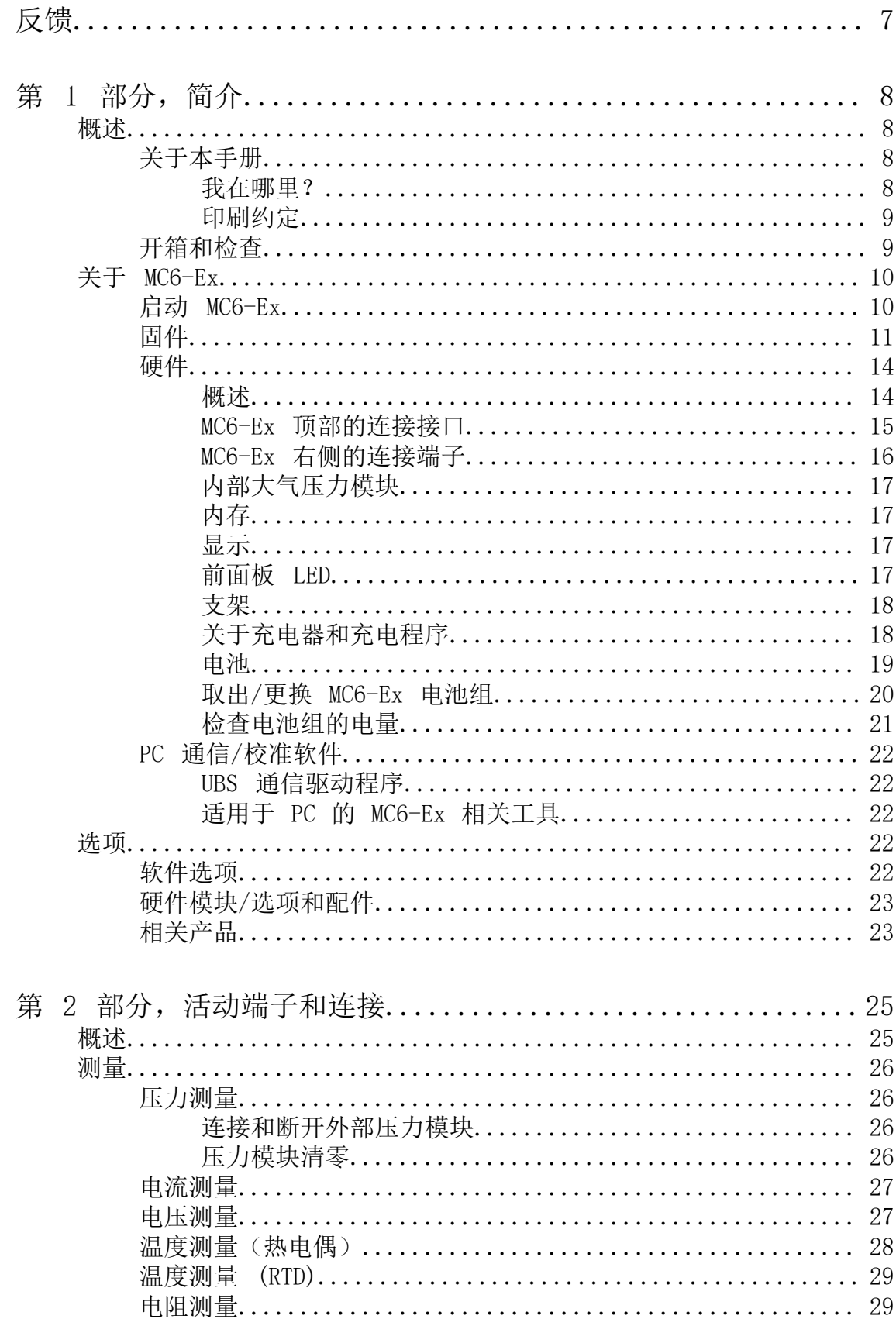

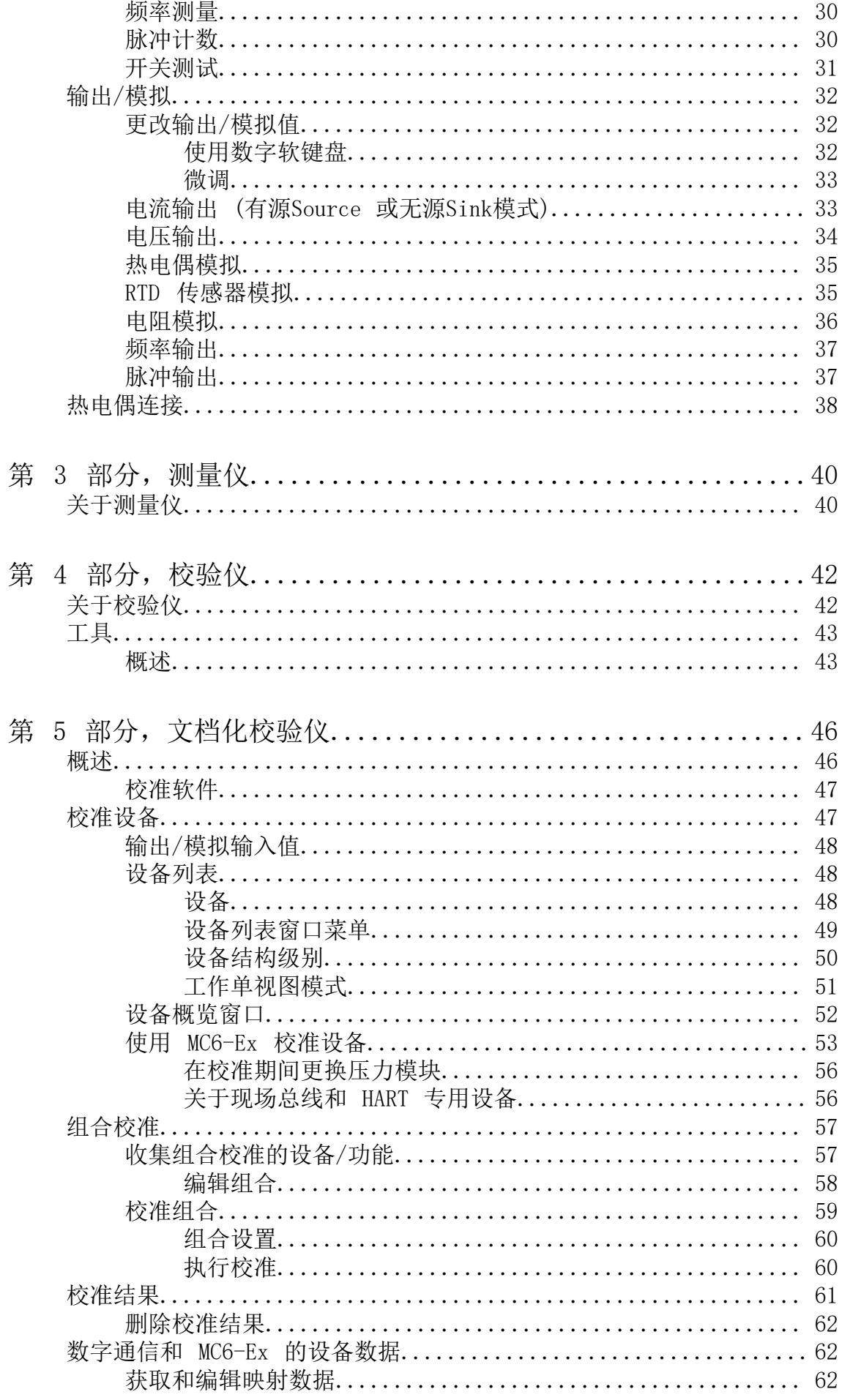

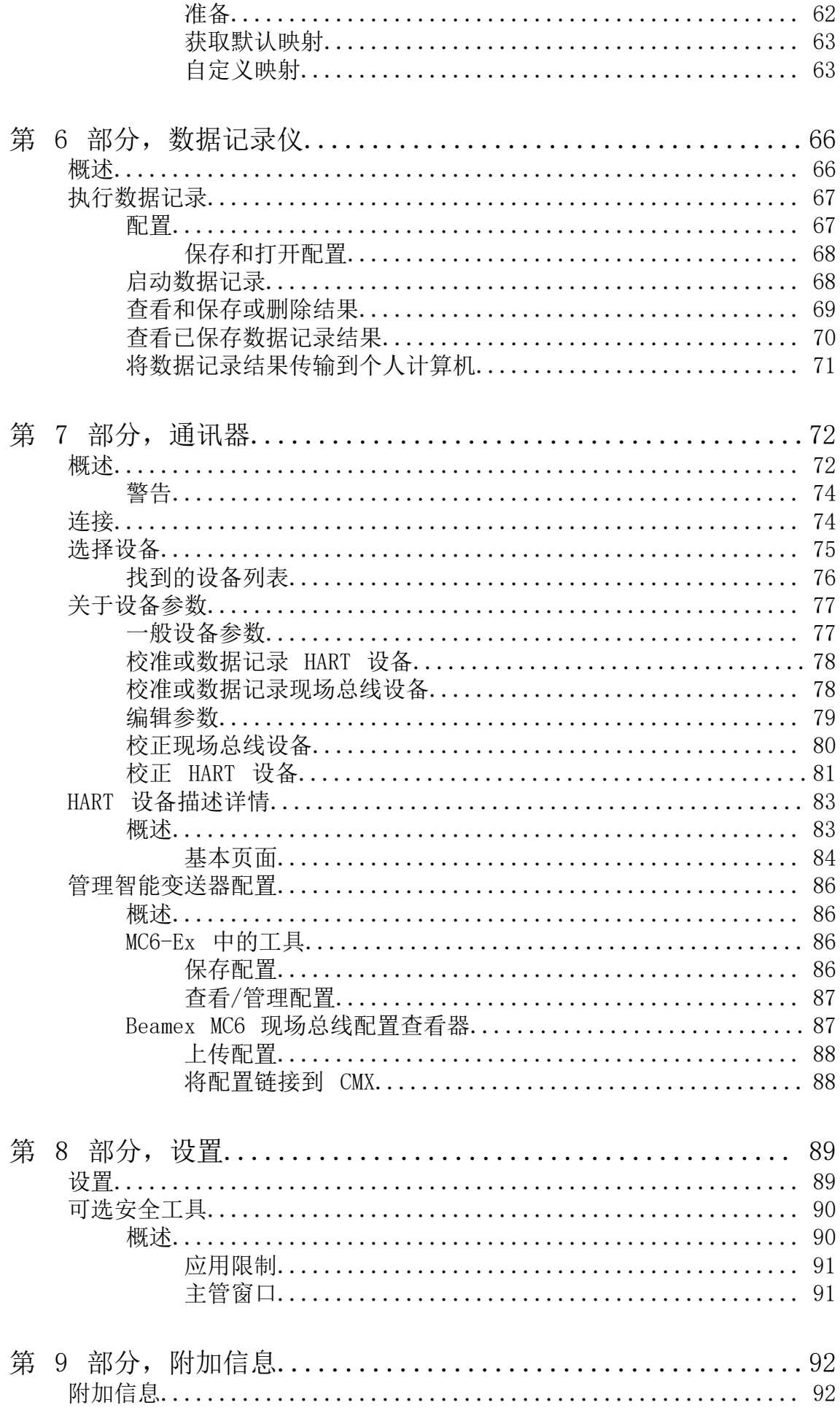

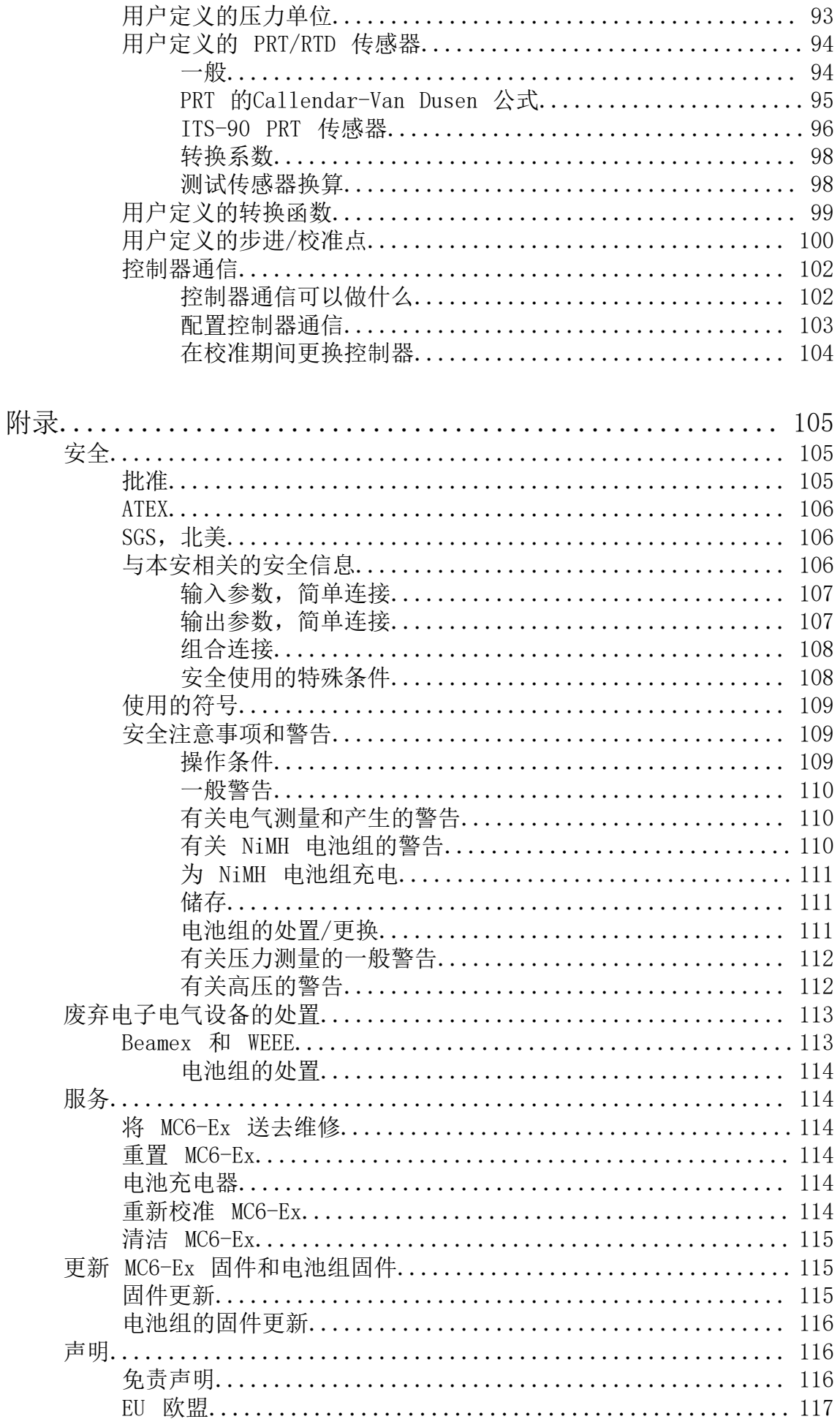

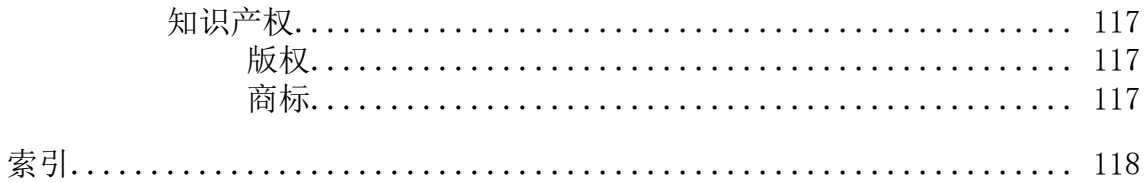

<span id="page-6-0"></span>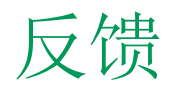

我们希望不断改进我们的产品和服务。因此,我们想知道您对所用产品的看法。 请花一点宝贵的时间向我们提供有关产品的反馈。

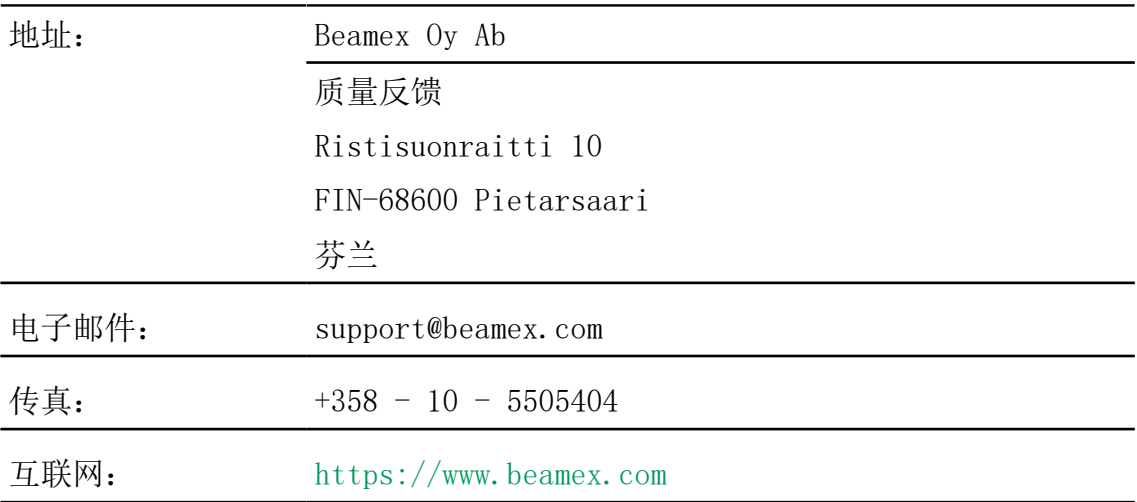

# <span id="page-7-0"></span>第 1 部分, 简介

这一部分讨论的事项:

- 关于本手册
- 简要介绍 MC6-Ex 的硬件和固件
- 可用的软件和硬件选项

# <span id="page-7-1"></span>概述

感谢您购买 Beamex MC6-Ex 先进的本安型现场校验仪和通讯器。由于其多功能 特性,它确实"不仅仅是校验仪"。

MC6-Ex 是一种具有五种不同操作模式的设备:测量仪、校验仪、文档化校验 仪、数据记录仪和现场总线通讯器。

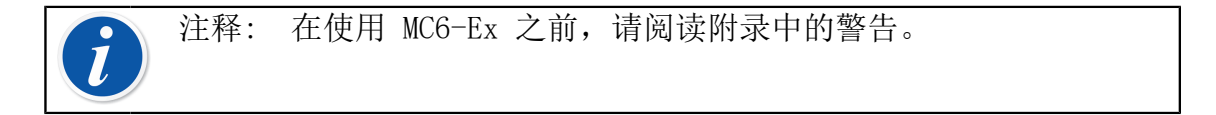

### <span id="page-7-2"></span>关于本手册

MC6-Ex 用户手册分为以下几个部分:

- [第 1 部分,简介](#page-7-0) 讨论了一般事项。
- 第 2 部分, 活动端子和连接。无论您测量、输出或模拟什么, 这里都介绍了 建立必要连接的方法。
- [第 3 部分,测量仪](#page-39-0) 介绍了便于快速测量的计量工具。一次测量一个值。
- [第 4 部分,校验仪。](#page-41-0)一种更多功能的工具, 可让您同时进行测量/输出/模拟 等
- [第 5 部分,文档化校验仪](#page-45-0) 专注于使用功能齐全的文档化校验仪进行设备校 准。
- [第 6 部分,数据记录仪。](#page-65-0)收集和审查数据并将记录的数据传输到 PC。
- [第 7 部分,通讯器。](#page-71-0)使用现代设备调用数字通信。
- [第 8 部分,设置。](#page-88-0)如何自定义 MC6-Ex 以及关于窗口包含的内容。
- [第 9 部分,附加信息。](#page-91-0)关于高级工具,例如添加自定义压力单位、连接外部 设备等。

#### <span id="page-7-3"></span>我在哪里?

MC6-Ex 用户手册每一页的标题都会告知您所在的位置:偶数页显示您所在的部 分,奇数页显示您当前正在查看的内容主题。

偶数页标题示例: 2 – 第 1 部分,简介 奇数页标题示例: 关于本手册 – 3

#### <span id="page-8-0"></span>印刷约定

以下印刷约定适用于 MC6-Ex 用户手册: 粗体文本用于以下情况:

- 用户手册主题和部分的参考,
- MC6-Ex 关键词,即用户界面中显示的术语和
- 其他关键词,例如现场总线参数的名称。

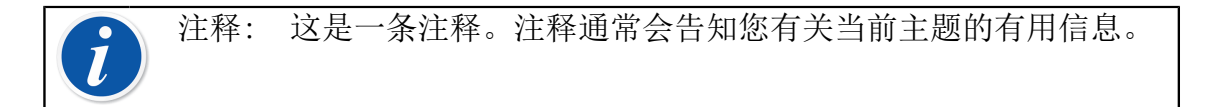

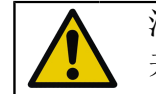

注意事项: 这是一条注意事项。每当您看到注意事项时,请仔细阅读 并认真遵守。如果不遵守注意事项,您可能会损坏校验仪。

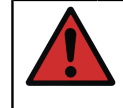

警告: 这是一条警告。每当您看到警告时,请仔细阅读并认真遵守。 如果不遵守警告,您可能会 - 在最坏的情况下 - 损坏校验仪和/或甚 至面临生命危险。

### <span id="page-8-1"></span>开箱和检查

在工厂,每台新 MC6-Ex 都经过仔细检查。收货时应无刮伤和划痕,并处于正确 的操作状态。但收件人应检查设备是否在运输过程中发生任何损坏。如有明显的 机械损坏迹象、包装内容物不完整, 或 MC6-Ex 未按规范操作, 请尽快联系采购 销售办事处。

如果出于任何原因必须将设备退回工厂,请尽可能使用原始包装。包括退货原因 的详细说明。另请阅[读附录](#page-104-0)中[的将 MC6-Ex 送去维修](#page-113-2)一章。

有关可用选项的说明,请参阅 [选项](#page-21-3)。

标准配件:

- 校准证书,
- 本用户手册和一份名为"MC6-Ex 安全信息"的传单,
- 保修卡,
- 预装内部可充电镍氢 (NiMH) 电池组,
- 测试引线,
- (包含)夹子如下:
	- 一对抓取夹和
	- 两对鳄鱼夹,
- 电池充电器和
- USB 电缆。

<span id="page-9-0"></span>关于 MC6-Ex

#### <span id="page-9-1"></span>启动 MC6-Ex

按住电源按钮几秒钟,启动 MC6-Ex。启动过程在主页视图中结束。从 MC6-Ex 的主页视图,您可以转到任何可用的主要功能。本手册包含以下主要功能的详细 信息:

- 第 3 部分中的[测量仪,](#page-39-0)
- 第 4 部分中的[校验仪](#page-41-0) ,
- 第 5 部分中的[文档化校验仪,](#page-45-0)
- 第 6 部分中的[数据记录仪,](#page-65-0)
- 第 7 部分的[通讯器,](#page-71-0)
- 第 8 部分的[设置。](#page-88-0)

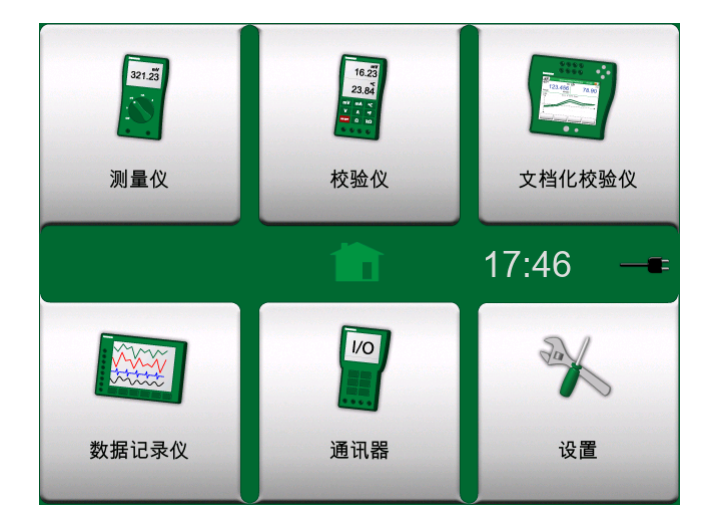

图 1: 主页视图

<span id="page-9-2"></span>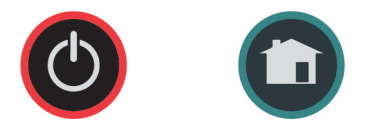

图 2: 电源按钮(左)和主页按钮(右)

使用主页按钮(见 [图 2: 电源按钮\(左\)和主页按钮\(右\)](#page-9-2)), 无论您在哪 里,都可以随时返回主页视图。

当 MC6-Ex 已经在运行时,短按电源按钮会打开一个对话框,其中包含以下选 项:

- 关机,可在备份模式下关闭 MC6-Ex,即最低功耗和完整的启动程序。
- 待机,可将 MC6-Ex 设置为待机模式,从而使再次按下电源按钮时更快启动。
- 背光关闭,可暂时关闭背光。

对话框右侧的按钮:

- 电源管理, 可定义背光亮度和其他电源管理相关设置。详见第 8 部分, 设 [置。](#page-88-0)
- MC6-Ex 安全信息。详细信息见[附录。](#page-104-0)

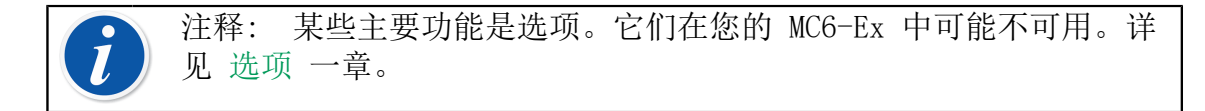

### <span id="page-10-0"></span>固件

您可以点击触摸屏上显示的可用按钮/控件与 MC6-Ex 进行交互。可选:使用硬 件箭头键在可用按钮/控件之间移动。第一次按下硬件箭头键时,会显示硬件聚 焦指示器(活动按钮/控件周围有蓝色边框)。使用硬件箭头键时,使用硬件 Enter 键选择("点击")按钮/控件。

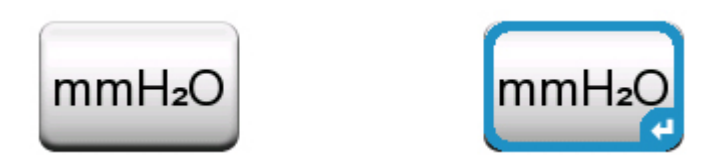

图 3: 不带和带硬件聚焦指示器的按钮

按钮通常会打开用于输入数据的弹出窗口, 例如带文本 "mmH<sub>2</sub>O" 的单位按钮会 打开可用单位的弹出窗口。某些按钮确实具有特殊功能,例如"接受"和"关 闭"按钮。它们会关闭弹出窗口,并接受或拒绝更改。还有其他按钮,例如, 用于转到下一页/上一页、滚动浏览宽数据表、删除数字字段中的数字(退格 键)、清除数字字段等。多数人对大多数此类按钮都对很熟悉,因为它们看起来 与个人计算机软件相似。

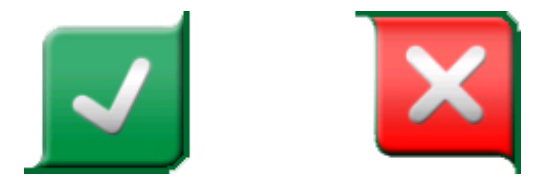

图 4: 接受按钮(左)和关闭按钮(右)

一个重要的按钮是菜单按钮,几乎在任何窗口的左上角都有。点击该按钮可以打 开一个上下文相关菜单,其中包括其他内容。

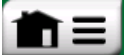

09:38 11:21 1

图 5: 菜单按钮(左侧)

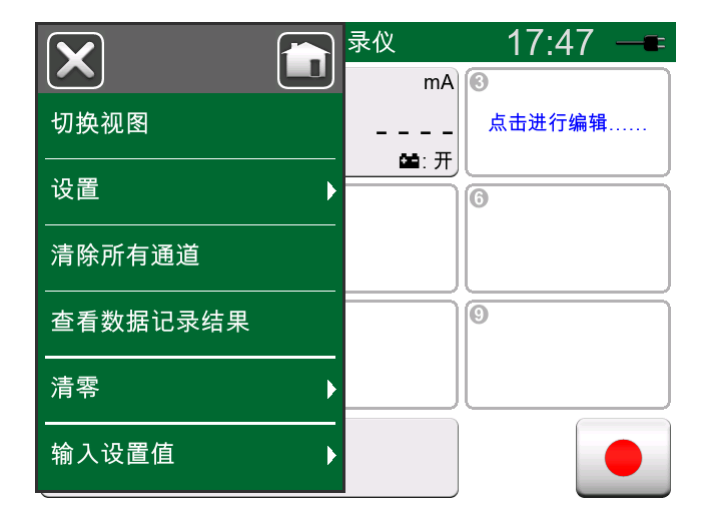

图 6: 打开的菜单示例

复选框是"选中"或"未选中"的特殊按钮。见 [图 7: 复选框,包括选中和未](#page-11-0) [选中的复选框](#page-11-0)。同样,该功能与个人计算机相似。

<span id="page-11-0"></span>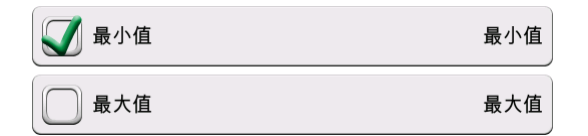

图 7: 复选框,包括选中和未选中的复选框

MC6-Ex 还有一些"平面"按钮。它们用于列表等。平面按钮的颜色可能因上下 文而异。

以下可编辑字段可用:

- 文本字段,
- 数字字段,在某些情况下包括微调和
- 日期/时间字段。

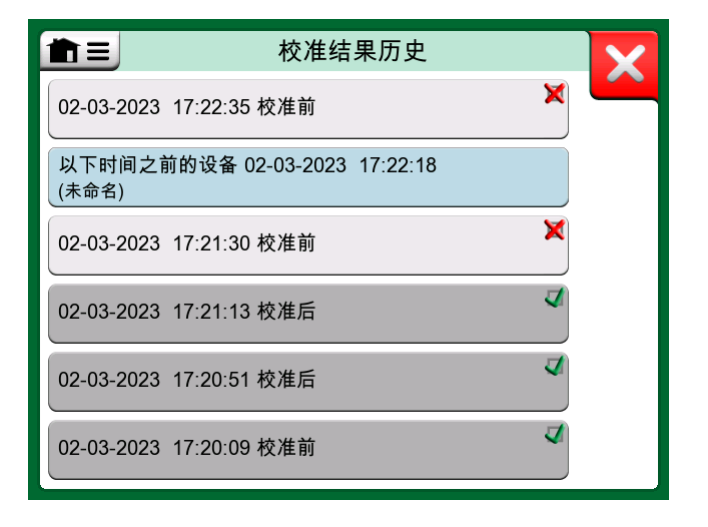

#### 图 8: 带平面按钮的列表示例

所有可编辑字段的字母/数字均为蓝色,表示它们是可编辑的。黑色文本是不可 编辑的描述性用户界面文本。文本字段和文本编辑窗口的示例显示在 [图 9: 文](#page-12-0) [本字段](#page-12-0) 和 [图 10: 文本编辑窗口](#page-12-1) 中。

<span id="page-12-0"></span>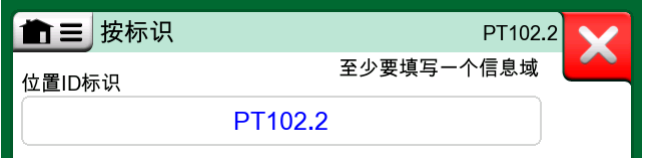

图 9: 文本字段

<span id="page-12-1"></span>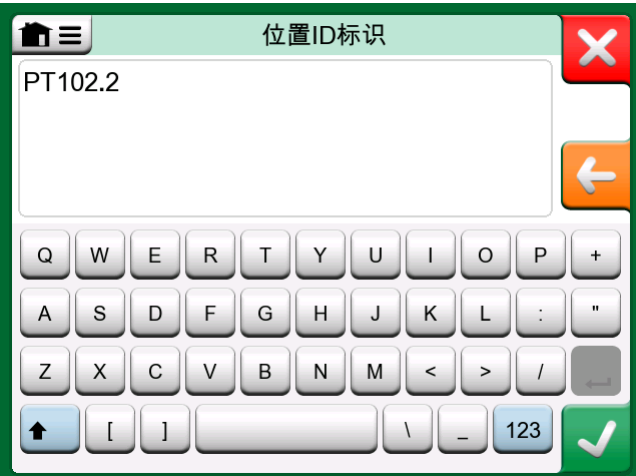

图 10: 文本编辑窗口

数字字段和微调的使用详[见第 2 部分,活动端子和连接](#page-24-0)以[及第 5 部分,文档化](#page-45-0) [校验仪](#page-45-0)。

日期字段实际上是特殊的数字字段。输入日期就像输入任何数值一样。

设置 MC6-Ex 的时间是微调功能的特例。"向左"和"向右"箭头按钮将突出显 示移动到另一个数位。"向上"和"向下"箭头按钮更改突出显示数位的值。

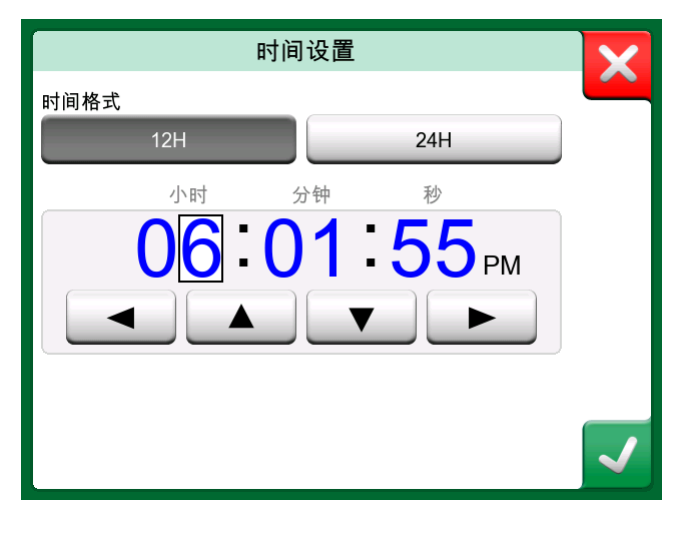

图 11: 时间设置窗口

## <span id="page-13-0"></span>硬件

<span id="page-13-1"></span>概述

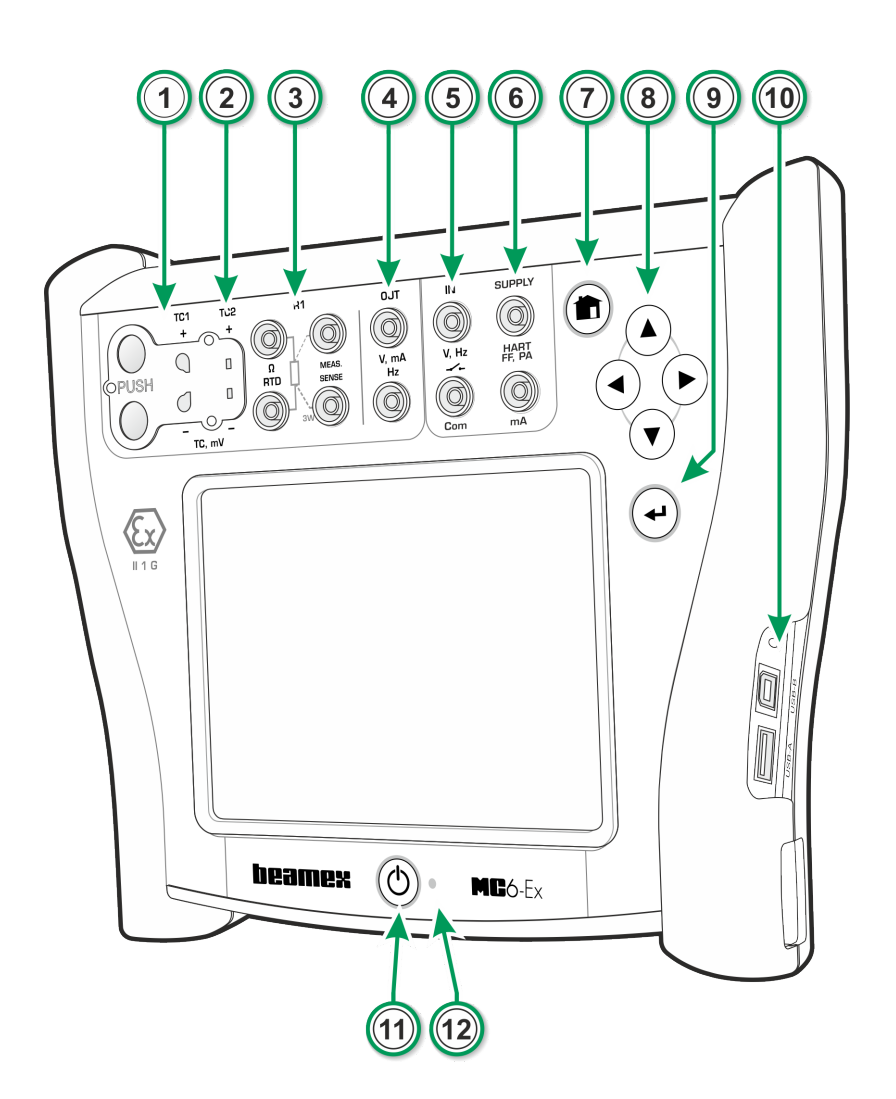

图 12: MC6-Ex,显示正面和右侧

图例:

- 1. 热电偶连接器 (TC1),带释放按钮。用于电缆和标准 TC 插头。
- 2. 热电偶连接接口 (TC2)。用于扁平的TC 插头。
- 3. RTD 和电阻器连接端子 (R1)。R2 连接端子位于 MC6-Ex 顶部。有关 R2 连 接端子的更多信息见 [MC6-Ex 顶部的连接接口](#page-14-0) 一章。
- 4. 电压、电流和频率输出 (OUT)。
- 5. 电压、频率和开关输入(IN 和 Com)。
- $6.$  电流测量 (mA)、电源电压和智能设备 (HART® 和现场总线) 连接。
- 7. Home(主页)按钮。按此按钮返回主页视图。
- 8. 箭头按钮。第一次按下会显示硬件聚焦指示器。继续 按下会移动触摸屏上的 指示器。
- 9. Enter 按钮, 用于选择硬件聚焦指示器周围的项目。
- 10. MC6-Ex 右侧的连接端子。详见 [MC6-Ex 右侧的连接端子](#page-15-0) 一章。
- 11. 电源按钮, 见 [启动 MC6-Ex](#page-9-1) 一章。
- 12. LED 指示。详见 [关于充电器和充电程序](#page-17-1) 和 [前面板 LED](#page-16-3) 章节。

#### <span id="page-14-0"></span>MC6-Ex 顶部的连接接口

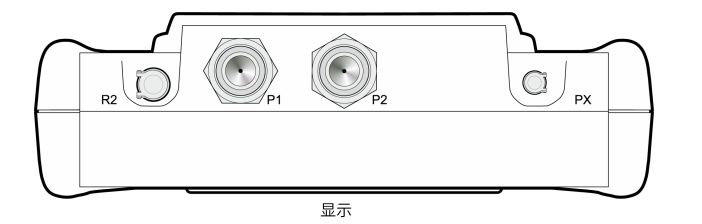

图 13: MC6-Ex, 顶视图

项目从左到右:

- R2。可以将外部 RTD 传感器连接到 MC6-Ex。另请参阅 [硬件模块/选项和配](#page-22-0) [件。](#page-22-0)
- P1 和 P2。内部表压模块连接接口。这些是选配件。您的 MC6-Ex 上可能有零 到两个内部表压模块。另请参阅注释和 [内部大气压力模块](#page-16-0) 一章。
- PX。可以将 Beamex 外部压力模块连接到 MC6-Ex。另请参阅下面的警告。

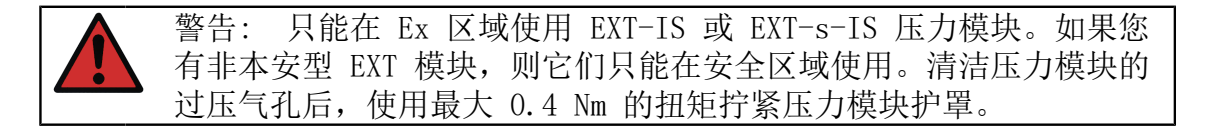

如果您使用的不是 Beamex 提供的压力软管,请拆下 Beamex 压力软管专用连接 器,并用您自己的端子替换。压力模块主体中可用的螺纹是 1/8" BSP。

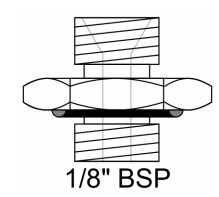

图 14: 压力模块连接器螺纹

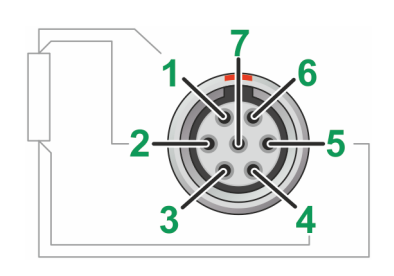

图 15: MC6-Ex 中母连接器的外部视图

R2 连接端子的插针顺序:

- 1. 激励电流 +
- 2. 感应 +
- 3. 未使用
- 4. 感应 -
- 5. 激励电流 -

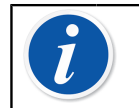

注释: 在 MC6-Ex R2 连接器的专用公连接端子中,保持插针 3、6 和 7 未连接。

#### <span id="page-15-0"></span>MC6-Ex 右侧的连接端子

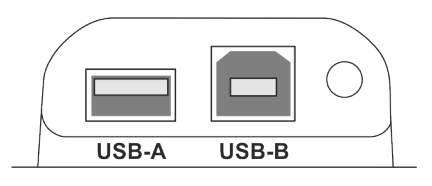

图 16: MC6-Ex 右侧的连接接口

MC6-Ex 右侧的连接接口是:

- 将 USB 设备连接到 MC6-Ex 的 USB-A 接口。有关示例,请参阅 [选项](#page-21-3) 一章中 的外部控制器和[附录一](#page-104-0)节中的 [固件更新。](#page-114-2)
- 与个人计算机通信的 USB-B 连接接口。有关通信的详细信息,请参阅 [PC 通](#page-21-0) [信/校准软件。](#page-21-0)

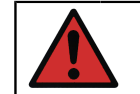

警告: 仅在安全区域使用 USB 接口。

#### <span id="page-16-0"></span>内部大气压力模块

可选内部大气压力模块位于 MC6-Ex 内部。MC6-Ex 的背面有一个通气孔。为确 保大气压力测量有效,请勿堵塞该孔。

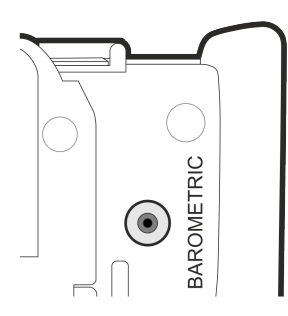

图 17: 内部气压模块通气孔

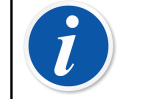

注释: 内部大气压力模块不在为内部压力模块预留的空间内,因此您 的 MC6-Ex 可能同时有一个气压模块和最多两个表压模块。

<span id="page-16-1"></span>内存

MC6-Ex 维护数据非常像个人计算机。数据保存在不需要任何电源来维持其状态 的固态存储器中。固态存储器防震,因此在运输校验仪时数据不会丢失。此外, 您还可以安全地保存大量设备、校准结果和数据记录结果。

内存可用于任何需要的内容(例如设备数据、校准结果等)。

<span id="page-16-2"></span>显示

MC6-Ex 具有背光 640 × 480 像素 5.7" TFT 触摸屏显示。使用手指(戴上或 脱下手套)接触触摸屏。或者,使用触摸屏专用手写笔。 另请参[阅第 8 部分,设置](#page-88-0)中的亮度设置。

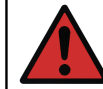

警告: 在触摸屏上使用螺丝刀等尖锐工具可能会损坏触摸屏。更多警 告[见附录](#page-104-0)。

#### <span id="page-16-3"></span>前面板 LED

MC6-Ex 的LED表示电池/充电状态如下:

- 当充电器连接且正在进行充电时,LED 大约每秒闪烁一次。
- 当电池充电完成时(充电器仍连接),LED 常亮。

• 当电池电量低时,LED 大约每隔 10 秒钟点亮 1 秒钟。

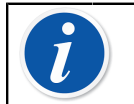

注释: 当电池电量足以继续支持 MC6-Ex 工作时,LED 在正常操作 期间不亮。

#### <span id="page-17-0"></span>支架

可以抬起支架[\(图 18: MC6-Ex 后视图](#page-17-2) 中的 #1)以支撑放在桌子上的 MC6- Ex。当您需要更换电池组时,支架不受电池组的影响。如果您将支架进一步向上 旋转,它可以将 MC6-Ex 悬挂在管道等上,从而在设备校准期间解放您的双手。

<span id="page-17-2"></span>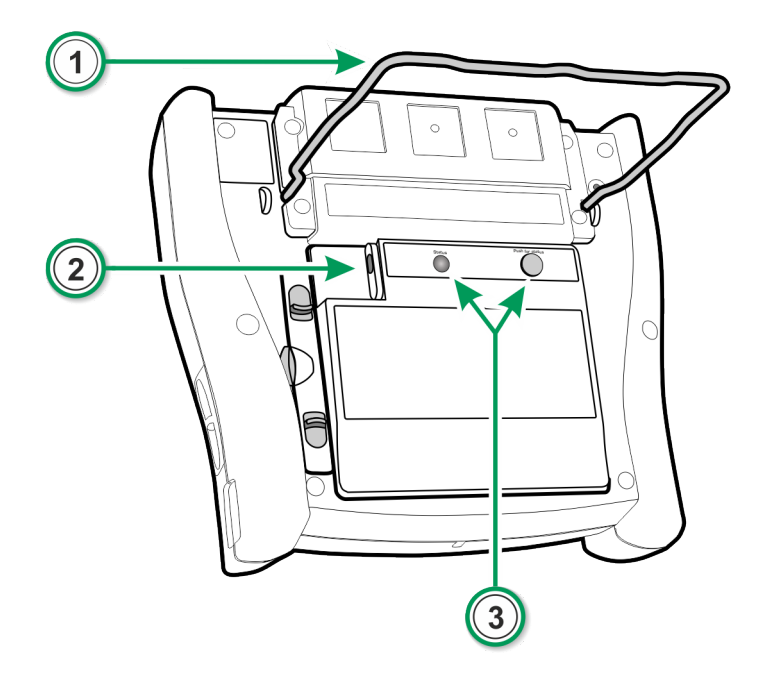

图 18: MC6-Ex 后视图

### <span id="page-17-1"></span>关于充电器和充电程序

充电器接口在 [图 18: MC6-Ex 后视图](#page-17-2) 中标有 #2。

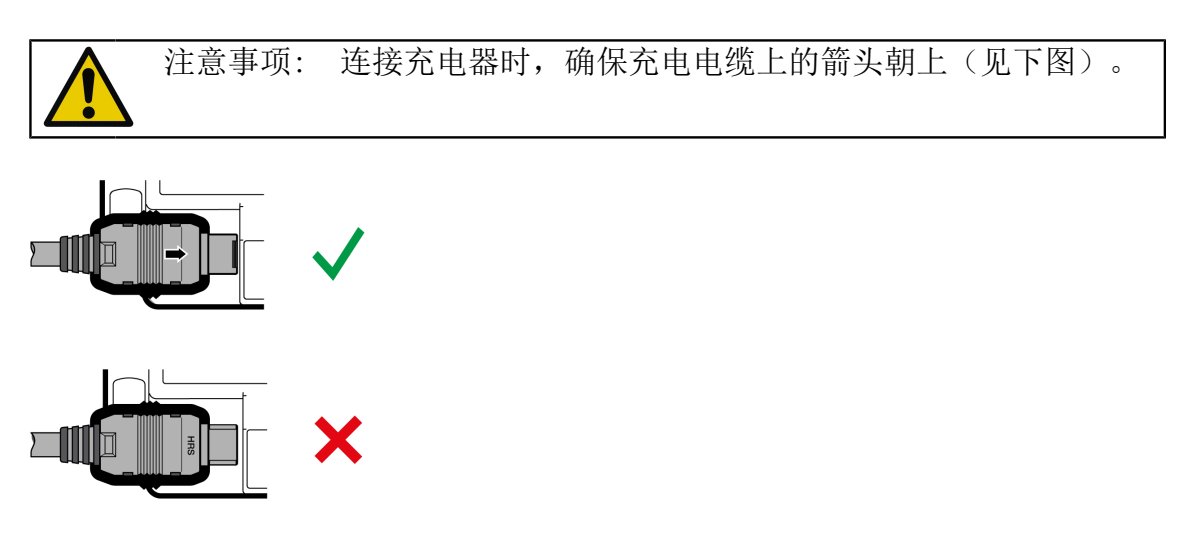

MC6-Ex 可在电池充电时使用。电池完全充满的充电时间约为 6 至 8 小时。请 在以下温度范围内充电:0 °C 至 +40 °C(+32 °F 至 +104 °F)。在充电 过程中, 电池组的 LED [\(图 18: MC6-Ex 后视图](#page-17-2) 中的#3)表示充电状态, 如下 表所示。

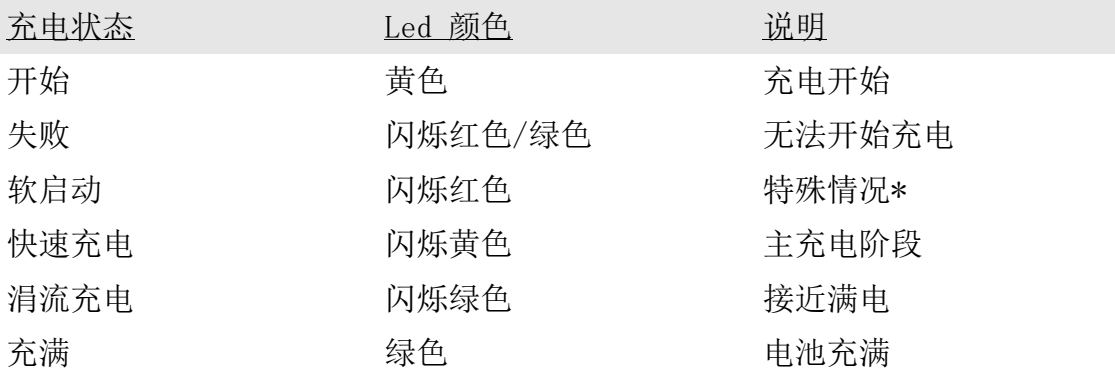

\* 电池电压低或电池组内部温度高或低

为电池充电时,电池符号和插头符号在状态栏上交替显示。充电就绪后,仅显示 插头符号。

如果 MC6-Ex 已关闭且充电器已连接,就会出现电池符号。一段时间后,电池符 号下方会显示预估剩余充电时间。

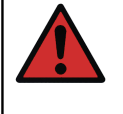

警告: 充电器只能在安全区域使用。

只能使用校验仪随附的充电器。更多警告[见附录](#page-104-0)中[的有关 NiMH 电池组](#page-109-2) [的警告](#page-109-2)[和为 NiMH 电池组充电](#page-110-0)章节。

<span id="page-18-0"></span>电池

MC6-Ex 有一个可拆卸、可充电的镍氢 (NiMH) 电池组,类型为 RB-796-Ex。

许多 MC6-Ex 视图上都带有电池(或插头,当充电或使用交流电源运行时)的 图片。电池的"容量"相当于 MC6-Ex 充电电池的大致电量。另请参阅 [前面板](#page-16-3)  $LED -*sm*$  $LED -*sm*$ 。

电池无需充电的最长工作时间取决于显示屏背光的使用。MC6-Ex 变送器电源电 压的使用也会影响最长工作时间。即使在最大负载不变的情况下,标准充电电池 也能持续使用 4 小时。良好的平均工作时间为 6 小时。

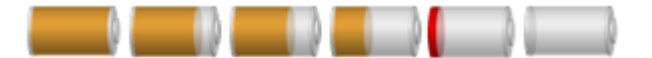

图 19: 满电量-电量空

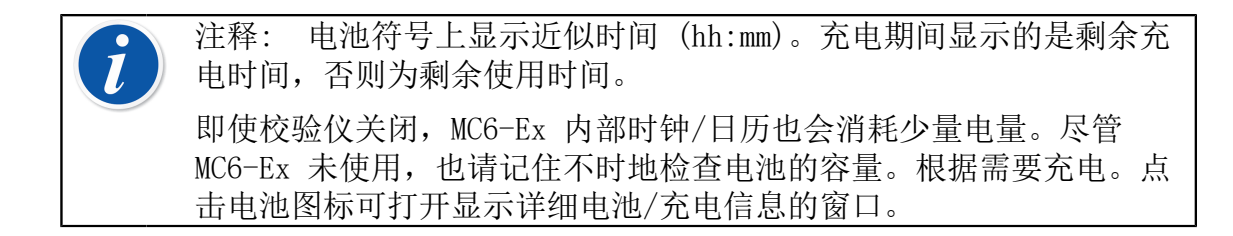

#### <span id="page-19-0"></span>取出/更换 MC6-Ex 电池组

MC6-Ex 交付时配有额外的安全机构,可防止电池组意外掉落,尤其是在海上环 境中(请参阅以下说明中的第 [3](#page-19-1) 点)。 要取出或更换电池组,请执行以下程序:

- 1. 重要!确保充电器未连接到 MC6-Ex。
- 2. 关闭 MC6-Ex 并将其倒置(显示屏朝向桌面)。提高支架[\(图 20: 取出/更](#page-20-1) [换电池](#page-20-1) 中的 #1)。
- <span id="page-19-1"></span>3. 使用 Torx 10 螺丝刀(图 A)拧下上方的小螺钉并解锁锁定装置(图 B)。

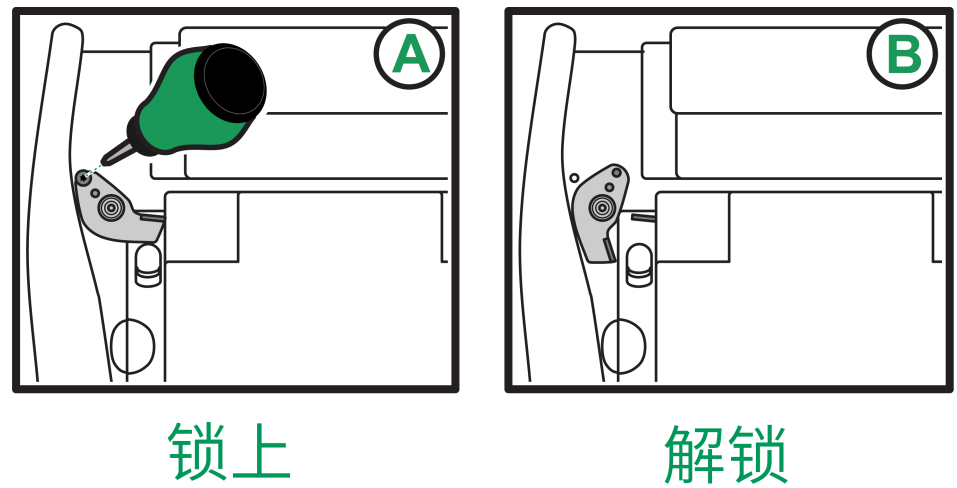

- 4. 拉起相对的突耳[\(图 20: 取出/更换电池](#page-20-1) 中的 #2)将电池组从突耳之间的 凹槽中提起。
- 5. 将突耳轻轻互相拉近并向下推动电池组,将电池组放回原位。当突耳发 出"咔嗒"声时,表示电池组已固定到位。
- 6. 将锁定装置重新组装到位。

<span id="page-20-1"></span>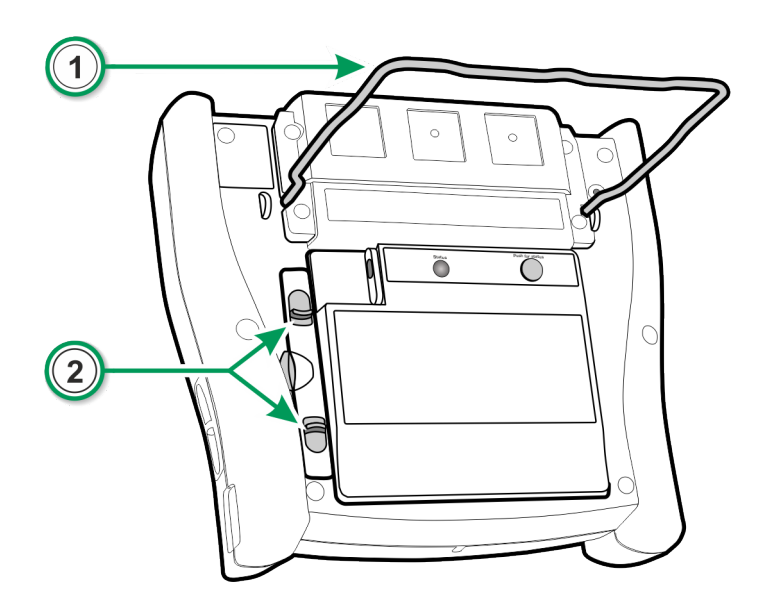

图 20: 取出/更换电池

按照以下步骤"示教"MC6-Ex 新电池组的容量:

- 1. MC6-Ex 应靠电池组运行。
- 2. 前往 设置 > 电源管理,并将校验仪自动关闭延迟值设置为 0。
- 3. 等到设备因电池组电量耗尽而断电。
- 4. 为电池组充电。
- 5. 让电池组充满电(显示屏上显示 100%)。

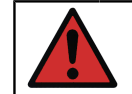

警告: 在危险区域也可以取出和更换电池组。 阅[读附录](#page-104-0)[中有关 NiMH 电池组的警告](#page-109-2)一章中的警告。

#### <span id="page-20-0"></span>检查电池组的电量

MC6-Ex 背面的状态 LED [\(图 18: MC6-Ex 后视图](#page-17-2) 中的 #3)表示电池组的电 量。使用状态按钮检查状态。请参见解释列表。

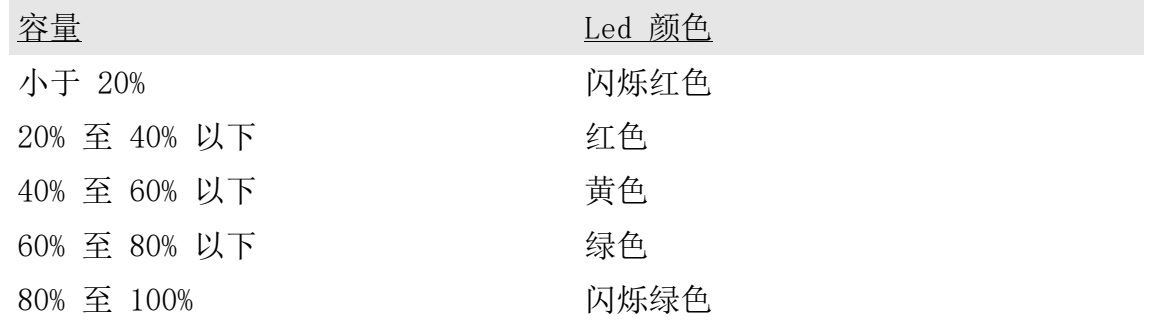

#### <span id="page-21-0"></span>PC 通信/校准软件

Beamex CMX 校准管理软件从版本V2, 修订版 2.7 及以上版本的 MC6-Ex, 以及 Beamex LOGiCAL 校准管理软件。

#### <span id="page-21-1"></span>UBS 通信驱动程序

MC6-Ex 使用 Microsoft 提供的 Windows 通用 USB 驱动程序 (WinUSB)。支持 的操作系统: Windows<sup>®</sup> 7 … Windows<sup>®</sup> 10。从 Windows 8 开始, 驱动程序安装 是独立的,旧版本可能需要 Windows 升级。

#### <span id="page-21-2"></span>适用于 PC 的 MC6-Ex 相关工具

以下工具可通过 Beamex 网站下载[:https://www.beamex.com](https://www.beamex.com)。查找下载中心和 MC6 系列软件工具。

- Beamex MC6 数据记录查看器,用于将数据记录结果传输到 PC 并在 PC 上查 看。
- Beamex MC6 设备描述安装程序,用于将新的智能变送器设备描述文件从 PC 安装到 MC6-Ex。
- Beamex MC6 现场总线配置查看器,用于将读入 MC6-Ex 的智能变送器配置下 载到 PC。
- Beamex MC6 远程控制器,用于通过 PC 控制 MC6-Ex。

# <span id="page-21-3"></span>选项

### <span id="page-21-4"></span>软件选项

以下软件选项可用:

- 移动安全加强,可确保整个 Beamex ICS 解决方案中校准数据完整性的解决方 案。此选项也用于 CMX 校准管理软件版本 V2, 修订版 2.11 或更高版本,
- 多通道数据记录仪,
- 通讯器,  $HART^{\circ}$ ,
- \*) 通讯器, FOUNDATION Fieldbus 基金会现场总线<sup>tm</sup>,
- \*) 通讯器, PROFIBUS PA<sup>tm</sup>,
- +) 外部控制器(压力和温度)的驱动器和
- 特殊温度传感器。

第 1 部分, 简介 - 23

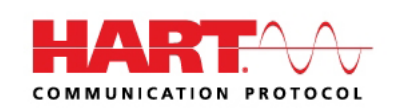

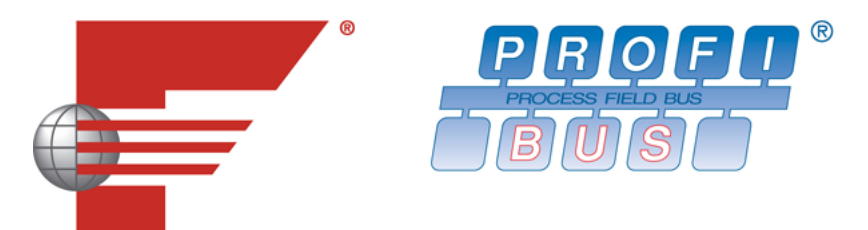

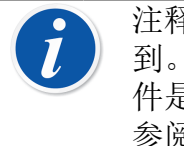

注释: MC6-Ex 中可用的软件选项可以在 MC6-Ex 的设置主功能中找 到。选择关于选项并浏览至第 3 页。无论现场总线通信所需的通信硬 件是否安装,都可以在 MC6-Ex 的设置主功能中找到。选择关于选项并 参阅第 1 页。

- \*) 要求将通信硬件安装到 MC6-Ex。请联系 Beamex。
- +) 必要时,在购买软件选项时会附带一根连接电缆。

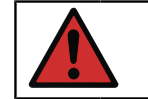

警告: 仅在安全区域使用外部控制器。

### <span id="page-22-0"></span>硬件模块/选项和配件

- 内部压力模块。最多可以安装两个表压和/或差压模块,还有一个气压模块。
- MC6-Ex 通讯器软件选项的通信硬件。另请参阅 [软件选项。](#page-21-4)
- R2 连接器适配器电缆。
- 压力和温度控制器电缆。
- 软手提箱。
- 备用电池组。
- 与内外部压力模块一起使用的压力软管套件。

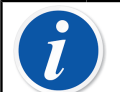

注释: MC6-Ex 可用的内部压力模块可以在 MC6-Ex 的设置主功能中找 到。选择关于选项并浏览至第 2 页。

### <span id="page-22-1"></span>相关产品

越来越多的设备可以与 MC6-Ex 一起使用。以下列表包括已经可用的设备(本手 册印刷时有效):

• ePG 电动压力泵和控制器

- 外部压力模块(EXT-IS、EXT-s-IS 和 EXT),
- 校准手动泵:
	- PGV 真空泵,
	- PGL 低压校准泵,
	- PGC 压力/真空泵,
	- PGM 高压手泵,
	- PGPH 高压气动泵和
	- PGHH 液压高压泵。
- Beamex POC8 自动压力控制器,
- Beamex 现场温度校验炉(FB 系列),
- Beamex 计量级干体炉(MB 系列),
- Beamex CMX 校准管理软件。从版本 2.11 开始和
- Beamex LOGiCAL 校准管理软件。

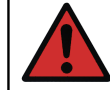

警告: 此处列出的大多数产品只能在安全区域使用。只有EXT-IS、EXT-s-IS 和 PGM 允许在危险区域使用。

# <span id="page-24-0"></span>第 2 部分,活动端子和连接

这一部分讨论的事项:

- 介绍 MC6-Ex 能够执行的测量。对于所有测量,将显示活动端子以及该特定测 量的有用附加信息。
- 同样,介绍 MC6-Ex 能够执行的输出和模拟。
- 对于输出/模拟,还有关于如何更改输出/模拟值的信息。

# <span id="page-24-1"></span>概述

MC6-Ex 用户手册的这一部分介绍了 MC6-Ex 能够进行的所有测量和输出/模拟。 无论您在 MC6-Ex 中使用哪个可用的主要功能,此处提供的连接均适用。

测量仪和校验仪中的设置已保存,因此下次您测量、输出或模拟某些信号时,之 前的设置会作为默认值使用。(\*

校验仪还保存了所有测量/输出/模拟的附加信息行设置以供将来需要。但是,阻 尼、分辨率和警报仅在当前会话中有效。

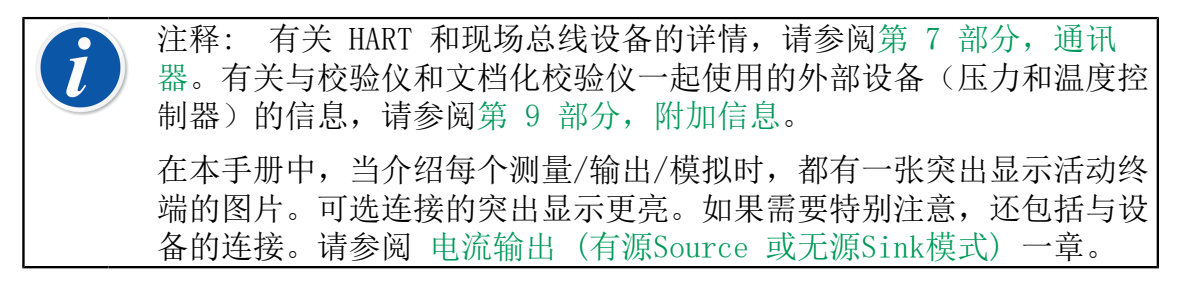

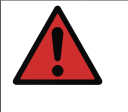

警告: 阅读本手册附录中的安全信息,也可以作为 MC6-Ex 随附的单 独传单。输入和输出参数也可用于 MC6-Ex 的用户界面,只需按一下关 闭键即可。

\*) 当您使用文档化校验仪并选择要校准的设备时,设备的设置(数量、端口 等)将记录到校验仪。

在文档化校验仪中新建设备时,校验仪子窗口中的设置分别用作新设备输入和输 出的默认设置。

## <span id="page-25-0"></span>测量

#### <span id="page-25-1"></span>压力测量

MC6-Ex 支持使用两个内部压力模块(如果已安装),以及外部压力模块 EXT(当它们连接到 MC6-Ex 的 PX 端口时)。

请注意,压力测量需要了解压力类型(绝压、表压和差压)。在不够了解压力 类型和压力装置危险的情况下测量压力可能会导致错误的测量结果和/或严重事 故。请阅读 [附录](#page-104-0) 中的警告。

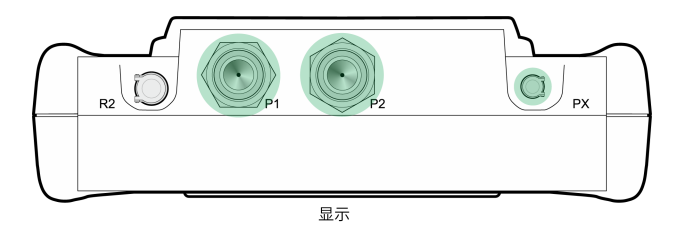

图 21: 内部压力模块连接器(P1 至 P2)和外部压力模块通信电缆连接器 (PX)

注释: 客户所定 MC6-Ex 的内部压力模块数量可能与此处显示的图片 不同。

#### <span id="page-25-2"></span>连接和断开外部压力模块

当连接外部压力测量模块且适用时,MC6-Ex 会打开一个对话框。除其他信息 外,该对话框还可以选择在何处使用连接的外部压力模块。

外部压力模块可以随时断开。MC6-Ex 表示外部压力模块被移除。如果模块用于 测量,则测量停止。

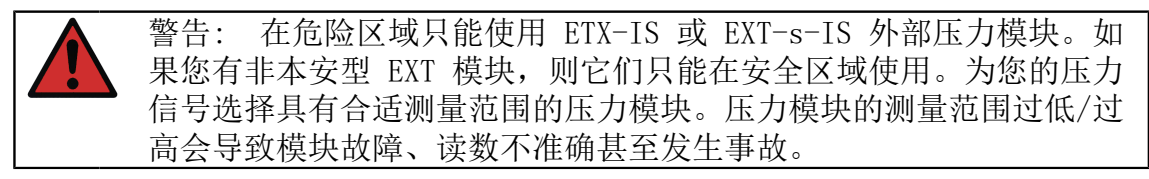

#### <span id="page-25-3"></span>压力模块清零

在施加的压力为零时,如果所选压力模块未显示零表压,则必须将模块清零。为 此,施加零表压并点击清零按钮。

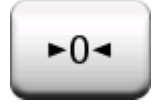

### <span id="page-26-0"></span>电流测量

测量电流时,重要的是选择是否MC6-Ex提供 24 伏回路供电电压。否则,外部设 备应提供回路供电电压。

连接取决于回路供电设置。

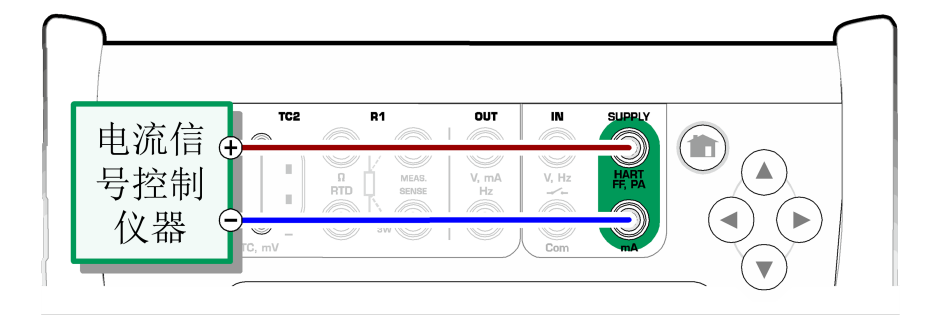

图 22: 电流测量端子。内部供电范围 -101 … +101 mA

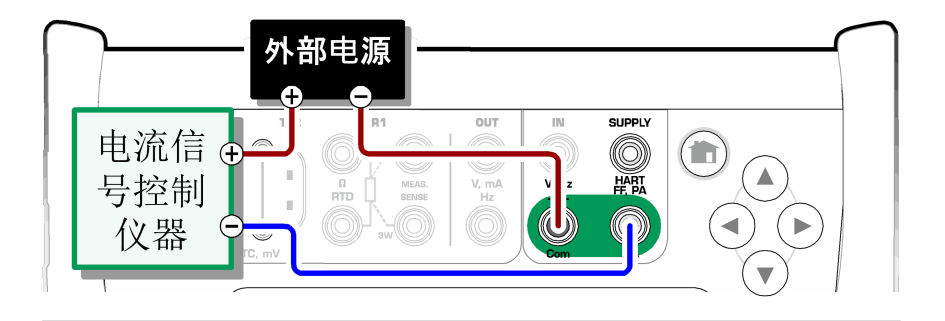

图 23: 电流测量端子。外部供电

另请参阅 [电流输出 \(有源Source 或无源Sink模式\)](#page-32-1) 一章。

### <span id="page-26-1"></span>电压测量

MC6-Ex 的电压测量终端在下面列出(从上到下), 如 图 24: 电压测量端子。 所示 (从左到右):

- TC1, 测量范围: -500 至 +500 mVDC。
- TC2, 测量范围: -500 至 +500 mVDC。
- 输入, 测量范围: -30 至 +30 VDC。

<span id="page-27-1"></span>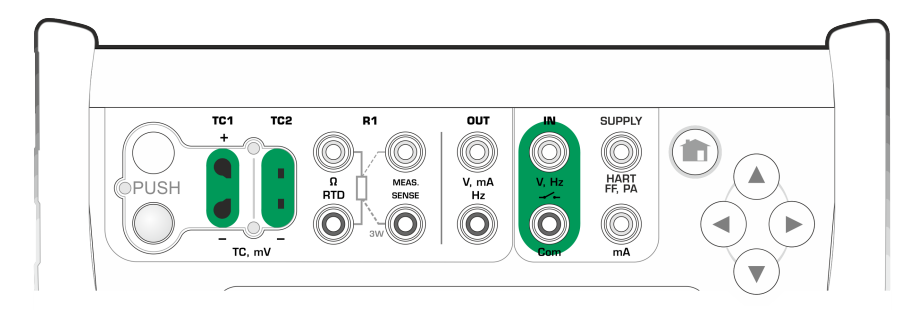

图 24: 电压测量端子。

请注意,您可以使用 TC1 或 TC2 端口测量不受支持的热电偶信号。读数以 (毫)伏为单位,因此您需要一个数据表来将信号转换为温度。校验仪和文档化 校验仪的缩放实用程序可将毫伏转换为温度。

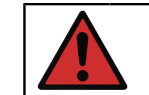

警告: 不要向 MC6-Ex 的终端施加危险电压。

另请参阅 [电压输出](#page-33-0) 和 [温度测量\(热电偶\)](#page-27-0)章节。

### <span id="page-27-0"></span>温度测量(热电偶)

MC6-Ex 有两个热电偶连接器。TC1 适用于电缆和标准 TC 插头。TC2 适用于带 平触点的 TC 插头。

检查传感器类型。除非您选择的传感器类型与连接到 MC6-Ex 的传感器相同,否 则您的测量结果是不可靠的。此外,还要选择合适的参考端补偿方法。错误的设 置会产生无用的测量结果。

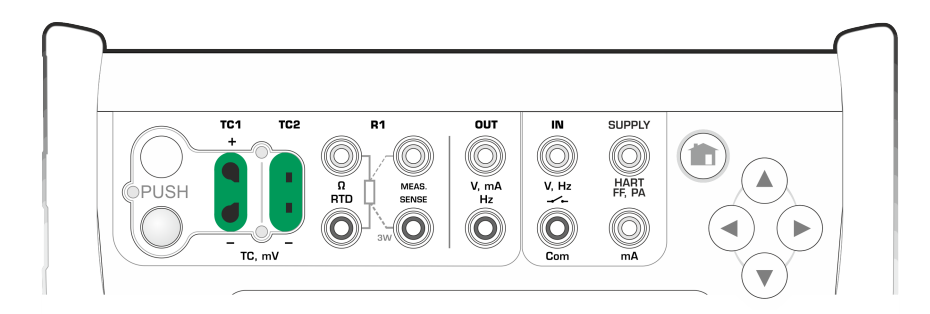

图 25: 热电偶测量端子。范围取决于传感器类型

另请参阅 [热电偶模拟](#page-34-0) 和 [电压测量](#page-26-1)章节。

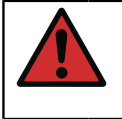

警告: 当使用连接到 MC6-Ex 的另一个热电偶或 RTD 传感器测量外部 参考端温度时:请记住,要校准的热电偶与测量参考温度的传感器之间 没有绝缘。

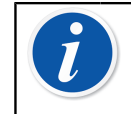

注释: 热电偶测量很容易出错。MC6-Ex 中可能存在错误的连接、错误 的(延长)电缆和设置。如果不确定,请参阅 [热电偶连接](#page-37-0) 一章并研究 热电偶文献。

#### <span id="page-28-0"></span>温度测量 (RTD)

检查传感器类型。确保您选择的传感器类型与连接到 MC6-Ex 的传感器相同。否 则您的测量结果是不可靠的。

对于 R1 端子在:

最左侧的两个端子用于 2 线制连接。MC6-Ex 自动检查连接并显示找到的接线方 式。

对于 R2 端子:

Beamex 为 R2 端子提供选配的适配器-详情请联系 Beamex。R2端子始终使用 4 线测量。

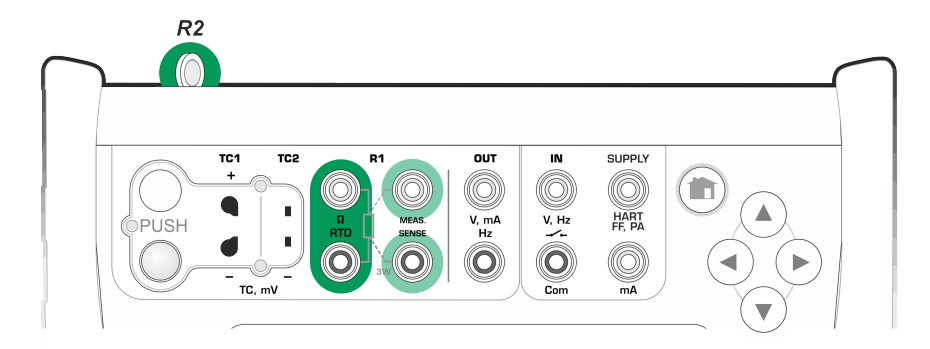

图 26: RTD 测量端子。范围取决于传感器类型

另请参阅 [RTD 传感器模拟](#page-34-1)[、电阻测量](#page-28-1) 和 [电阻模拟](#page-35-0) 章节。

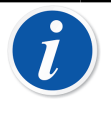

注释: 为确保被测设备与测试引线接触良好,建议使用 MC6-Ex 随附 的鳄鱼夹。

如果您收到"超出上限"或"超出下限"错误消息,请检查连接。如有 必要,使用 2 线电阻测量检查接线。

#### <span id="page-28-1"></span>电阻测量

对于 R1 端子:

最左侧的两个端子用于 2线制连接。MC6-Ex 自动检查连接并显示找到的接线方 式(2 线、3 线或 4 线)。

对于 R2 端子:

可选购Beamex 为 R2 端子提供适配器。详情请联系 Beamex。R2 端子始终使用 4 线测量。

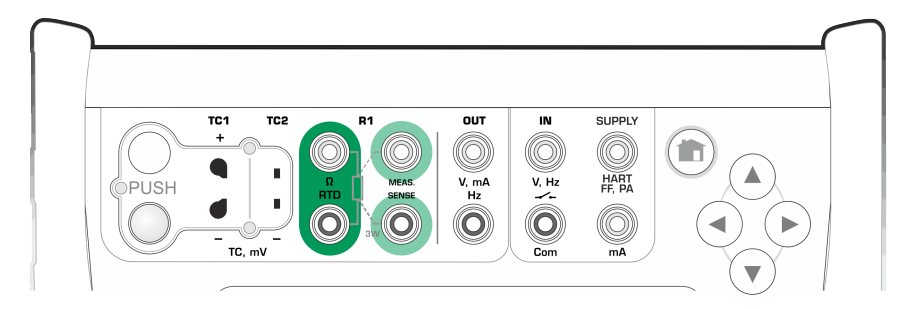

图 27: 电阻测量端子。范围 -1 … 4040 ohm

另请参阅 [电阻模拟](#page-35-0) 和 [温度测量 \(RTD\)](#page-28-0)。

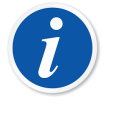

注释: 为确保被测设备与测试引线接触良好, 建议使用 MC6-Ex 随附 的鳄鱼夹。

如果您收到"超出上限"或"超出下限"错误信息,请检查连接。如有 必要,使用 2 线电阻测量检查接线。

#### <span id="page-29-0"></span>频率测量

在频率测量中,务必选择合适的触发电平设置。为此,请点击带有箭头指向上升 斜坡和当前触发电平电压的按钮。从打开的弹出窗口: 选择合适的触发电平。

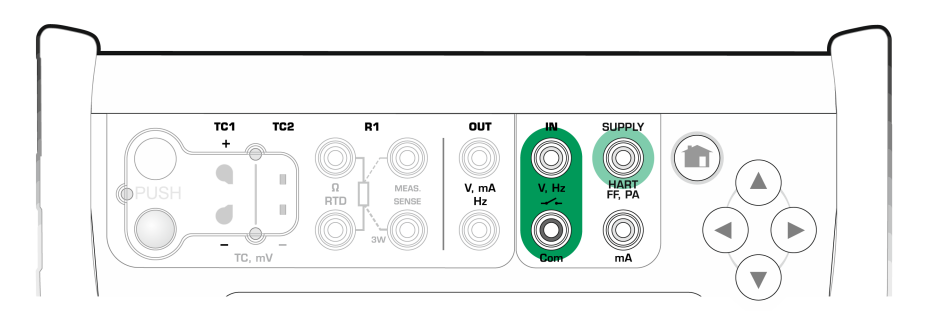

图 28: 频率测量端子。范围 0.0027 … 51000 Hz

另请参阅 [频率输出](#page-36-0)[、脉冲计数](#page-29-1) 和 [开关测试](#page-30-0)。

注释: 没有外部电势的(干)触点有一个触发电平选项。也可以使用 24V 电源。 MC6-Ex 的内部电源也可以用作电源 (Com) 或信号(V、Hz、开关)。

### <span id="page-29-1"></span>脉冲计数

脉冲计数具有三个设置,应在(重新)开始脉冲计数之前检查以下设置:

• 触发电平。选择适合信号的电平。

- 触发沿。选择上升沿或下降沿。
- 清零。可以将脉冲计数清零。

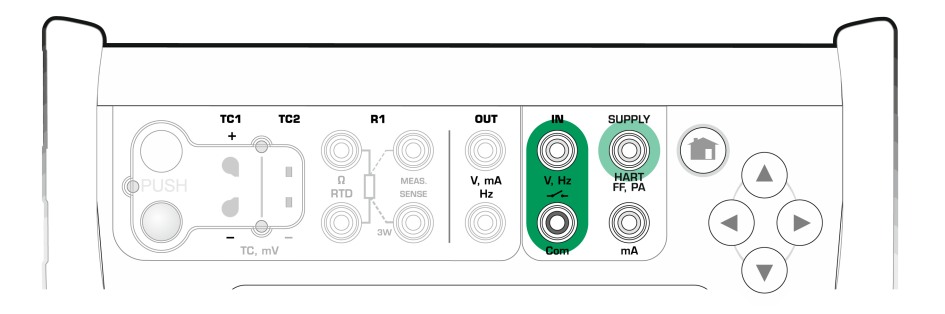

图 29: 脉冲计数端子。范围 0 … 9 999 999 脉冲

另请参阅 [脉冲输出](#page-36-1)[、频率输出](#page-36-0) 和 [频率测量](#page-29-0)。

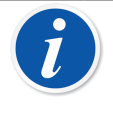

注释: 没有外部电势的(干)触点有一个触发电平选项。也可以使用 24V 电源。

MC6-Ex 的内部电源也可以用作电源 (Com) 或信号(V、Hz、开关)。

<span id="page-30-0"></span>开关测试

开关测试具有三个设置:

- 可以反转开关的开/关状态指示。
- 触发电平。选择适合您开关的电平。见右侧的注释。
- 声音设置。定义当开关状态改变时 MC6-Ex 是否发出声音,如果是,何时发出 声音。

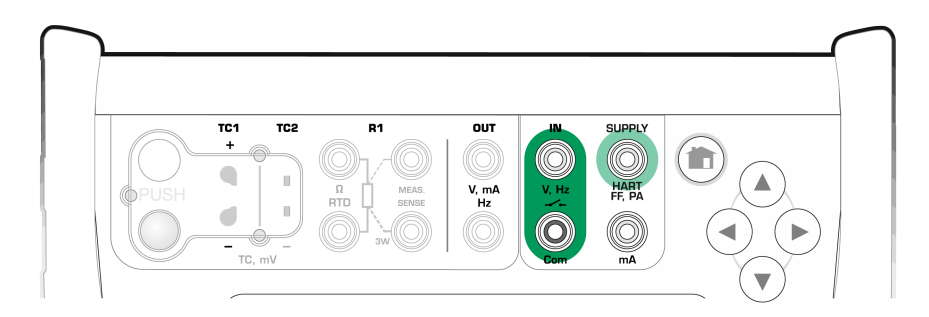

图 30: 开关测试端子

另请参阅 [脉冲计数](#page-29-1) 和 [脉冲输出](#page-36-1)。

注释: 没有外部电势的(干)触点有一个触发电平选项。也可以使用 24V 电源。

MC6-Ex 的内部电源也可以用作电源 (Com) 或信号(V、Hz、开关)。

您还可以使用开关感应进行二进制信号检测。对于正常开关状态检测:打开的开 关等于 1/正确, 闭合的开关等于 0/错误。

# <span id="page-31-0"></span>输出/模拟

校验仪、文档化校验仪和数据记录仪支持输出和模拟。

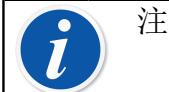

注释: 测量仪无法执行输出和模拟。

<span id="page-31-1"></span>更改输出/模拟值

有几种方法可以更改输出/模拟值。以下分章介绍了可用的实用程序。

#### <span id="page-31-2"></span>使用数字软键盘

当输出/模拟值(或 MC6-Ex 中的任何数字字段)为空(显示破折号)或需要新 的不同值时,此实用程序非常有用。当您点击输出/模拟值时, 数字软键盘会打 开(见 [图 31: 数字软键盘](#page-31-3))。点击数字输入一个值。附加功能:

- 使用 右边的"C" 键可清除输入的值。
- 使用"左箭头"键可删除光标左侧的数字。

<span id="page-31-3"></span>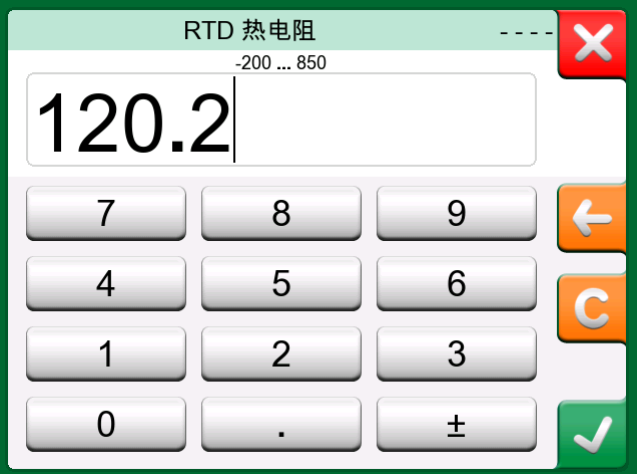

图 31: 数字软键盘

当您使用"接受"按钮关闭窗口时,输入的值将生效。请注意, MC6-Ex 可能会 使用输入的值作为值分辨率的来源。输入尾随零以确保分辨率有效。

如果适用,输入值的最小和最大限值将显示在输入数字上方。如果您输入的值高 于/低于限值,并尝试接受它,MC6-Ex 将停留在数字软键盘窗口中,用适当的限 值替换输入值,并突出显示替换值。

<span id="page-32-0"></span>微调是一种可用于校验仪和文档化校验仪的工具。在对现有数值进行小幅更改 (一次一位数)时,这很有用。

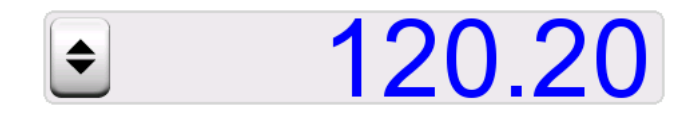

图 32: 非活动微调器

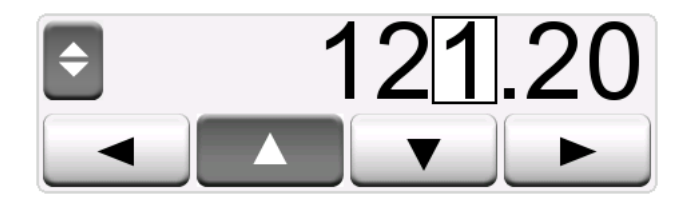

图 33: 活动微调器

校验仪输出/模拟窗口中的非空数字字段在实际数值的左侧有一个带有"向 上"和"向下"箭头的按钮。那就是微调器按钮。点击微调器按钮激活微调。 当微调处于活动状态时,其中一个数字会突出显示。点击活动微调器中的"向 上"和"向下"箭头更改值。要将突出显示移动到另一个数字,请使用"向 左"和"向右"箭头。

要停止微调,请点击微调器按钮。

注释: 数字字段中的任何更改都会立即反映在输出/模拟信号中。微调 时不能超过功能的最小/最大限制。微调值遵循输出/模拟功能的分辨率 属性。如果数字字段为空(显示破折号), 请先使用数字软键盘输入-个值。然后您就可以使用微调工具了。

#### <span id="page-32-1"></span>电流输出 (有源Source 或无源Sink模式)

MC6-Ex 的电流输出可以使用以下两种方法之一完成:

- MC6-Ex提供回路供电电压(源模式)。 设置:电源:开。
- 外部设备提供回路供电电压(无源模式) 设置:电源:关。

连接取决于回路供电设置。见下图。

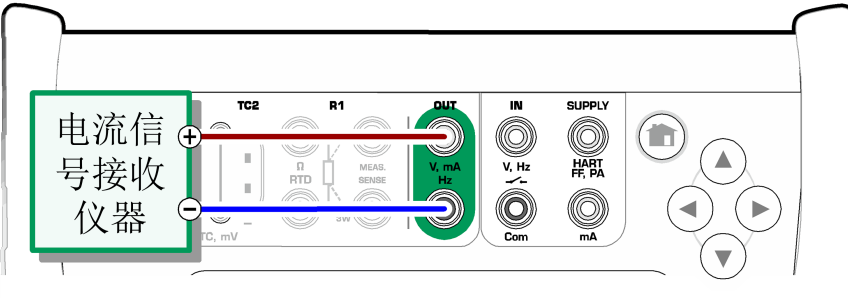

图 34: 电流输出端子。内部供电。范围 0 … 25 mA

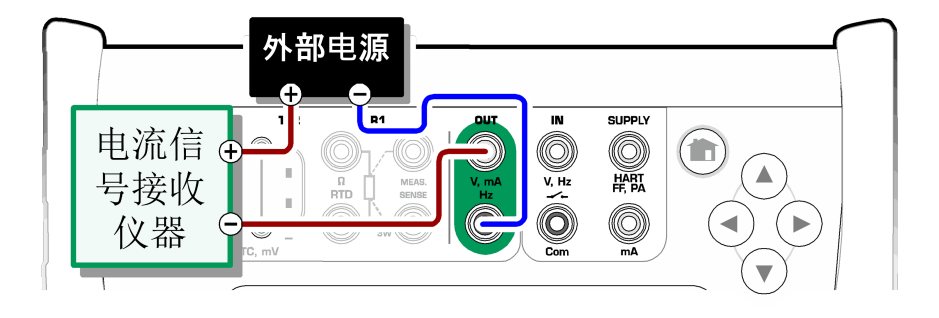

图 35: 电流输出端子。外部供电

另请参阅 [电流测量](#page-26-0)。

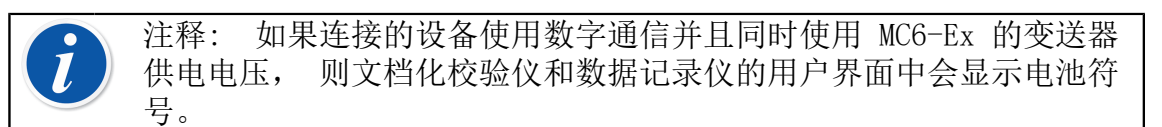

### <span id="page-33-0"></span>电压输出

MC6-Ex 有两个电压输出终端。它们在下面列出(从上到下), 如 [图 36: 电压](#page-33-1) [输出端子。](#page-33-1) 所示(从左到右)。

- TC1, 输出范围: -500 至 +500 mVDC。
- 输出,输出范围: -1.5 至 +10.5 VDC。

请注意,您可以使用 TC1 端口模拟不受支持的热电偶信号。由于您实际输出的 是(毫)伏,因此您需要一个数据表来将所需温度转换为毫伏。

<span id="page-33-1"></span>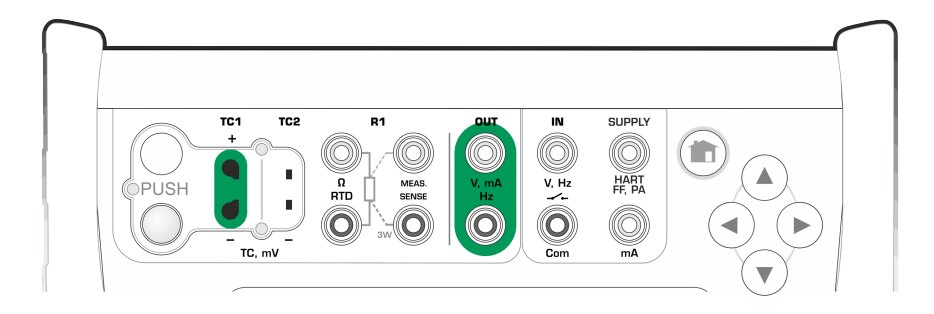

图 36: 电压输出端子。

另请参阅 [电压测量](#page-26-1) 和 [热电偶模拟](#page-34-0)。

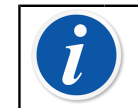

注释: 建议在连接电路之前输入 0 V 输出。

### <span id="page-34-0"></span>热电偶模拟

热电偶模拟仅适用于 TC1 终端。

检查传感器类型。选择传感器类型要与连接 MC6-Ex 的传感器相同,否则模拟的 输出值是不可靠的。此外,还要选择合适的参考端补偿方法。错误的参考端设置 会产生无用的结果。请参阅 [热电偶连接](#page-37-0) 一章。

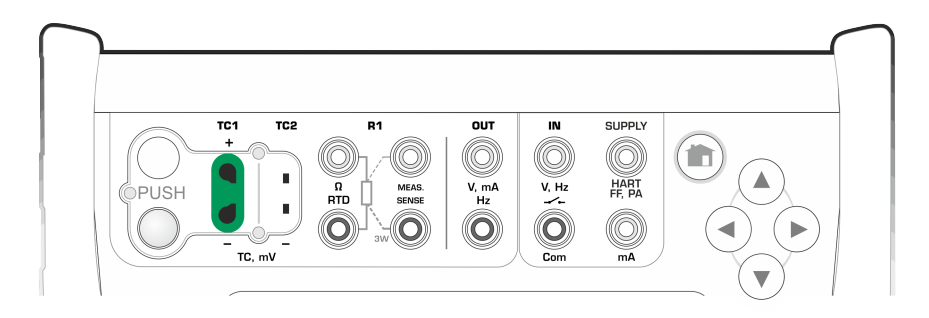

图 37: 热电偶模拟端子。范围取决于所选的传感器类型 另请参阅 [温度测量\(热电偶\)](#page-27-0)。

警告: 当使用连接到 MC6-Ex 的热电偶或 RTD 传感器测量外部参考端 温度时:请记住,要校准的设备与测量参考温度的传感器之间没有绝 缘。

注释: 热电偶测量很容易出错。MC6-Ex 中可能存在错误的连接、错误 的(延长)电缆和设置。如果不确定,请参阅 [热电偶连接](#page-37-0) 一章并研究 热电偶文献。

#### <span id="page-34-1"></span>RTD 传感器模拟

RTD 模拟仅适用于 R1 终端。

2 线、3 线或 4 线连接的使用取决于接收设备。根据所连接设备的要求,连接 可能的第三线和第四线,但只使用 MC6-Ex 中最左侧的两个 R1 终端 。

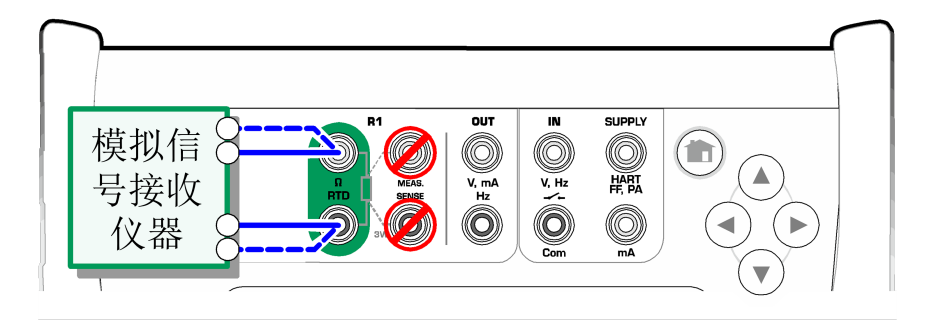

图 38: RTD 模拟端子。范围取决于所选的传感器类型

检查传感器类型。确保您选择的传感器与模拟信号接收设备所需的传感器相同。 否则您的模拟是不可靠 的。

另请参阅 [温度测量 \(RTD\)](#page-28-0) 和 [电阻模拟](#page-35-0)。

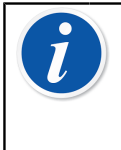

注释: 为确保被测设备与测试引线接触良好,建议使用 MC6-Ex 随附 的鳄鱼夹。

不支持来自被测设备的交流测量电流。对于脉冲测量电流,在测量电阻 之前设置几毫秒的等待时间。

### <span id="page-35-0"></span>电阻模拟

2 线、3 线或 4 线连接的使用取决于接收设备。根据所连接设备的要求,连接 可能的第三线和第四线,但只使用 MC6-Ex 中最左侧的两个 RTD1 终端 。见 [图](#page-35-1) [39: 电阻模拟端子。范围 0 … 4000 ohm](#page-35-1)。

MC6-Ex 监测电阻测量电流。如果电流过高,则MC6-Ex 无法模拟正确的电阻值并 显示错误信息。

<span id="page-35-1"></span>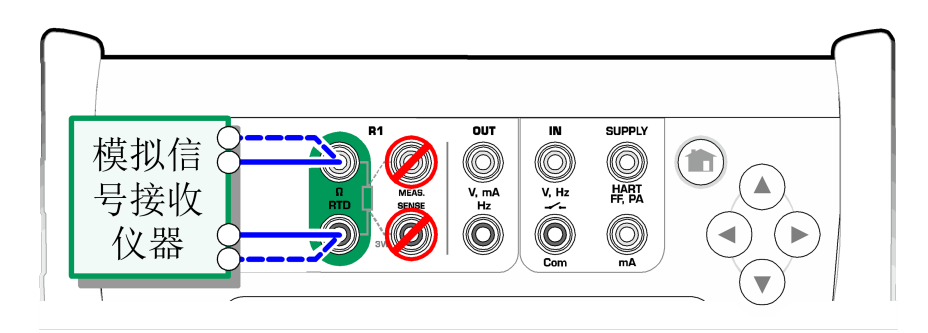

图 39: 电阻模拟端子。范围 0 … 4000 ohm

另请参阅 [电阻测量](#page-28-1) 和 [RTD 传感器模拟](#page-34-1)。

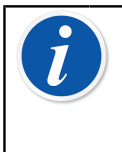

注释: 模拟电阻或 RTD 传感器时,使用 R1 端口,MC6-Ex 不支持使 用 R2 端口测量模拟信号。 为确保被测设备与测试引线接触良好,建议使用 MC6-Ex 随附的鳄鱼 夹。
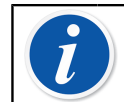

注释: 不支持来自被测设备的交流测量电流。对于脉冲测量电流, 在 测量电阻之前设置几毫秒的等待时间。

### <span id="page-36-1"></span>频率输出

在输出频率之前,应检查以下设置:

- 振幅。通过具有 "V" 值的按钮定义。
- 波形和占空比。通过最右侧的按钮一起设置。

占空比是输出高电平时间与总周期时间的比率。由于技术原因,输入的占空比并 不总是以较高的频率实现。当实现的占空比与所需的占空比不同时,实现的占空 前面会显示星号 (\*),例如:

 $\Box$  \*8%

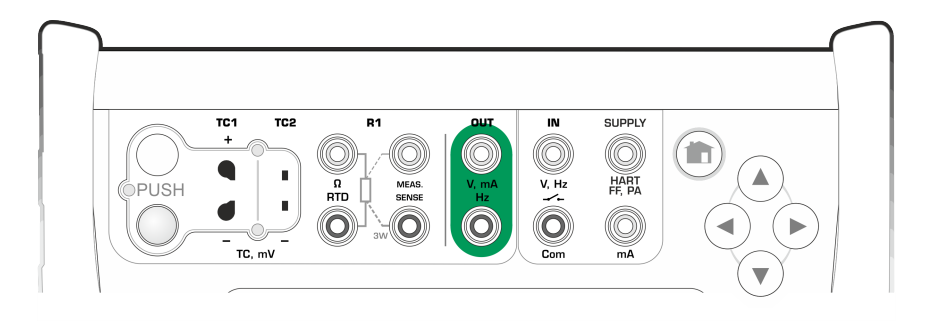

图 40: 频率输出端子。范围 0.0005 … 3000 Hz 另请参阅 [频率测量](#page-29-0) 和 [脉冲输出](#page-36-0)。

## <span id="page-36-0"></span>脉冲输出

在输出脉冲之前,应检查以下设置:

- 频率。要设置频率,请点击具有 "Hz"值的按钮。
- 振幅。通过具有 "V" 值的按钮定义。
- 波形和占空比。通过最右侧的按钮一起设置。

占空比是输出高电平时间与总周期时间的比率。由于技术原因,输入的占空比并 不总是以较高的频率实现。当实现的占空比与所需的占空比不同时,实现的占空 前面会显示星号 (\*),例如:

 $\Box$  \*8%

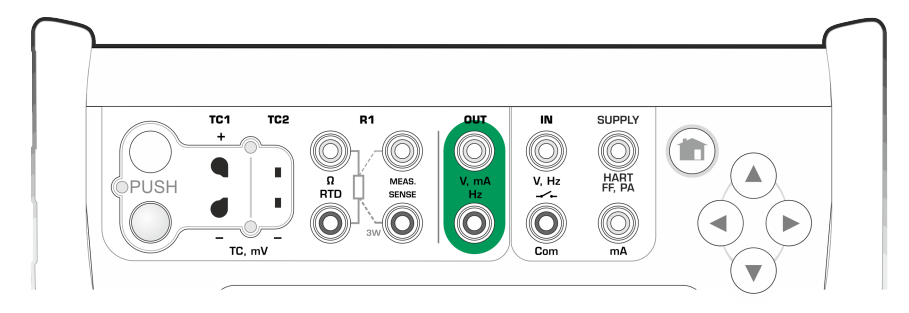

图 41: 脉冲输出端子。范围 0 … 9 999 999 脉冲

另请参阅 [脉冲计数](#page-29-1) 和 [频率输出](#page-36-1)。

# 热电偶连接

对于热电偶,连接和参考端设置对于获得准确的结果至关重要。可用的参考端模 式:

内部是最简单的。使用合适的热电偶、延长线或补偿线连接到 MC6-Ex。MC6-Ex 负责参考端补偿。下图显示了与 TC1 端子的连接。您也可以选择使用 TC2 端 子。

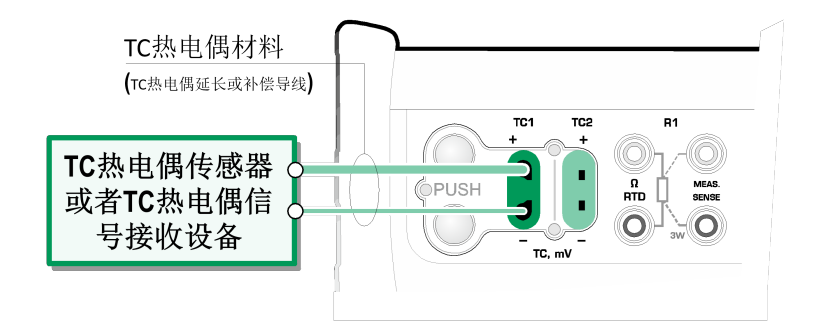

图 42: 内部参考端

外部 R1 和外部 R2 使用外部 RTD 传感器测量参考端温度,连接到所选终端。 下图显示了与 TC1 和 R1 端子的连接。

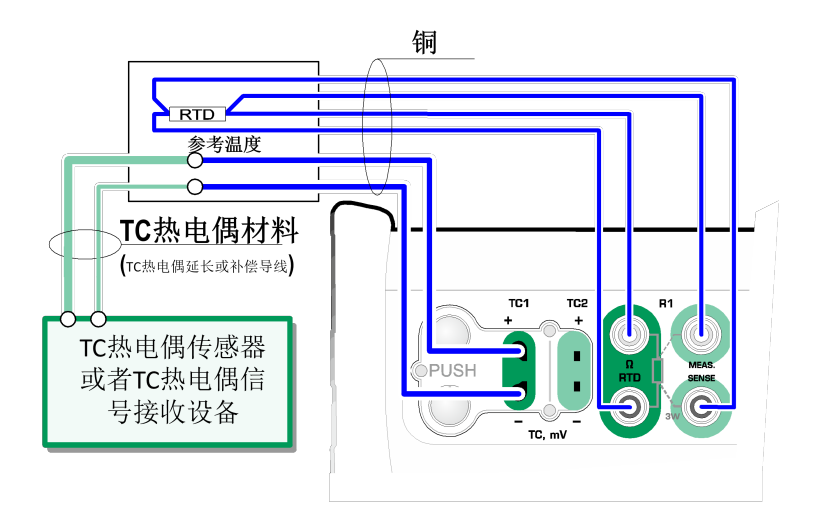

图 43: 连接到 R1 端子的 RTD 测量参考端温度

当利用补偿盒、温度控制器或类似方法固定参考端温度时,使用固定点 (0°C) 和手动。手动允许您输入任何温度。固定点 (0°C) 是"输入"零摄氏度的快速 方法。下面是与 TC1 的连接图片。

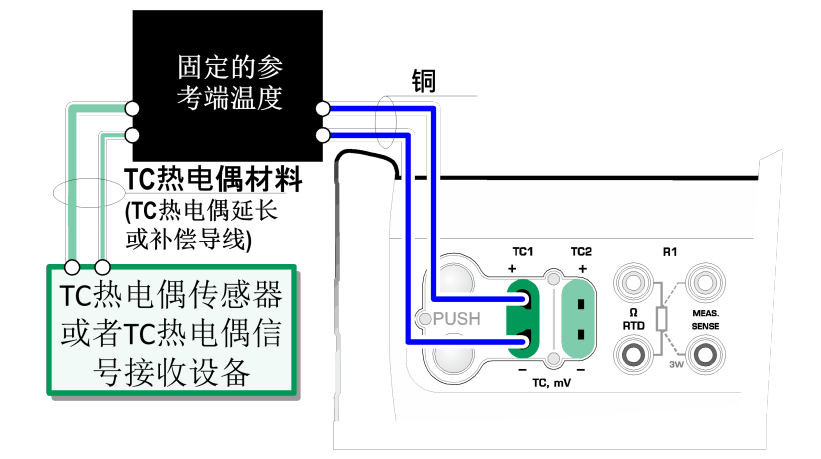

图 44: 固定/手动参考端温度

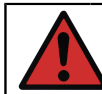

警告: 测量前,确保 MC6-Ex 的温度已经稳定。MC6-Ex 和环境之间的 温差影响 TC 测量的准确性。在极端条件下,最多等待 90 分钟。

# 第 3 部分,测量仪

这一部分讨论的事项:

• 介绍测量仪及其使用方法。

# 关于测量仪

测量仪可用于快速检查任何产生可用 MC6-Ex 测量的信号的设备。对于校准需 要,使用 MC6-Ex 中与校准相关的主要功能之一。

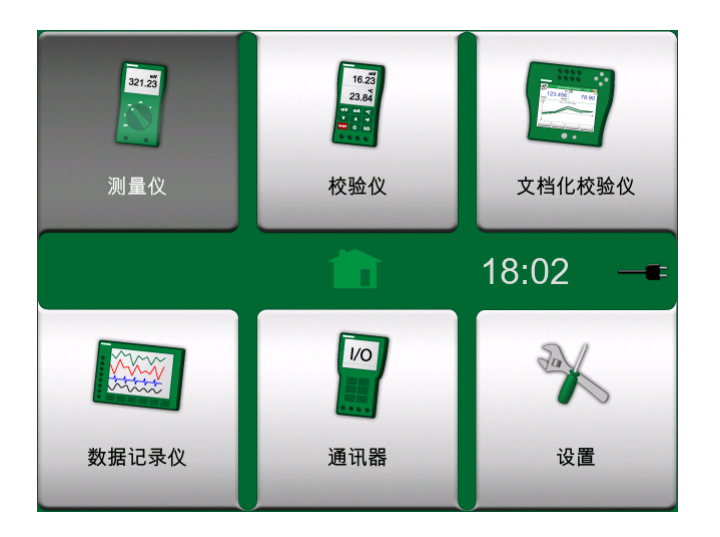

图 45: 选择测量仪时的主页视图

点击 MC6-Ex 主页视图中的测量仪图标启动测量仪。将打开一个窗口(见图 [46: 使用测量仪测量电流](#page-40-0))。要测量信号,请执行以下操作:

- 点击测量仪窗口下部的九个按钮之一,选择信号的物理参数。
- 其他与物理参数相关的设置显示在测量仪窗口的顶部。

<span id="page-40-0"></span>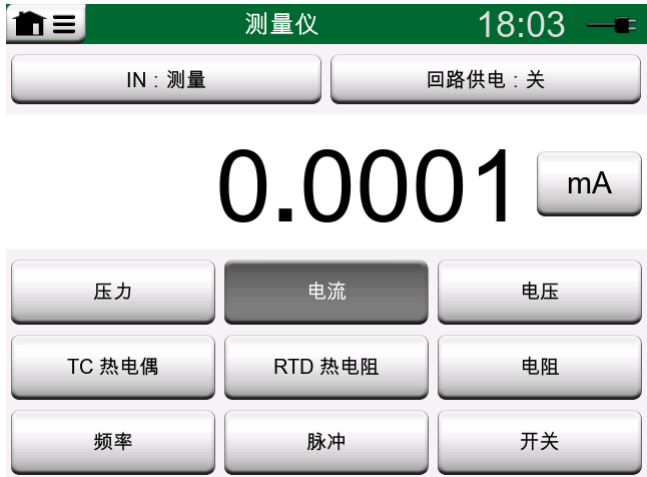

图 46: 使用测量仪测量电流

有关连接和基本设置的信息,请参[阅第 2 部分,活动终端和连接](#page-24-0)。

第 4 部分, 校验仪

这一部分讨论的事项:

- 如何使用校验仪
- 介绍校验仪中可用的附加工具。

# 关于校验仪

校验仪可用于校准设备。它由两个可以独立工作的子窗口组成(\* 配置为测量、 输出或模拟信号。一个子窗口用于设备的输入,另一个子窗口用于设备的输出。

<span id="page-41-0"></span>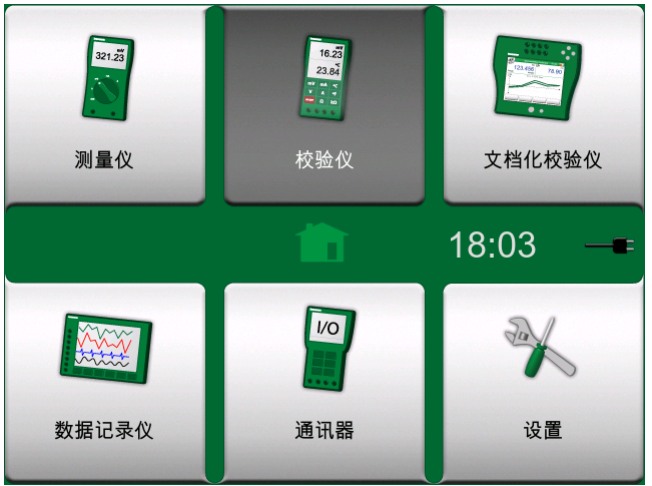

点击 MC6-Ex 主页视图中的校验仪图标启动校验仪(见 [图 47: 选择校验仪时的](#page-41-0) [主页视图](#page-41-0))。将打开一个窗口(如 [图 48: 使用中的校验仪](#page-42-0) 所示)。要配置子 窗口,请执行以下操作:

- 点击子窗口左上角的按钮,选择信号的物理参数。提示:物理参数按钮有粗 体。
- 其他与物理参数相关的设置显示在物理参数按钮的右侧。最靠近物理参数按钮 的按钮定义您是测量、输出还是模拟信号。另外:哪些端子处于活动状态。以 及哪些端子处于活动状态。

有关连接和基本设置的信息,请参[阅第 2 部分,活动终端和连接](#page-24-0)。

图 47: 选择校验仪时的主页视图

<span id="page-42-0"></span>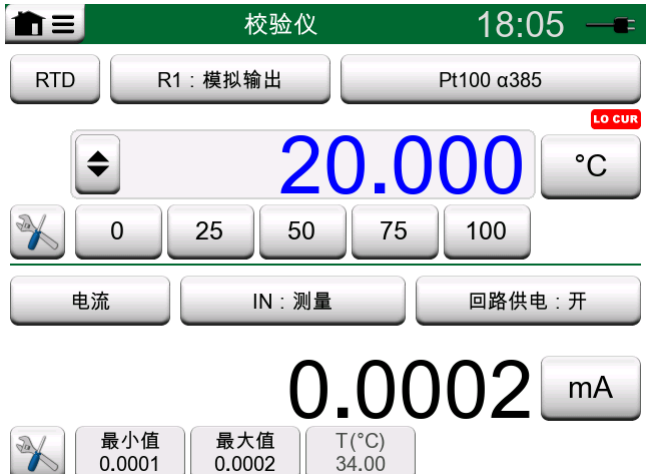

图 48: 使用中的校验仪

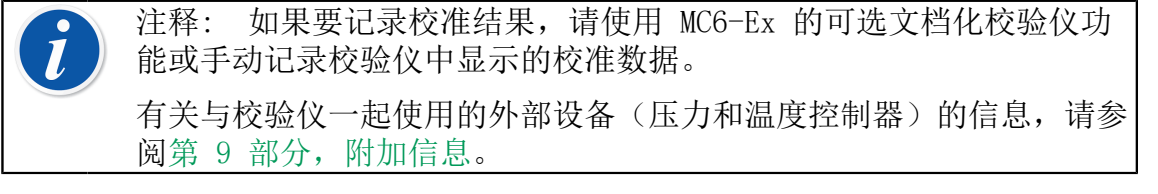

\*) 一个子窗口中的测量、输出或模拟在 MC6-Ex 中保留端子。这可能会影响其 他子窗口中测量、输出和模拟的可用性。要释放端子,请点击物理参数按钮,然 后在打开的窗口中点击"停止"按钮。

# 工具

### 概述

校验仪窗口在每个子窗口的左下角都有工具按钮。见下图。以下列表列出了可用 的工具。某些工具仅可用于测量,而其他工具仅可用于输出/模拟。

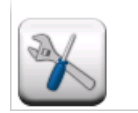

图 49: 工具按钮

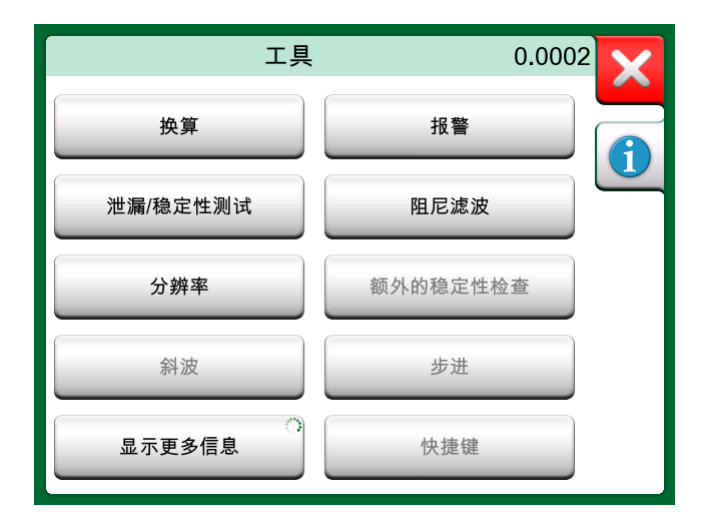

图 50: 可用于测量的工具

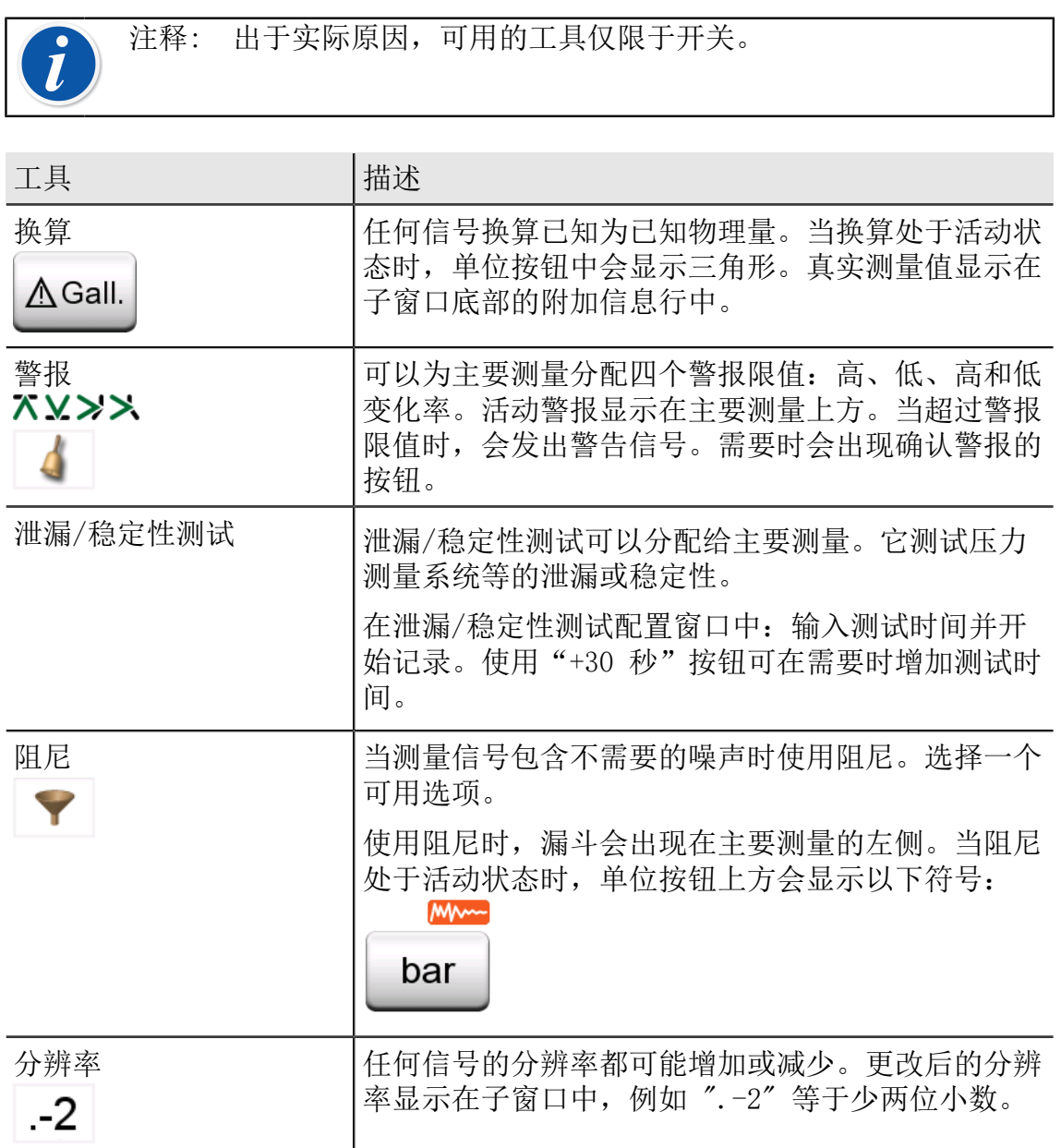

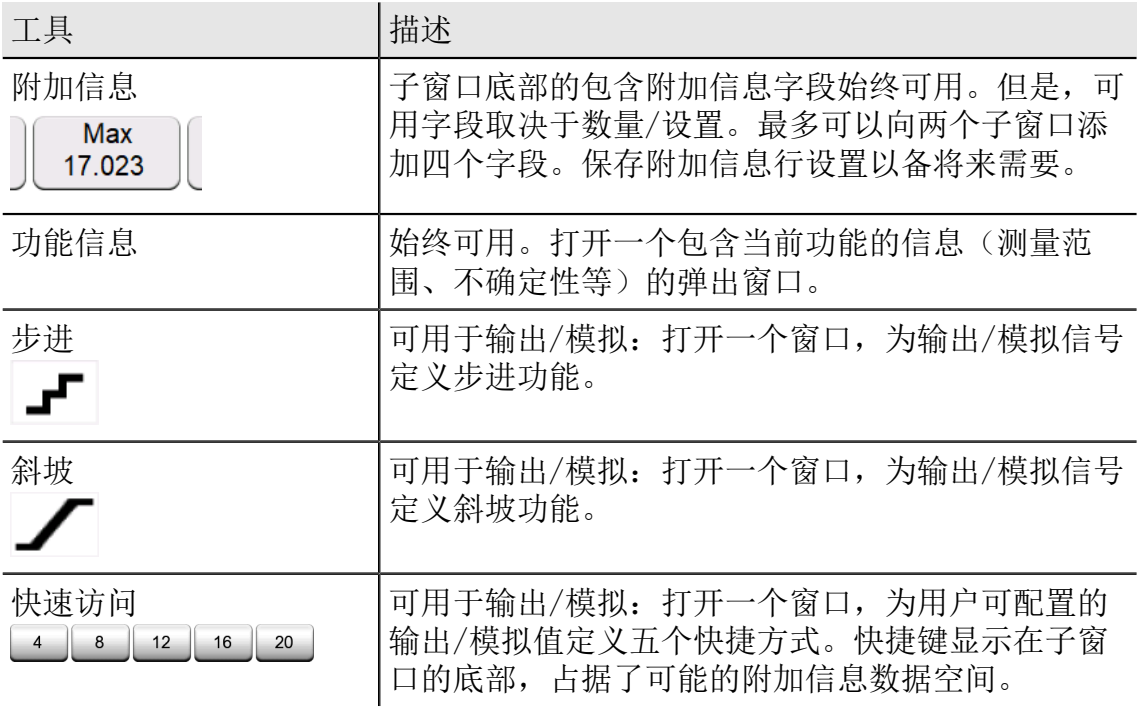

注释: 一些工具在配置工具的弹出窗口中有一个"停止"按钮。要停 止操作,例如阻尼,请打开阻尼配置窗口并点击"停止"按钮。然后 MC6-Ex 恢复到默认阻尼设置。 更改子窗口的数量会将所有工具(附加信息设置除外)恢复为该特定数 量的默认设置。

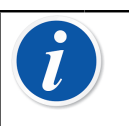

 $\hat{\bm{l}}$ 

注释: 在校验仪窗口中: 带有黑色文本的附加信息字段可以实现"动 态"清零。清零选项在附加信息窗口的菜单中可用。

此处介绍的一些工具也可用于文档化校验仪和数据记录仪。

第 5 部分,文档化校验仪

这一部分讨论的事项:

- 校准简介
- 如何使用 MC6-Ex 的文档化校验仪校准设备
- 如何进行组合校准
- 如何查看校准结果
- 如何使用数字通信从装置读取设备数据。

# 概述

MC6-Ex 的文档化校验仪是一种比 MC6-Ex 中的"普通"校验仪更高级的可选工 具 。如果您的 MC6-Ex 没有安装此选件,文档化校验仪图标将被禁用。

<span id="page-45-0"></span>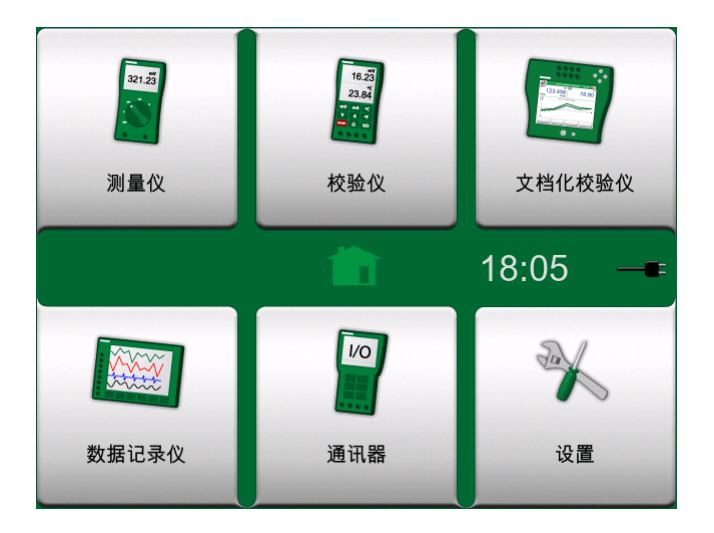

图 51: 选择文档化校验仪时的主页视图

文档化校验仪保存设备数据并将其显示在列表中。设备数据包括输入和输出数量 和范围以及定义设备的其他数据。开始校准设备很快,因为所有需要的数据都会 立即投入使用。

可从与 MC6-Ex 通信的校准软件接收要校准的设备。也可以在 MC6-Ex 中创建。 校准结果已保存,可在 MC6-Ex 中查看,也可发送到校准软件进行进一步分析。 点击 MC6-Ex 主页视图中的文档化校验仪图标,打开文档化校验仪(见 [图 51:](#page-45-0) [选择文档化校验仪时的主页视图](#page-45-0))。

## 校准软件

在印刷本手册时,以下校准软件支持与 MC6-Ex 的通信:

- Beamex CMX 校准管理软件,版本 2,修订版 2.7 及更高版本的 CMX 专业版 和企业版。
- Beamex LOGiCAL,一款基于云的工具,用于处理校准结果。

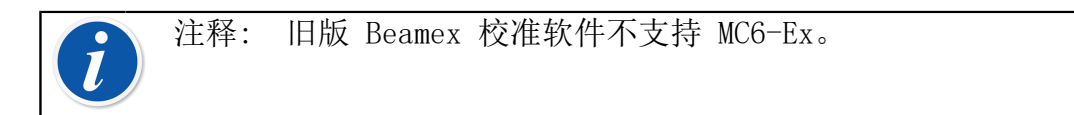

# 校准设备

设备通常按照 [图 52: 典型校准程序](#page-46-0) 中所示的程序进行校准。

在 MC6-Ex 中,您首先选择(或创建)要校准的设备。然后执行校前测试校准 – 根据需要重复多次 – 并决定是否需要调整。在可能的调整后,您通常会执 行所需次数的校准后重复,以记录设备的状态。

<span id="page-46-0"></span>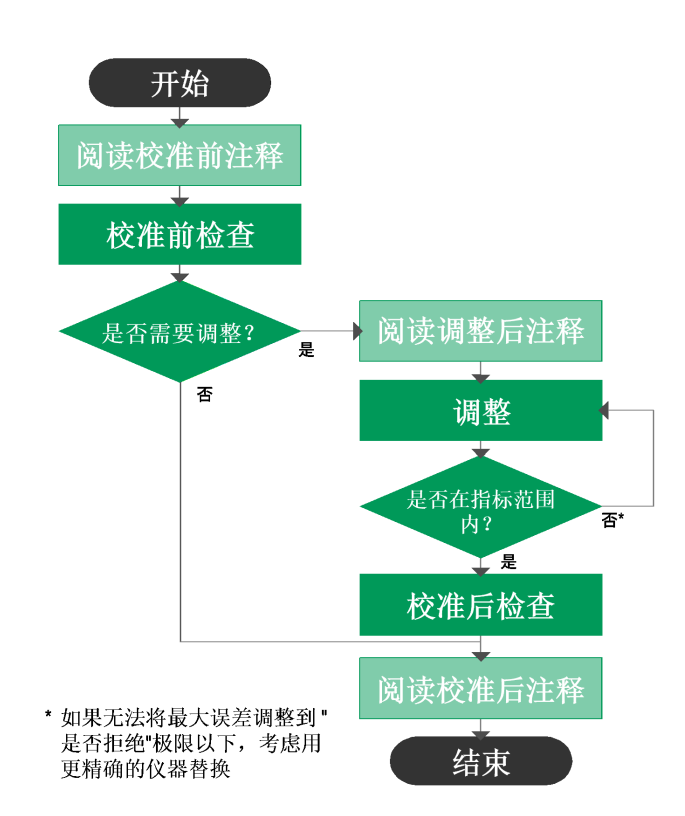

使用 MC6-Ex 的校准程序将在以下分章中介绍。

图 52: 典型校准程序

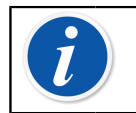

注释: 虽然 MC6-Ex 可协助您进行校准,但您需要知道如何校准设 备;例如,成为校准技术员。MC6-Ex 是校准专业人员的工具。

### 输出/模拟输入值

有关如何更改输出/模拟值,请参阅 [更改输出/模拟值](#page-31-0) 一章[的第 2 部分,活动](#page-24-0) [端子和连接](#page-24-0)。

### 设备列表

当您启动文档化校验仪时,您将进入设备列表窗口。设备列表示例见 [图 53: 设](#page-47-0) [备列表示例](#page-47-0)。

MC6-Ex 允许您将设备分层分配到设备结构中。设备列表窗口可能包含设备(灰 色项目)和设备结构级别(黄色项目)。以下分章介绍了设备列表窗口及其菜单 中可用的功能。

<span id="page-47-0"></span>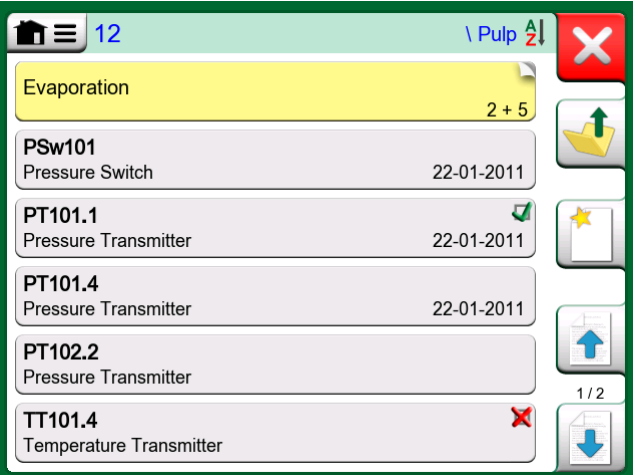

图 53: 设备列表示例

另请参阅 [工作单视图模式](#page-50-0)。

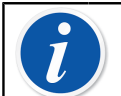

注释: 设备列表可能有几页长。请记住使用窗口右侧可用的页面浏览 按钮。

设备

设备在设备列表窗口中具有灰色背景。设备的上部文本行显示以下字段之一的内 容:位置 ID 标识、名称、设备 ID 标识或设备序列号。显示上述字段中的第一 个非空字段(按呈现顺序)。第二行显示(可能的)功能名称和校准到期时间数 据。

如果设备已经过校准,最右端会显示一个图标。显示的图标取决于设备最新校准 是否"通过",即发现的最大误差是否小于设备的"拒绝条件"误差限值,或者 校准是否失败"。

₫ PT102.2 **Pressure Transmitter** 22-11-2013

图 54: 设备最新校准"通过"

X **TT101.5 Temperature Transmitter** 22-11-2013

图 55: 设备最新校准"失败"

要选择用于校准的设备,请点击它。然后 [设备概览窗口](#page-51-0) 打开。

要创建新设备,请点击"新建设备"按钮。见 [图 56: "新建设备"按钮](#page-48-0)。然后 几页设备配置数据打开。请注意,默认情况下仅显示基本页面。在创建/编辑设 备时从可用菜单中选择显示,所有页面,查看所有页面。

<span id="page-48-0"></span>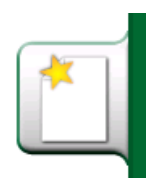

图 56: "新建设备"按钮

要删除设备,请选中它并使用打开的 [设备概览窗口](#page-51-0) 菜单中的删除命令。

#### <span id="page-48-1"></span>设备列表窗口菜单

设备列表窗口菜单包含许多有用的工具:

- 新建用于创建新设备等(见 [图 57: 设备列表窗口菜单\)](#page-49-0)
- 排序用于按字母顺序对列表内容进行排序等状态栏中显示的排序图标(升序/ 降序):

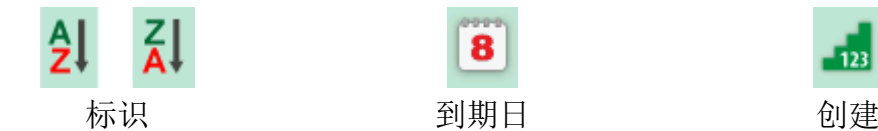

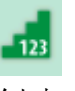

- 显示用于显示全部或筛选列表中选定的一组项目。组合可以是所有已校准设
- 备。当筛选处于活动状态时,状态栏中会显示以下图标:
- 视图模式用于定义是否显示设备结构或工作单列表。
- 浏览用于跳转到列表的开头/结尾或查找设备。使用查找时,状态栏中会显示 以下图标. 9
- 管理用于删除所有设备/结果/设备结构级别,以及移动/重命名设备结构级 别。

<span id="page-49-0"></span>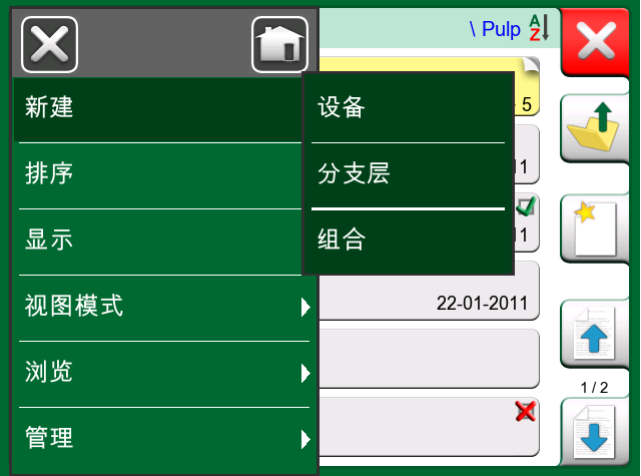

图 57: 设备列表窗口菜单

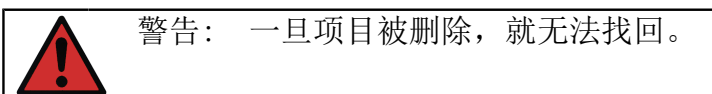

### 设备结构级别

现有设备结构级别的名称显示在状态栏上。点击状态栏查看完整的设备结构路 径。设备结构子级别带有黄色背景,它的右上角是折叠的。这里显示级别名称, 并在右下角显示其他更多子级别的数量 + 在下一子级别上找到的设备数量。

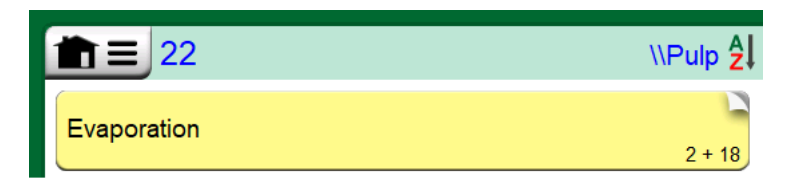

图 58: 现有装置结构级别称为"位置"。共有 22 个设备位于该级别及其所有 子级别。子级别"节点"有两个子级别和 18 个设备

要选择设备结构级别,请点击它。然后显示该级别的内容。要返回到上一级别, 请点击设备列表窗口右侧的"返回"按钮。

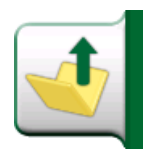

图 59: "返回"按钮

[设备列表窗口菜单](#page-48-1) 一章中介绍了如何创建和管理设备结构级别。

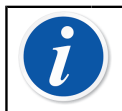

注释: 删除分支级别也会删除在该级别及其所有子级别上的所有设备 和校准。您不能删除根结构级别。

### <span id="page-50-0"></span>工作单视图模式

工作单视图模式是查看设备的可选方式。当设备连同其校准程序中的工作单从 Beamex CMX 校准软件一起发送时, 此选项非常有用。关于如何激活工作单视 图,请参见 [图 60: 启动工作单视图模式](#page-50-1) 。

<span id="page-50-1"></span>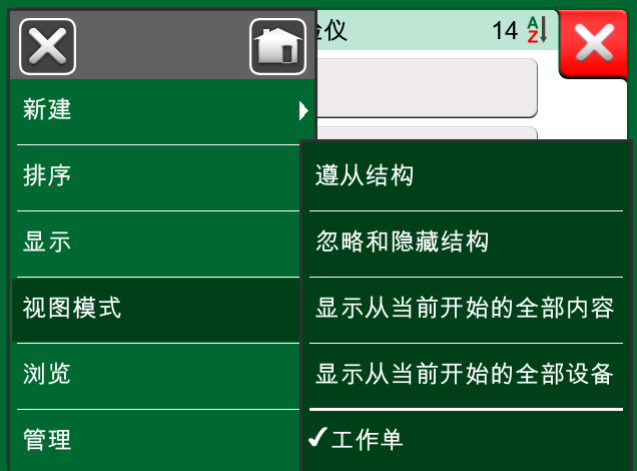

图 60: 启动工作单视图模式

如果工作单视图处于活动状态,则会显示工作单列表。工作单带有绿色背景,右 上角折叠,左侧为蓝线。工作单中的数据如下:

- 工作单编号位于左上角。
- 开始日期和结束日期位于工作单编号下方。
- 工作单中包含的设备数量显示在右下角。

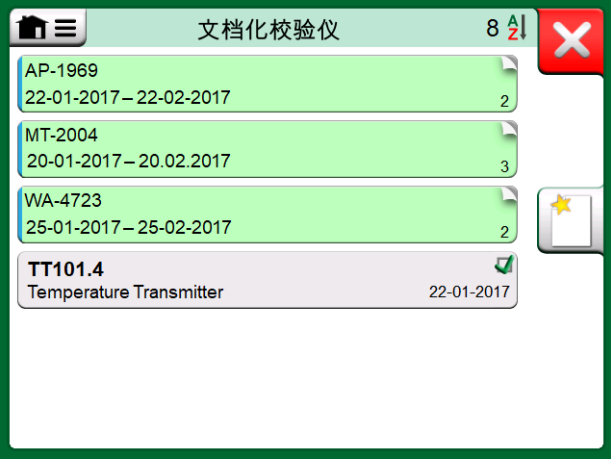

图 61: 工作单列表

任何不属于工作单的设备都列在工作单下方。

点击工作单会打开属于该工作单的设备列表。为表明您处于工作单视图模式,设 备的左侧还有一条蓝线。工作单的开始日期和结束日期显示在设备的右下角。

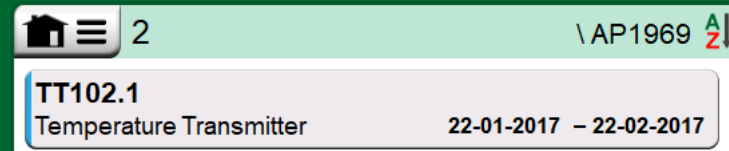

图 62: 工作单视图模式下的设备

选择工作单后,菜单允许您删除当前工作单的结果或删除整个当前工作单。 校准作为工作单一部分的设备,与校准其他任何设备完全相同。

注释: 在 [设备概览窗口](#page-51-0) 中,可能的工作单显示在设备的一般数据 中,并显示在设备数据的单独页面上。在 MC6-Ex 中,工作单的所有基 本数据(工作单编号和日期)均为只读数据。 当工作单视图模式处于活动状态时,不会显示设备结构,且不能在结构 内复制或移动设备。

<span id="page-51-0"></span>设备概览窗口

选择设备后,设备概览窗口打开并显示所选设备的一般数据。

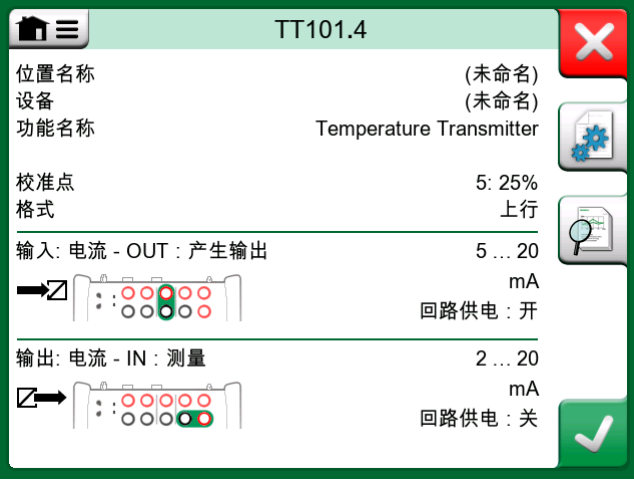

图 63: 设备概览窗口

借助窗口右侧的按钮,您可以:

- 编辑/检查设备数据,
- 查看此设备的校准结果(如果适用)或
- 开始校准所选设备并打开校准窗口(从绿色背景上的复选标记开始)。

上面的项目符号列表与图标在设备概览窗口中的顺序相同。

请注意,菜单包含同设备相关的一些有用工具。

### 使用 MC6-Ex 校准设备

当您开始校准设备时,校准窗口会打开。见下图。请注意,在显示校准窗口之 前,校准前注释窗口可能会打开。

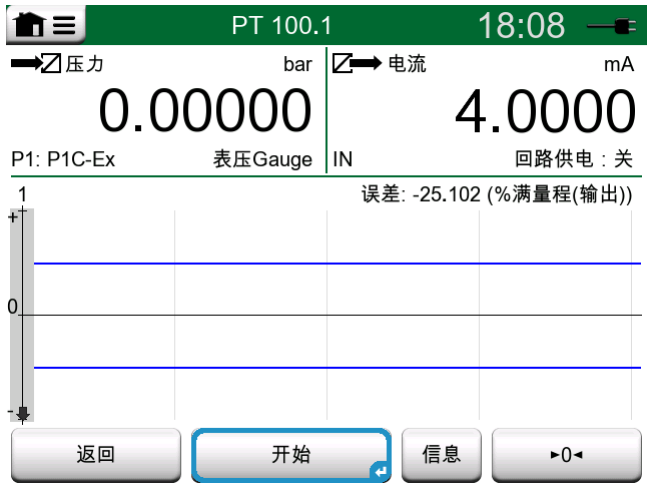

图 64: 右下角的压力模块归零按钮

在您点击开始按钮之前,请确保信号"有效",即测量和所需的连接均正常。如 果不确定,请使用设备概览窗口中的连接图。它通过信息按钮打开。 如果在校准中使用表压模块,请记住在开始校准之前将其清零。 点击开始按钮开始校准。其余取决于设备设置:自动读取。 当使用(选中)自动读取时,MC6-Ex 自动读取校准点如下:

- 1. MC6-Ex 使用最大校准点偏离值以查看输入信号是否足够接近下一个校准点。
- 2. 当足够接近时, MC6-Ex 检查信号稳定性以决定读数是否可以保存。
- 3. 当信号稳定性时,定时器会按照点延迟中的设置进行倒计时,仅当信号稳定 性仍然有效时才保存读数。见 [图 65: 使用中的自动读取校准](#page-53-0) 中的沙漏。如 果信号变得不稳定,MC6-Ex 将返回到阶段 2。

<span id="page-53-0"></span>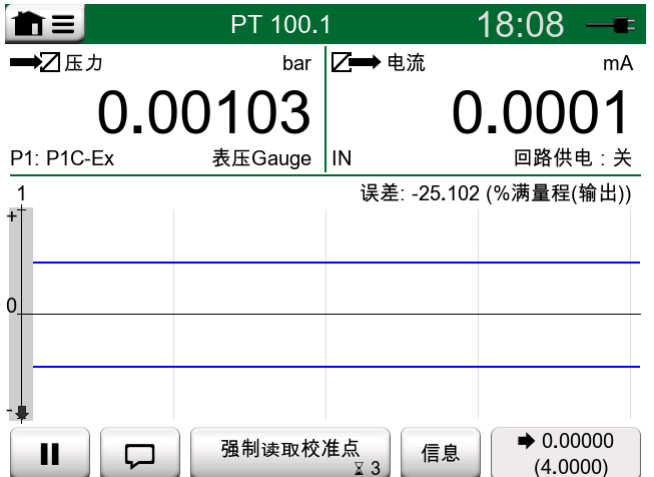

图 65: 使用中的自动读取校准

当由于输入和/或输出信号不稳定而无法进行校准时,使用强制读取按钮手动读 取校准点。

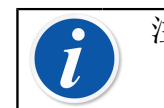

注释: 只要在校准过程中打开菜单,校准就会暂停。

当未使用自动读取时,需要手动读取每个校准点。然后点击校准窗口中的读取校 准点按钮。见下图。

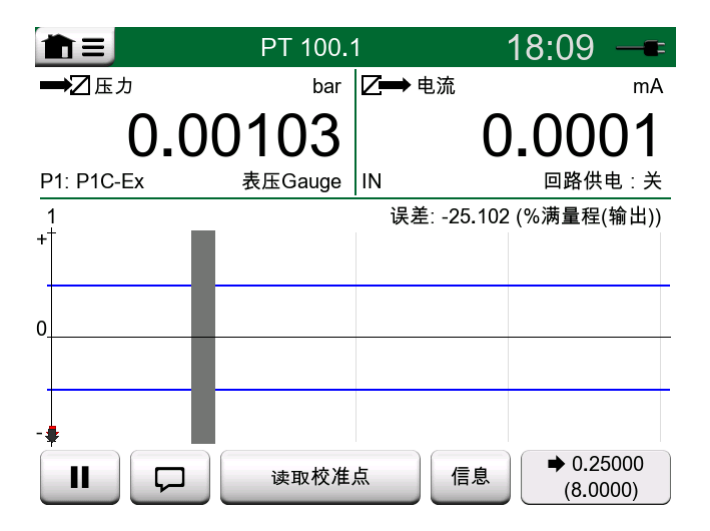

图 66: 手动读取校准

随着校准的进行,图表一点点地绘制出来。灰色列表示下一个目标点所在的位 置。灰色列的宽度基于最大偏离量偏离量设置。可以在右下角看到下一个目标点 的数值。如果任何点超过误差限制(蓝色虚线),图表会显示为红色。

暂停 (||) 按钮允许您拒绝校准或撤消校准点。具有"对话泡泡"的按钮允许您 为每个校准点添加注释。如需更多选项,请打开菜单。

如果您需要在校准期间更换压力模块,请参阅 [在校准期间更换压力模块](#page-55-0) 一章。

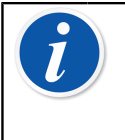

注释: 校验仪中的某些可用工具也可用于文档化校验仪。请打开校 准窗口菜单,选择输入或输出,并在打开的窗口中点击工具按钮来查看 工具。可用工具取决于为输入/输出选择的数量和端口。编辑设备数据 时也可以使用相同的工具。

校准完成后,校准结果窗口的第一页打开,告诉您校准是通过还是失败。浏览页 面以获得校准结果概览。请注意,显示的页数取决于窗口菜单中的设置。要仅查 看基本页面,请打开菜单并选择显示,基本页面。要查看所有页面,请打开菜单 并选择显示,所有页面。

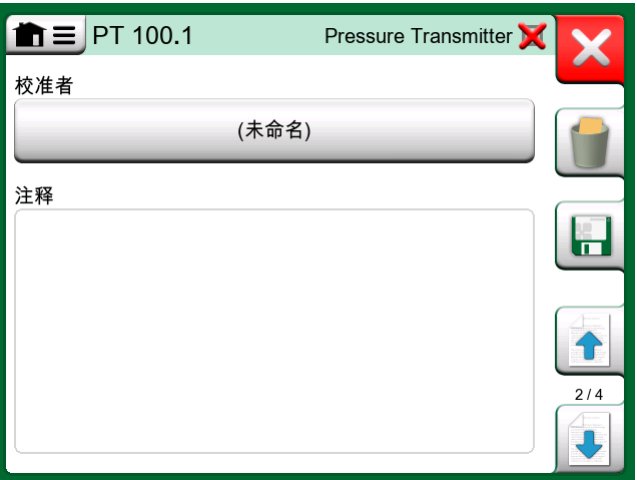

图 67: 校准结果页面,可输入校准技术人员姓名和可能的注释

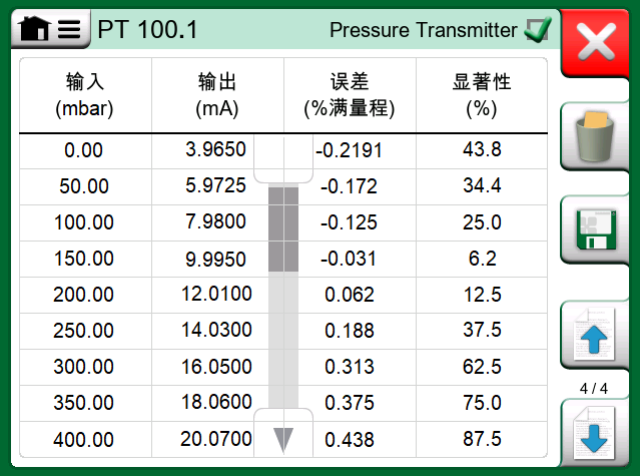

图 68: 数字校准结果页面。对于包含九个以上校准点的结果,使用滚动按钮或 滚动条查看隐藏数据

使用窗口右侧的可用按钮保存或删除结果。保存时: 在以下窗口中: 如果要将最 近的校准结果与之前的校准结果合并,请点击和上次校准结果合并复选框。选中 后,校准软件会将所有合并结果视为一个包含多次重复的校准事件。

保存结果后,您将返回到校准窗口,在这里您可以开始新一次校准重复或选择返 回按钮,结束此设备的校准。

#### <span id="page-55-0"></span>在校准期间更换压力模块

如果校准需要使用多个压力模块,则必须"动态"更换压力模块。为此,打开校 准窗口菜单, 选择输入或输出(具体取决于压力模块的连接位置)。在打开的窗 口中:

- 如果要使用的模块是内部模块,或者您要从内部压力模块更换为已连接的外部 压力模块,只需点击端口/功能文本下面的按钮并从可用的压力模块中进行选 择。
- 如果您想将正在使用的外部压力模块更换为可连接到与当前所用端口相同的另 一个外部压力模块,请点击 [图 69: 切换/更换外部压力模块。](#page-55-1) 中的按钮。继 续按照 MC6-Ex 显示屏上的说明进行更换。

<span id="page-55-1"></span>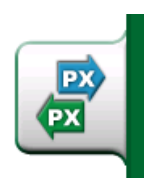

图 69: 切换/更换外部压力模块。

#### 关于现场总线和 HART 专用设备

现场总线和 HART 专用设备的详细信息将在第 7 部分, 通讯器中讨论。然而, 这里有一些关于现场总线和 HART 设备相关功能在文档化校验仪中出现的位置的 提示。

将现场总线和 HART 设备添加到 MC6-Ex 的数据库中

将现场总线设备或 HART 设备的数字输出添加到 MC6-Ex 的数据库时, 选择 HART、FOUNDATION Fieldbus H1 或 Profibus PA 作为输出量。见下图。

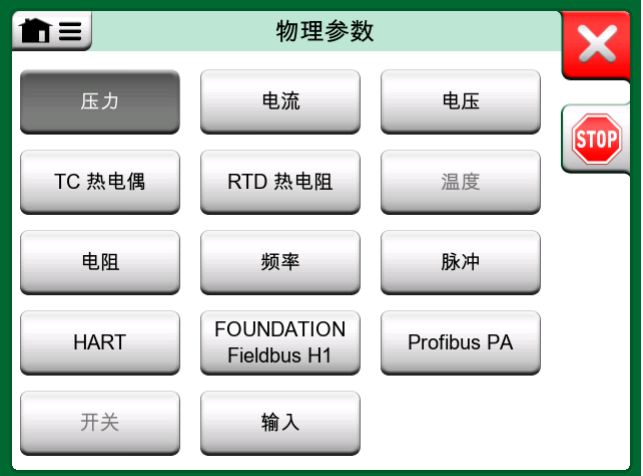

- 图 70: 文档化校验仪的数量选择窗口
- 

注释: 对于 HART 设备的模拟输出, 请选择电流作为输出量。

另请参阅 [数字通信和 MC6-Ex 的设备数据](#page-61-0) 一章。

校准期间的附加实用程序

在校准期间,MC6-Ex 的菜单具有可用的附加菜单选项:对于 HART 和现场总线 设备:可以调用通讯器来编辑设备数据,并在需要时启动 HART 校正方法。对于 现场总线设备,还有一个用于校正设备的附加菜单选项。

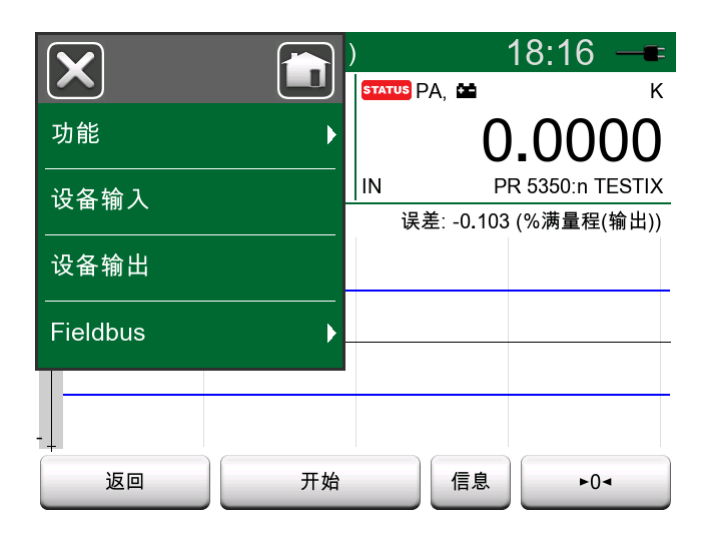

图 71: 校准 HART 设备时文档化校验仪中的菜单

# 组合校准

MC6-Ex 的组合校准允许您同时校准多个设备/功能。这非常实用,例如,当校准 作为回路一部分的设备/功能时, 或者当输入生成需要时间(温度)且有多个设 备需要校准时。

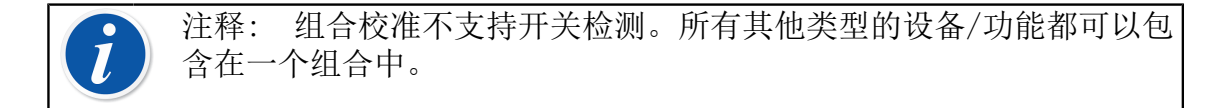

# 收集组合校准的设备/功能

要开始将设备/功能收集到一个组合中,请打开文档化校验仪的设备列表窗口: 打开菜单并点击新建以查看可激活分组的子菜单。见下图。

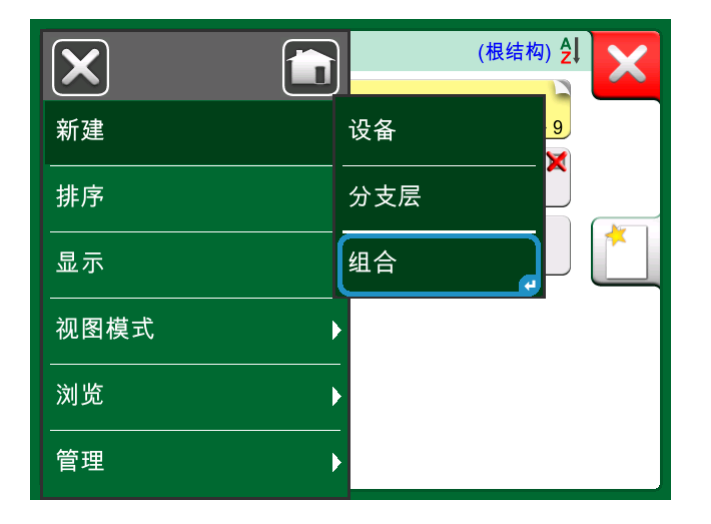

#### 图 72: 启动组合

点击要添加到组合中的每个设备/功能来收集设备/功能。在设备概览窗口中,点 击添加到组合按钮来将另一个设备添加到组合中。见下图。硬件聚焦指示器位 于添加到组合按钮上。

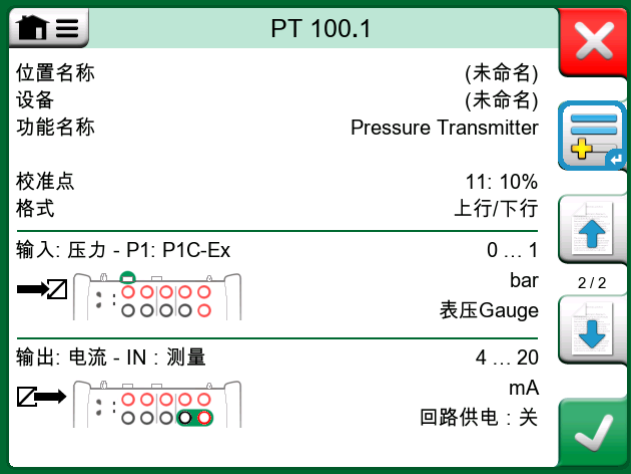

#### 图 73: "添加到组合"按钮上的硬件聚焦指示器

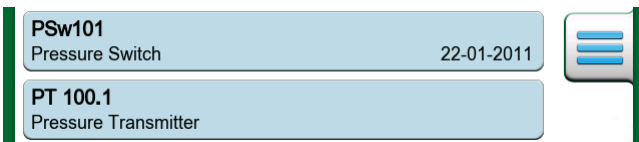

图 74: 在组合中选择的设备/功能在设备列表中带有蓝色背景

### <span id="page-57-0"></span>编辑组合

默认情况下,设备/功能按照其在组合中的顺序进行校准。但是,设备概览窗口 的菜单可以根据您自己的需要对组合进行排序。同一菜单还可以取消组合或从组 合中删除当前设备/功能(在设备菜单选项的子菜单)。

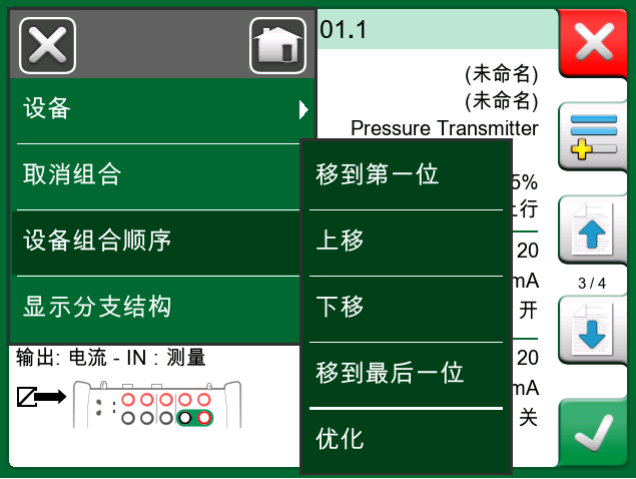

图 75: 对组合中的设备/功能进行排序

菜单项设备组合顺序,优化会自动对项目进行排序,因此要校准的第一台设备具 有组合中所有设备的最小/最低校准点。

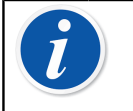

注释: 当组合校准处于活动状态时, 设备概览窗口的按钮会发生变 化。除了添加到组合按钮之外,您还可以使用浏览按钮浏览选择到组合 中的设备/功能。设备设置和校准结果被移至设备概览窗口的菜单。

# 校准组合

校准的开始方式与单个设备/功能的校准相同;点击设备概览窗口的接受按钮即 可。校准窗口打开,显示组合的第一个设备/功能。

校准窗口信息按钮中的文本已更改,以指示当前显示在窗口中的设备/功能[\(图](#page-58-0) [76: 设置和组合设置](#page-58-0) 中的 1/3)。按钮的功能相同。

<span id="page-58-0"></span>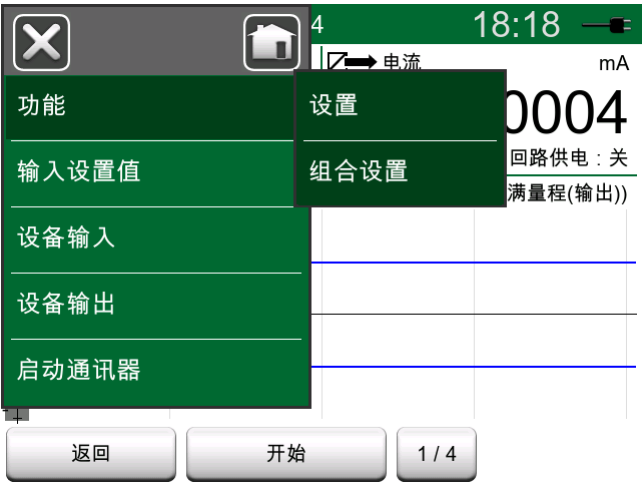

图 76: 设置和组合设置

在开始之前,检查校准窗口菜单中的设置:

设置包括在标题栏中显示功能名称的可能性。在校准属于回路的一组设备/功能 时,它可能是更具描述性的文本。

#### 组合设置

在组合设置中,您可以定义以下两项:

- 校准点序列,即校准点如何运行。更多细节见下文。
- 当设备概览(设备信息)窗口在组合校准期间出现时。

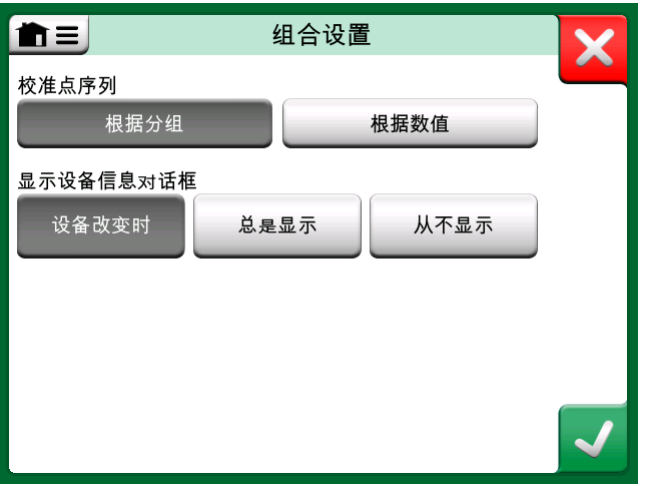

图 77: 组合设置窗口

校准点序列选项:

- 根据分组:适用于选入组合的所有设备具有相同输入量程的情况。只要输入量 程相同,设备可以具有不同数量的校准点。
- 根据数值:选入组合的设备可以具有任意大小的量程。唯一重要的是:组合的 第一台设备必须具有组合中所有设备的最小/最低校准点。必要时,使用 [编辑](#page-57-0) [组合](#page-57-0) 一章中介绍的排序工具。

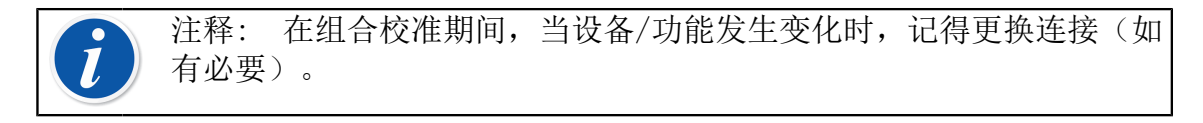

注释: 适用于组合校准的设备/功能示例:

- 测量回路,包括温度变送器、就地温度指示器和控制室温度指示 器。
- 使用干体炉同时校准一组温度传感器

### 执行校准

实际校准逐点完成,类似于非组合校准。您可以点击信息按钮并通过浏览设备概 览窗口选择另一个设备/功能,以更改设备/功能的默认校准顺序。

 $\blacktriangleright$  75.000 н., 强制读取校准点  $2/3$  $\Box$  $(75.00)$ 

图 78: 信息按钮突出显示(三台设备组合中的第 2 台设备 @ 75 °C)

完成所有设备/功能的所有点后,校准结果页面将逐一打开,您可以保存(或不 保存)组合中每个设备/功能的校准结果。

当保存(或不保存)所有设备/功能的结果时, MC6-Ex 返回到校准窗户。现在, 您可以进行另一次校准运行或返回到设备列表,例如从已通过校准前测试的组合 中删除设备/功能,并将需要校准后测试的设备/功能留在组合中。

# 校准结果

校准设备后,您可以查看保存的校准结果,如下所示:

• 在查看设备概览窗口时,选择校准结果按钮。

将显示最近保存的校准。如果您想查看较早的结果,请打开校准结果窗口中的菜 单并选择校准结果历史记录。然后会打开一个显示所有已保存结果的列表。见下 图。

校准事件具有不同深浅的灰色背景色,从而将它们各自区分开。如果设备的设置 已更改,则会看到一个具有蓝色背景的字段。点击即可查看该日期/时间之前的 设置。

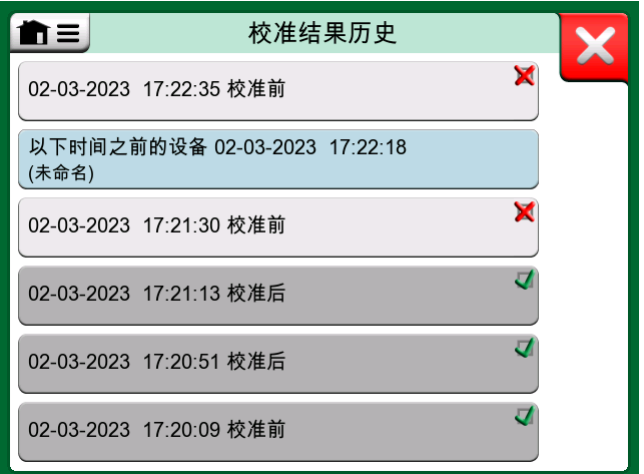

#### 图 79: 校准结果历史窗口

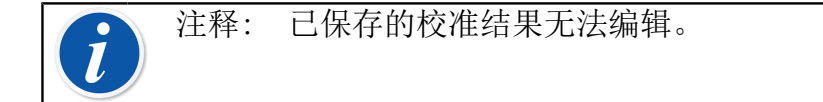

### 删除校准结果

查看校准结果时,您可以删除当前查看的结果(菜单选项删除此结果)或删除与 当前设备相关的所有结果(菜单选项删除全部结果)。

您还可以在校准结果历史窗户中删除与当前设备相关的所有结果: 选择菜单选 项删除全部结果。

警告: 一旦结果被删除,就无法找回。

# <span id="page-61-0"></span>数字通信和 MC6-Ex 的设备数据

通过此功能,您可以使用数字通信将设备数据从设备添加到 MC6-Ex:

- HART<sup>®</sup> 设备,
- FOUNDATION Fieldbus H1<sup>tm</sup> 设备和
- PROFIBUS PA<sup>tm</sup> 设备

您只需将设备连接到 MC6-Ex,选择通信协议并使用与 MC6-Ex 设备数据的数字 通信接收设备数据。手动输入设备数据不容易出错。

MC6-Ex 已预先输入默认映射(哪个数字通信设备字段转到 MC6-Ex 中的哪个字 段) ,但您可以为您使用的每个设备型号自定义映射。

注释: 使用此功能需要您的 MC6-Ex 具有文档化校验仪选项以及与您 要添加到 MC6-Ex 设备数据的智能设备类型(现场总线选项)通信的选 项。 首先将设备数据映射到 MC6-Ex, 然后将设备传输到 CMX, 您可以轻松

填充 CMX 的设备数据库。

更多使用数字通信的设备可以[在第 7 部分,通讯器](#page-71-0)中找到。

获取和编辑映射数据

准备

可以将数据映射到新设备或 MC6-Ex 中的现有设备。设备的输出必须是以下之 一:

- 电流(测量),
- $\bullet$  HART<sup>®</sup>.
- FOUNDATION Fieldbus  $H1^{tm}$  或
- Profibus  $PA^{tm}$ .

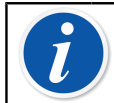

注释: 将电流测量作为设备输出时,通信仅适用于地址 0 中的 HART 变送器。

#### 获取默认映射

在任何设备数据页面上,打开菜单并点击获取映射值。然后 MC6-Ex 开始根据映 射设置将数据从连接的设备读取到 MC6-Ex 的标识和设备字段。

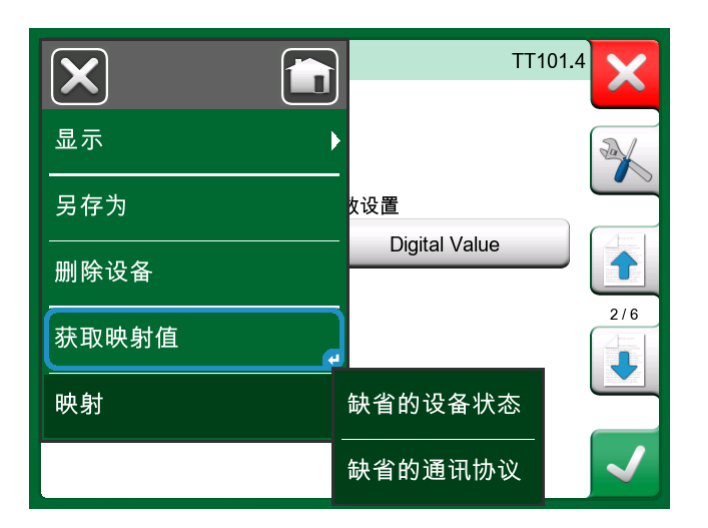

图 80: 设备页面上的映射菜单

如果映射符合您的需求,这就是您需要做的全部。如果不符合,请参阅 [自定义](#page-62-0) [映射](#page-62-0) 一章。

但是,无论如何,在读取数据后和继续工作前,您应该始终检查所有设备设置。

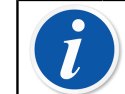

注释: 对于 HART® 设备, 输入设置也从变送器读取。对于其他设备, 您需要手动添加设备的输入数据。

### <span id="page-62-0"></span>自定义映射

菜单选项映射在其子菜单中包含有关如何在协议级别定义通用映射的选项

(HART®、FOUNDATION Fieldbus H1 或 Profibus PA)以及如何在设备型号级别 定义默认映射的选项。

如果没有为连接的设备型号定义默认映射,MC6-Ex 将使用默认协议 。如果连接 的设备型号存在默认设备型号,则使用它们来代替默认协议。

在 [图 81: HART® 协议默认映射示例](#page-63-0) 中您可以看到映射示例。左侧列出了 MC6- Ex 中的字段(目标字段)和字段的映射模式(在示例图片的所有情况下均为常 规)。右侧列出了设备中字段的值和名称。

<span id="page-63-0"></span>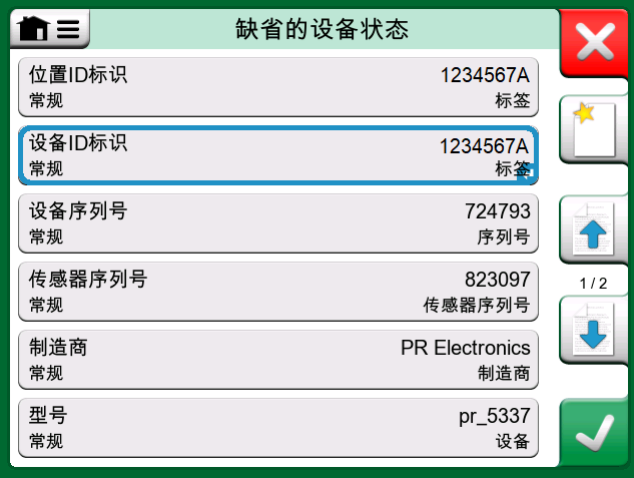

#### 图 81: HART<sup>®</sup> 协议默认映射示例

点击其中一个按钮编辑映射。您还可以使用新建按钮添加新映射,该按钮显示为 空白表,右上角有一个星号。新映射的定义与现有映射的编辑类似。 创建新映射或编辑现有映射均在窗口中完成,如下图所示。

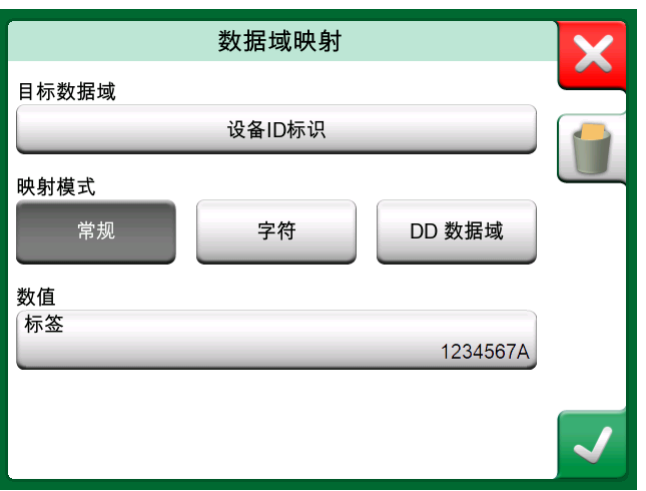

图 82: HART<sup>®</sup> 协议默认映射示例

目标字段是 MC6-Ex 中的字段,值是连接设备中的字段及其值。映射模式定义了 如何完成映射。

- 常规,为您提供协议的公共字段列表。
- 文本,将固定文本分配给所选 MC6-Ex 字段。
- DD 字段,为您提供设备型号的设备描述中可用的所有字段列表等。请注意, 此选项不适用于默认协议, 仅适用于默认设备型号。

注释: 可以将相同的变送器字段映射到多个 MC6-Ex 字段。在 [图 81:](#page-63-0)  $\mathbf{\hat{i}}$ [HART® 协议默认映射示例](#page-63-0) 中, 设备标签映射到 MC6-Ex 设备数据中 的位置 ID 标识和设备 ID 标识。 添加或编辑映射时,已使用的目标字段被禁用(灰色)。 更改映射时,它将保存为默认映射以供将来使用。 更改映射后,您需要使用获取映射数据菜单命令重新读取数据。 通过打开单个映射线并触摸"垃圾桶"图标,您可以将它删除。

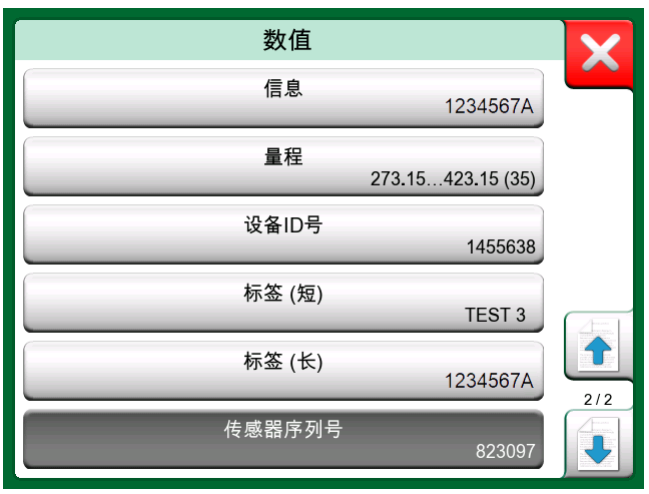

图 83: 映射模式为"常规"时的常规字段

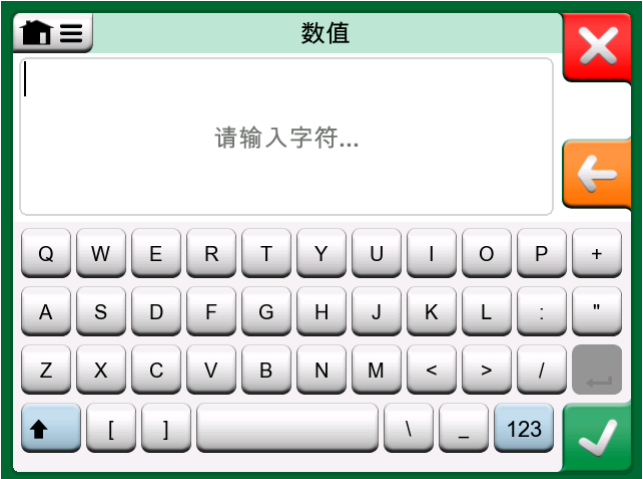

图 84: 映射模式为"文本"时的文本编辑

第 6 部分, 数据记录仪

这一部分讨论的事项:

- 介绍数据记录仪选项及其功能
- 如何配置和启动数据记录
- 如何查看、保存和删除数据记录结果
- 如何将数据记录结果传输到个人计算机 (PC)。

# 概述

数据记录仪是一个可选工具,允许您使用 MC6-Ex 收集数据。如果购买了数据记 录仪选件, 则可以使用名为 Beamex MC6 数据日志查看器的实用程序查看收集的 数据,将数据传输到个人计算机 (PC) 并打印。它与 MC6-Ex 一起发货。

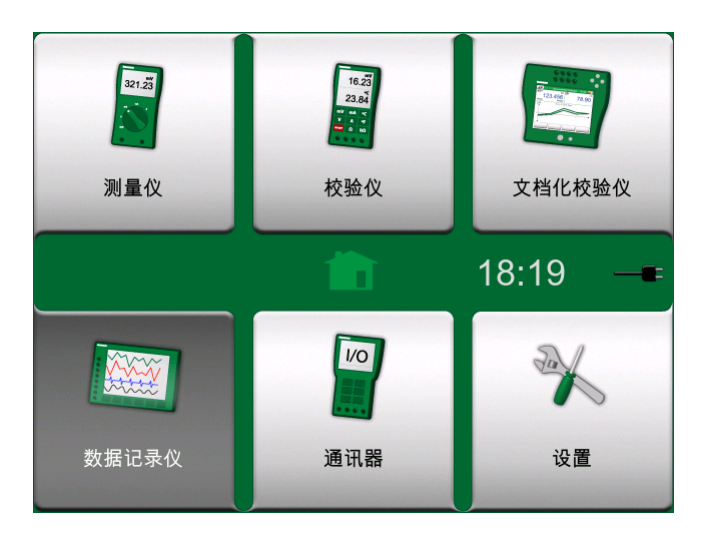

图 85: 选择数据记录仪时的主页视图

如果您的 MC6-Ex 没有安装该选件, MC6-Ex 主页视图中的数据记录仪图标将被 禁用。

如果适用,点击 MC6-Ex 主页视图中的数据记录仪图标,打开数据记录仪的主配 置窗口(见下图)。

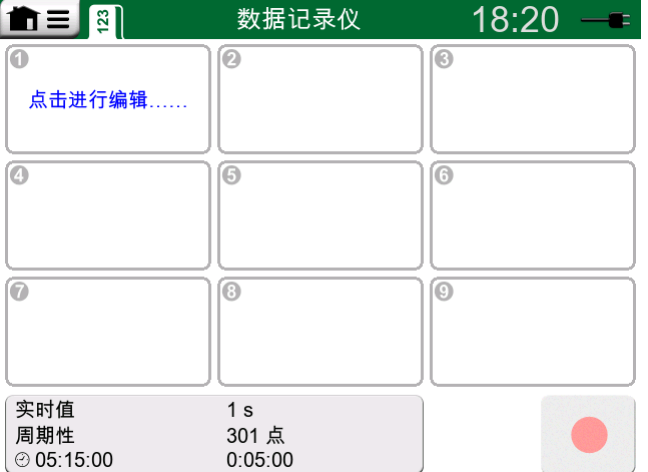

图 86: 未配置数据记录通道时的主配置窗口

数据记录仪支持同时记录多达九个测量/输出/模拟通道。然而,可用测量/输出/ 模拟的数量取决于您的 MC6-Ex 配备。

通常,您会看到一些之前配置的通道,因为 MC6-Ex 会记住最新的数据日志配 置。

# 执行数据记录

### 配置

在主配置窗口中:点击其中一个编号区域配置通道。

<span id="page-66-0"></span>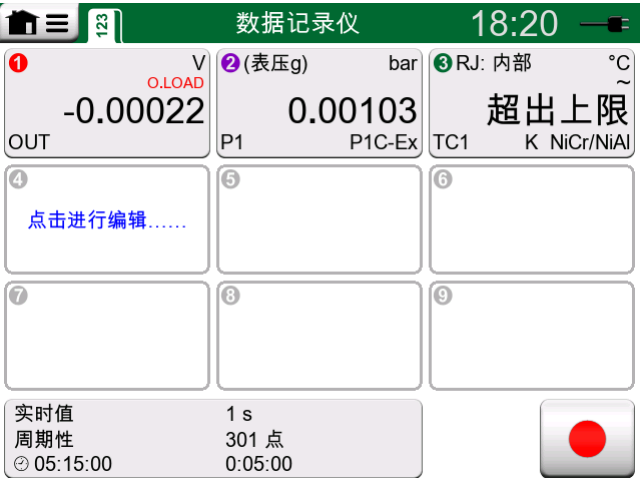

图 87: 主配置窗口中的三个配置通道

每个通道都有单独的配置页面,如下所示:

- 一个页面用于定义测量/输出/模拟量及其附加设置。
- 另一个用于定义图形的范围,为测量/输出/模拟提供一个描述性名称(可选) 并选择绘图颜色。

• 第三个页面仅适用于测量通道:您可以定义一个调用数据记录的触发器。配置 触发时,会用一个符号表示。见 [图 87: 主配置窗口中的三个配置通道。](#page-66-0)

请记住检查/编辑数据记录的一般设置。点击数据记录仪主配置窗口左下角的区 域。在那里,您可以定义如何执行日志记录、保存什么值以及日志记录的持续时 间。

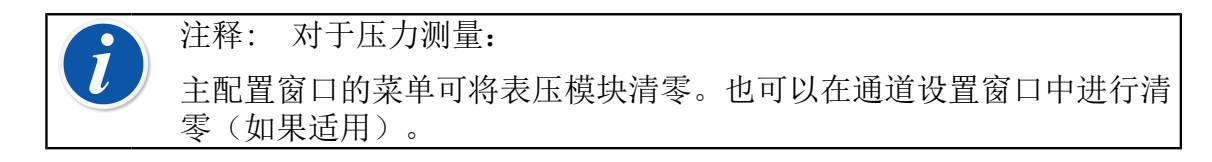

#### 保存和打开配置

除了 MC6-Ex记录的最新的数据记录配置,您也可以保存有用的配置以供将来使 用。在数据记录仪主配置窗口的菜单中,可以保存和打开之前保存的配置。

### 启动数据记录

点击主配置窗口右下角的红色"记录"按钮,启动数据记录。按钮变为黑色"停 止"按钮,允许您在必要时中断数据记录。

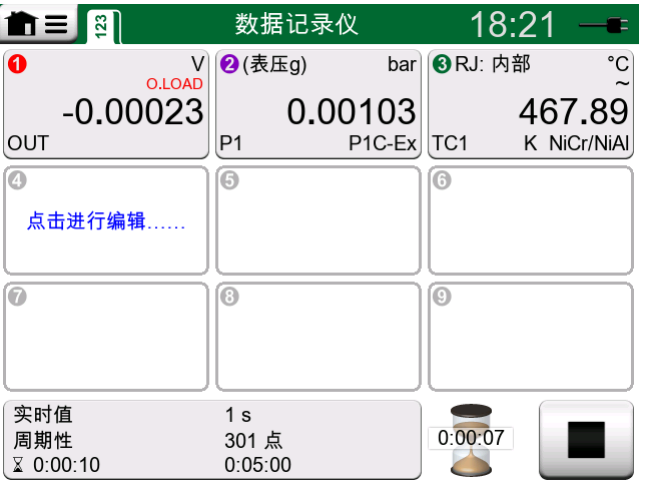

图 88: 延迟倒计时

数据记录的实际启动取决于以下一般设置:

- 如果您在延迟启动设置字段中定义了延迟,只要延迟需要,就会出现带有递减 计数器的沙漏。延迟可以是定义的等待时间, 例如 5 分钟, 也可以是一天中 的特定时间,例如下午 5:15。
- 如果您的记录方法是"按键确认",将出现一个相机按钮,供您拍摄测量 的"快照"。

当常规设置中定义的可能延迟到期时,为单个通道定义的可能触发器会延迟启动 数据记录。任何触发的通道都会启动数据记录。

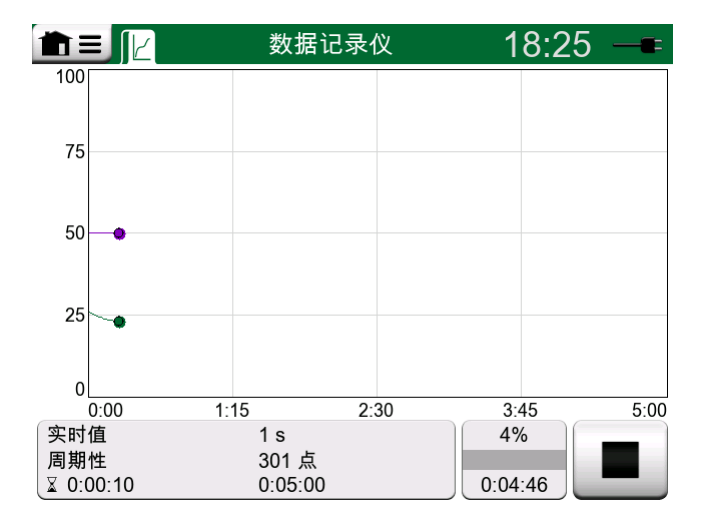

图 89: 数据记录期间的图形视图

您可以使用记录/停止按钮左侧的按钮在主配置窗口和图形视图之前来回切换。

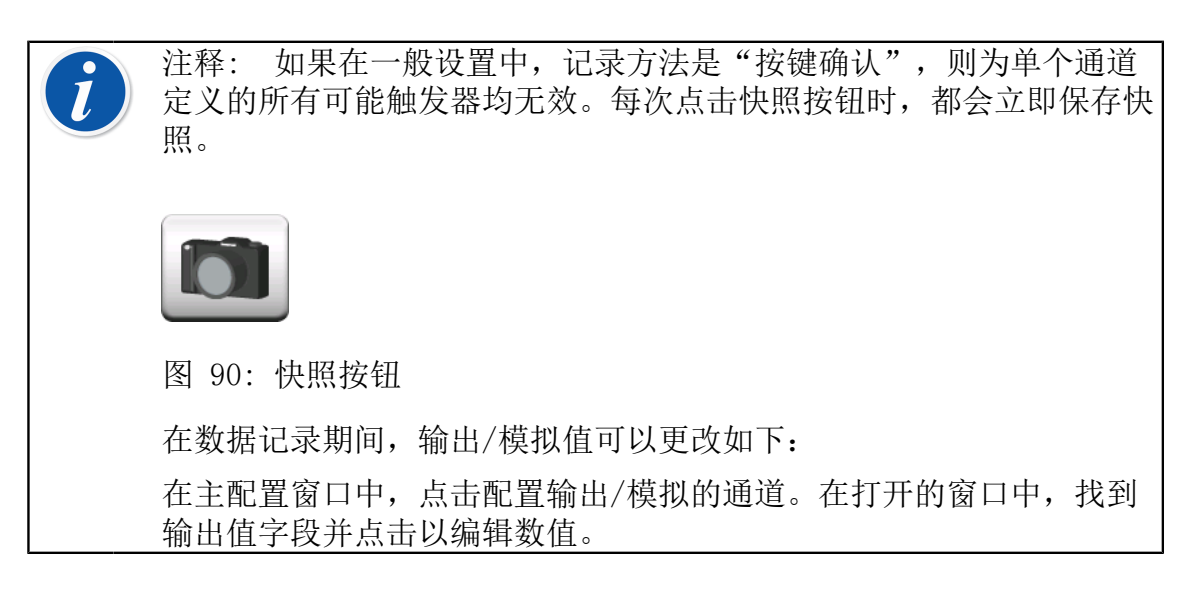

### 查看和保存或删除结果

当数据记录完成或停止时,结果显示在三个页面上:一般信息页面、图表页面 和数值结果表。如果数值结果表很大,请使用滚动按钮或滚动条查看隐藏的行/ 列。

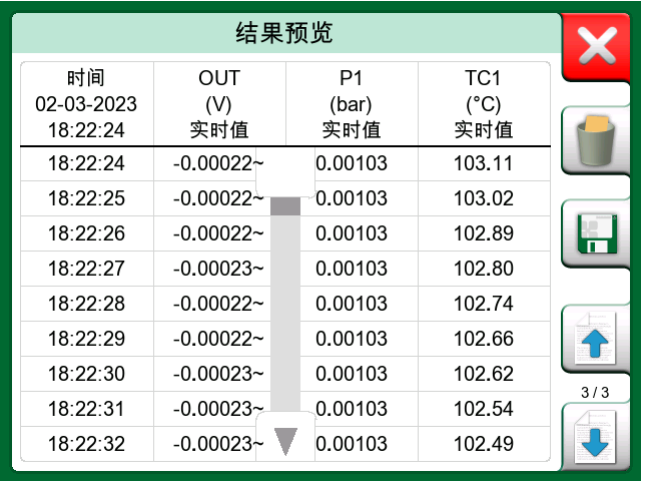

图 91: 结果预览

所有页面都可以保存或删除数据记录结果。

保存时, 您可以为数据记录结果指定一个描述性名称。MC6-Ex 会自动将日期和 时间添加到数据记录结果中。

# 查看已保存数据记录结果

如果您保存了数据记录,可以按如下方式查看:

• 从数据记录主配置窗口的菜单。选择菜单选项查看数据记录结果。

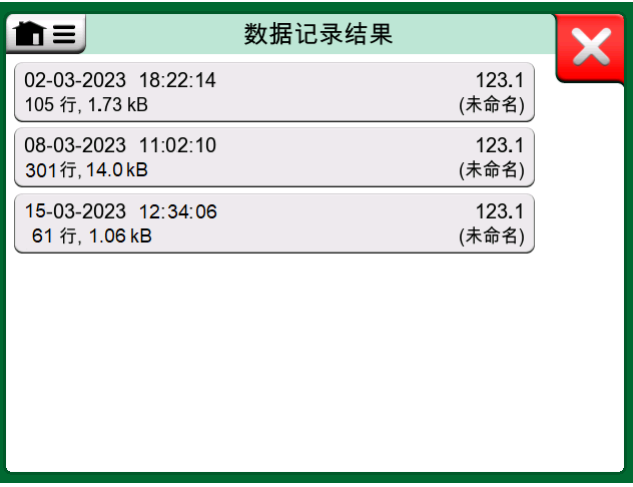

图 92: 数据记录结果列表

每个保存的数据记录结果的第一行都有以粗体显示的保存的时间/日期和输入的 结果名称。在第二行,您可以看到有关数据记录大小的信息以及可用于执行数据 记录的配置名称。

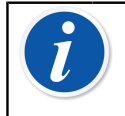

注释: 查看已保存数据记录结果列表时,菜单可以删除所有已保存数 据记录结果。如果您选择查看其中一个现有结果,则菜单可以删除或重 命名 已查看数据记录结果。

## 将数据记录结果传输到个人计算机

Beamex MC6 数据记录查看器 (可执行文件: "MC6DataLogViewer.exe")将数 据记录结果读取到个人计算机。该软件适用于任何 32 位或 64 位 Windows® 7 … Windows® 10 操作系统。Beamex MC6-Ex数据记录查看器的安装软件随 MC6-Ex 一起提供, 位于相邻的 CD-ROM 上, 也可从 Beamex 网站 [\(https://](http://www.beamex.com) [www.beamex.com](http://www.beamex.com)) 下载。查找下载中心。

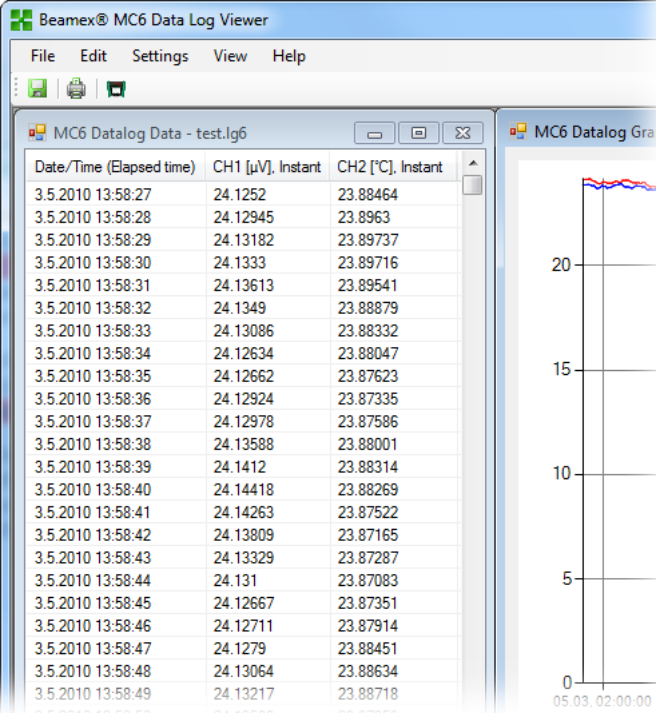

图 93: Beamex MC6 数据记录查看器截图

在从 MC6-Ex 读取数据之前, 您必须使用提供的 USB 电缆将 MC6-Ex 连接到您 的 PC。然后按照 [UBS 通信驱动程序](#page-21-0) 一[章第 1 部分,简介](#page-7-0)中的说明安装驱动程 序。

驱动程序安装完成后,该软件可用于从 MC6-Ex 下载结果并查看结果。数据可以 保存为查看器的本机格式 (.LG6) 或另存为 CSV 文件。后一种格式可以轻松导 入电子表格软件中。

# <span id="page-71-0"></span>第 7 部分,通讯器

这一部分讨论的事项:

- 介绍 MC6-Ex 通讯器及其如何启动
- 如何连接到能够进行数字通信的设备
- 有关如何快速选择用于校验仪、文档化校验仪或数据记录仪的变量/参数的说 明
- 如何编辑设备参数
- 关于如何校正现场总线/HART 设备。

# 概述

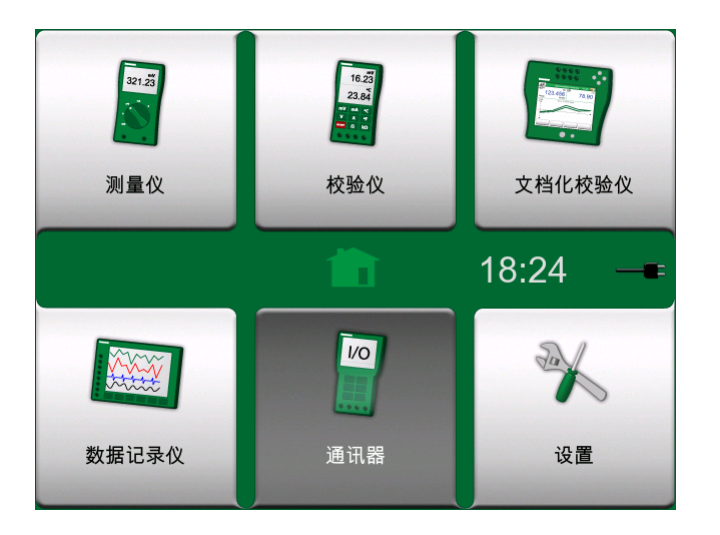

图 94: 选择通讯器时的主页视图

MC6-Ex 的通讯器选项允许您使用数字通信连接到以下设备:

• HART<sup>®</sup> 设备 (\*

([https://www.fieldcommgroup.org/\)](https://www.fieldcommgroup.org/)

MC6-Ex 可以用作网段的主要或次要主机。

• FOUNDATION Fieldbus H1<sup>tm</sup> 设备

```
(http://www.fieldbus.org/)
```
MC6-Ex 被视为访客设备(访问者),且在必要时被视为链路活动调度器 (LAS,网段的主设备)。

• PROFIBUS PA<sup>tm</sup> 设备

([https://www.profibus.com/\)](https://www.profibus.com/)

当连接到现场总线网段时,MC6-Ex 充当现场总线主机的角色。 当通讯器启动时,显示可用于 MC6-Ex 通信协议列表。见下图。
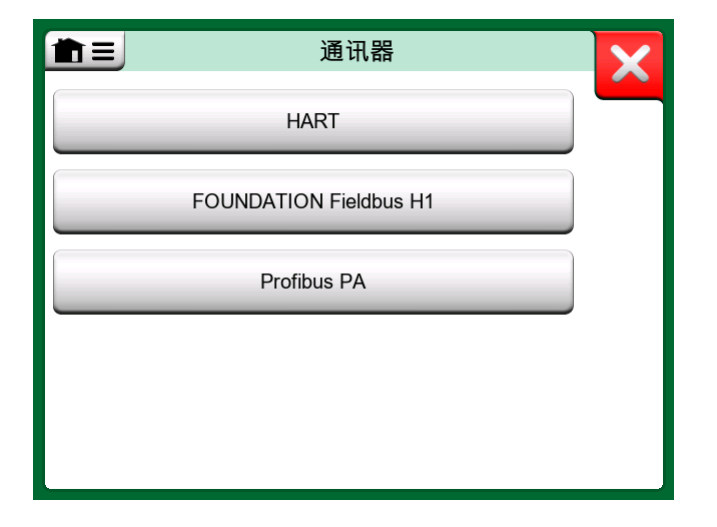

图 95: 通信协议

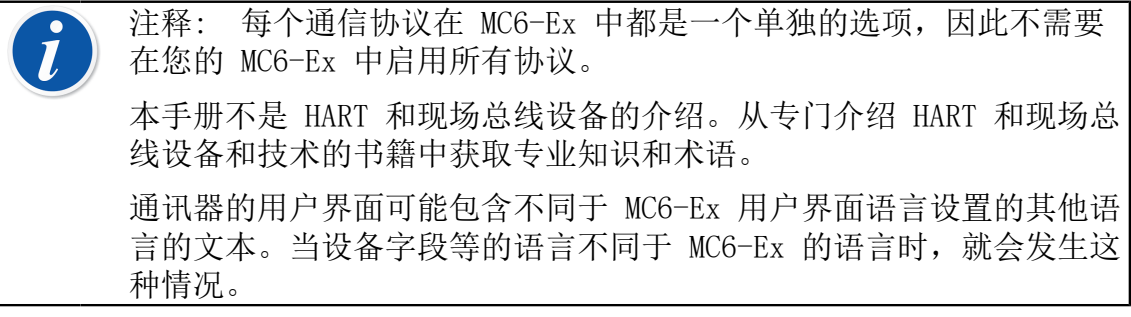

\*) MC6-Ex 支持使用 HART 协议 5、6 和 7 的 HART 设备。 通信也可以从 MC6-Ex 的以下主要功能开始:

- 校验仪,
- 文档化校验仪和
- 数据记录仪

根据活动/非活动选项,某些通信协议可能会被禁用(灰色)。

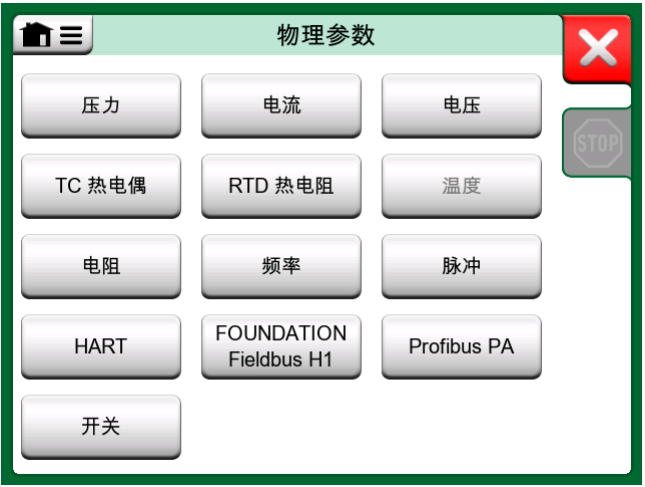

图 96: 在校验仪、文档化校验仪和数据记录仪中选择通信协议

MC6-Ex 的通讯器主要用于查看和编辑数字通信设备的配置。但是,当从校验 仪、文档化校验仪或数据记录仪调用通信时,您很可能计划选择一个变量或参

数(例如主值)用于校准或数据记录,而不是对设备进行完整配置。当然,MC6- Ex 也支持此功能。

另请参阅 [HART 设备描述详情](#page-82-0) 一章。

# <span id="page-73-1"></span>警告

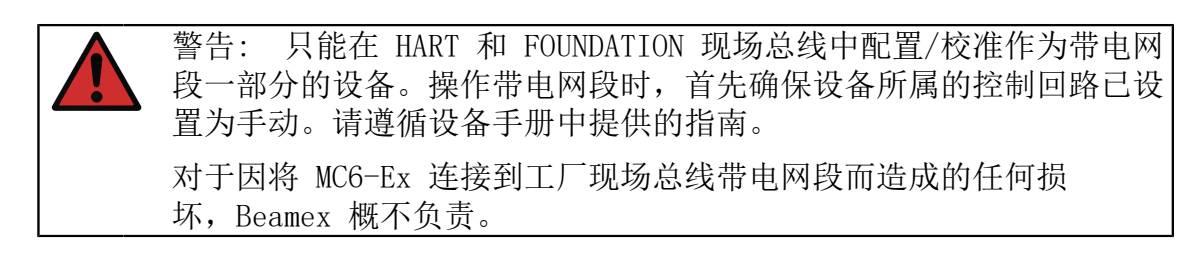

警告: 使用 MC6-Ex 更改设备的参数可能会导致出现差异: 现场总线 主机控制系统可能会在其永久数据库中反映所有设备参数。在这种情况 下,当将参数已更改的设备返回到带点网段时,请确保这些参数在控制 系统的永久数据库中也可用。还要确认新参数不会导致控制回路不稳 定。

# <span id="page-73-2"></span>连接

与数字通信设备通信时,根据是否使用 MC6-Ex 的内部电源,连接会有所不同。 [图 97: 使用 MC6-Ex 内部电源供电的数字通信。](#page-73-0) 显示了使用 MC6-Ex 内部电 源时的连接。MC6-Ex 电源可以为单台设备安全供电。如果连接到包含多个设备 的 HART/现场总线网段, 则考虑使用外部电源, 如下文所述。

<span id="page-73-0"></span>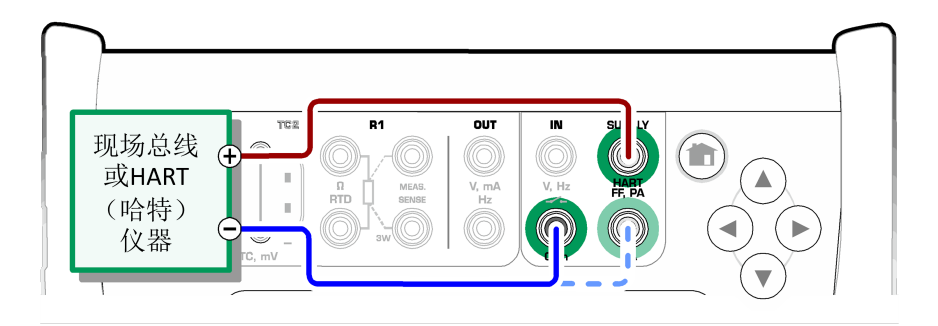

图 97: 使用 MC6-Ex 内部电源供电的数字通信。

图 98: 使用外部电源供电的数字通信。如果电源不符合现场总线标准, 则包括 [电阻器 R。](#page-74-0) 显示了使用外部电源时的连接。为了确保通信,可能需要一个外部 电阻器 (HART 为 250 欧姆, 现场总线为 50 欧姆)。然而, 当使用符合现场总 线的电源时,不需要外部电阻器。

<span id="page-74-0"></span>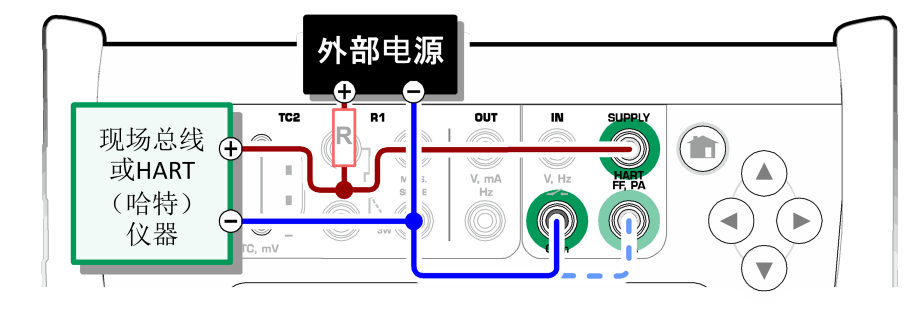

图 98: 使用外部电源供电的数字通信。如果电源不符合现场总线标准,则包括 电阻器 R。

注释: MC6-Ex 和设备/现场总线之间的连接可以使用一对标准测量电 缆完成。然而,当使用较长的连接电缆时,可能需要现场总线终端。

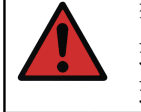

警告: 在现场总线 PA 中工作时: 不要将两个主设备 (例如 MC6-Ex、 现场通讯器或控制系统)同时连接到同一网段!它们会发生冲突并导致 现场总线网段不稳定。从带电网段中取出待校准设备以进行校准。

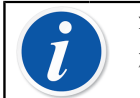

注释: 在数字通信中:负极线可以选择连接到 mA 端子。有关 HART 模拟校正的详细信息,请参阅 [校正 HART 设备](#page-80-0) 一章。

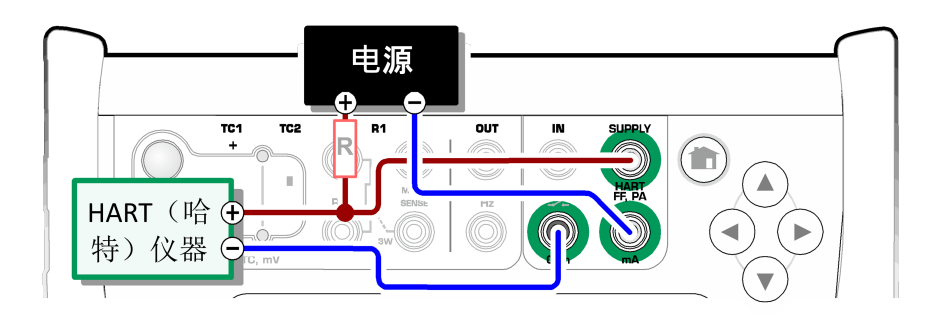

图 99: 使用 HART 设备进行同步数字通信和模拟测量。

另请参阅 [警告](#page-73-1) 一章。

# <span id="page-74-1"></span>选择设备

选择通信协议后,将打开一个窗口,选择是否使用 MC6-Ex 的内部 24 V 电源。 使用外部电源时,通过使用符合现场总线/HART 标准的电源或在电源和现场总线 之间添加合适的电阻器来确保通信。请参阅 [连接](#page-73-2) 一章,查阅您的电源手册。

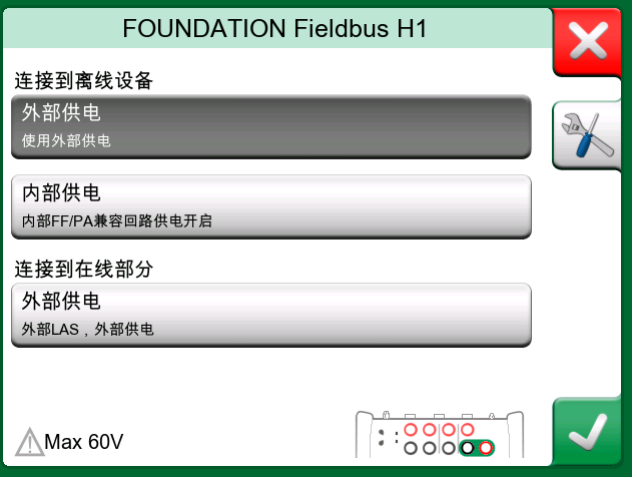

图 100: 电源电压设置

还有一个按钮用于编辑/检查协议设置。默认设置应适用,因此除非您确定,否 则不要进行更改。如果出现通信问题,请查阅现场总线设备手册。 另请参阅 [HART 设备描述详情](#page-82-0) 一章。

## 找到的设备列表

继续时, MC6-Ex 会搜索(监控)连接的设备, 并打开一个包含已找到设备列表 的窗口。该窗口还包括一个"刷新"按钮(两个"旋转箭头")以重新尝试搜索 连接的设备。具有齿轮的按钮允许您快速编辑所列设备的标签和地址。当编辑模 式打开时,按钮背景变为蓝色。

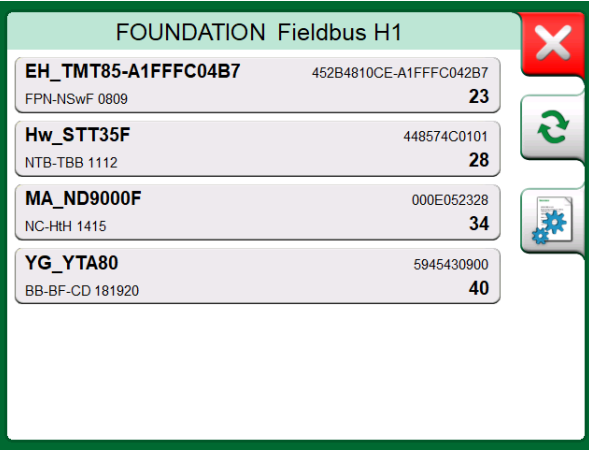

图 101: 找到的设备列表

当不编辑标签和地址时,点击显示列表中的名称,选择要校准的设备。然后 MC6-Ex 将设备的数据上传到内存中,并在准备就绪后显示。

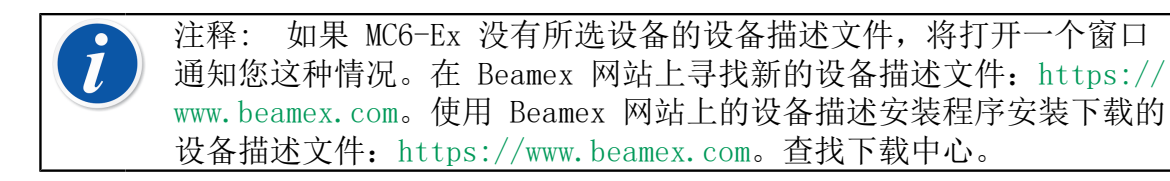

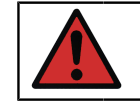

警告: 当校验仪正在监控现场总线/HART 部件时, 请勿断开/重新连接 校验仪与部件。部件网段可能会变得不稳定。

# <span id="page-76-0"></span>关于设备参数

## 一般设备参数

本章简要介绍如何在 MC6-Ex 中查看数字通信设备的模块、记录 和参数以及如 何浏览它们。查看/配置设备时看到的元素:

- 模块和记录在右上角折叠处带有黄色背景。它们可能包含子模块、子记录、可 编辑参数和只读参数。点击模块/记录以查看其内容。
- 不同类型的 参数:
	- 可编辑参数具有灰色背景。它们可以是数字、文本、单选、多选或日期字 段。点击即可编辑字段数据。
	- 只读参数是您可以查看/读取但无法编辑的数据。它们带有灰色背景,右上 角有一个"锁"。
	- 值参数实际上是只读参数的一个特例。该值是测量结果,无法编辑,但可以 打开查看并选择在校验仪、文档化校验仪或数据记录仪中使用。PV值带有绿 色背景。另见右侧注释和下方提示
	- 方法看起来像参数,但实际上是自动化程序,例如在 HART 设备中校准。有 关详细信息,请参阅设备用户手册。

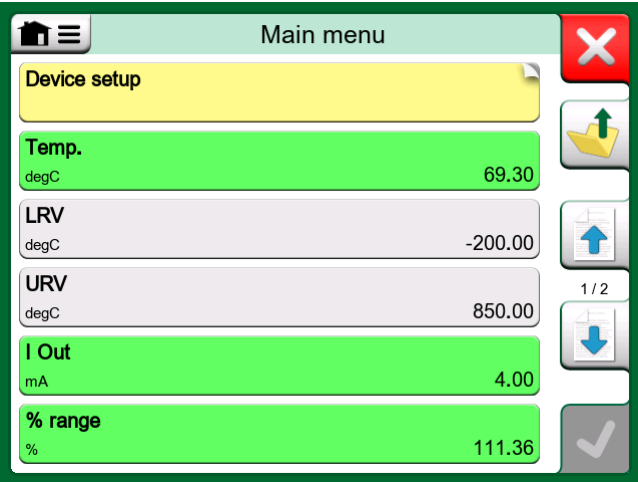

图 102: 块和参数,示例视图

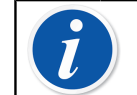

注释: 由于PV值通常很受关注,因此菜单包含仅查看PV值(可测量变 量)的可能性。

另请参阅 [HART 设备描述详情](#page-82-0) 一章。

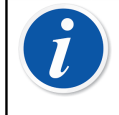

注释: 如果您选择了PV值并通过通讯器开始通信,该值将在校验仪中 使用。如果通过任何其他支持的主功能开始通信,例如数据记录仪,所 选的PV值将在该特定主功能中使用。

# 校准或数据记录 HART 设备

通常,在校准或记录时,您需要在 HART 设备的设备数据中找到一个PV, 即过程 变量。请记住,PV带有绿色背景。

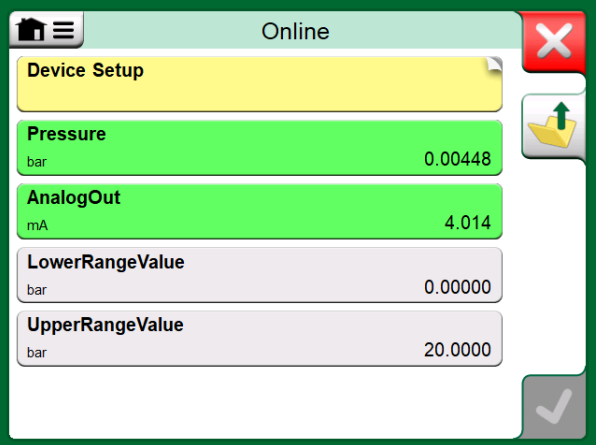

图 103: HART 变送器中的变量列表示例

不幸的是,不同品牌和型号的 HART 设备具有不同的数据结构和命名规则。因 此,从在 MC6-Ex 中选择设备到定位参数没有单一路径。请参阅您的设备手册, 找到参数所在的模块。

找到参数后,请点击它。在打开的窗口中:点击接受按钮开始校准或记录该参 数。

### 校准或数据记录现场总线设备

这是为校准/数据记录选择基金会现场总线或现场总线 PA 设备参数的快速指 南。如果您想进行更广泛的配置,请参阅 [关于设备参数](#page-76-0) 一章和手头的设备手 册。

1. 首先, 您必须选择基金会现场总线或现场总线 PA作为您的通信协议并选择 [选择设备](#page-74-1) 一章中介绍的设备。

- 2. 传感器是测量参数所在模块 (文件夹)的典型名称。适用时,请点击它。请 注意,模块名称取决于设备,因此如果不确定,请参阅设备用户手册。
- 3. 浏览打开的模块、记录和参数列表。点击您选择用于 MC6-Ex的选项,例如主 值。
- 4. 点击接受按钮接受选择。

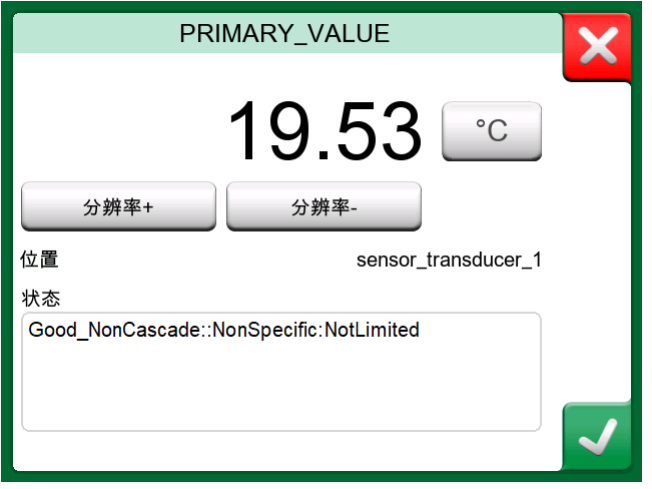

图 104: 接受参数

#### 编辑参数

"编辑参数"是指更改设备内存中的任何可编辑参数,例如选择安装在设备上的 过程连接类型。

点击参数以开始编辑参数。将打开一个编辑数据的窗口。窗口类型取决于所编辑 参数的类型,例如选择列表、文本或数值。

当编辑独立参数时(在此上下文中独立意味着它不是包含多个参数的记录的一部 分),点击接受按钮后,编辑的值将立即发送到设备。

在 HART 设备中: 如果参数是记录的一部分, 即几个参数在一起, 如示例 [图](#page-79-0) [105: 记录示例:传感器信息](#page-79-0) 所示, 每个参数可以单独编辑。但是,在点击记 录窗口的接受按钮之前, 编辑的值不会发送到设备。在发送之前, 编辑的参数具 有蓝色背景。

<span id="page-79-0"></span>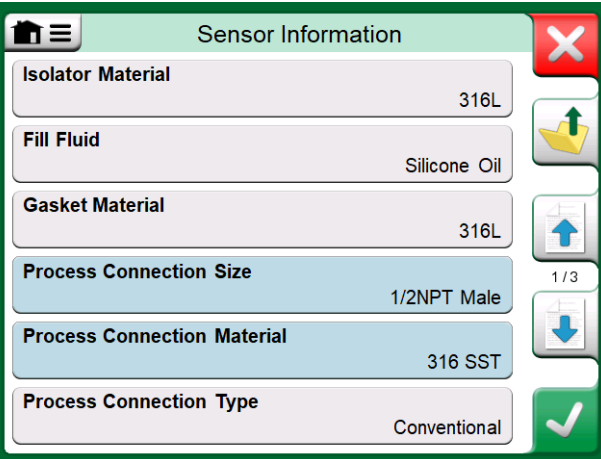

图 105: 记录示例:传感器信息

另请参阅 [警告](#page-73-1) 一章。

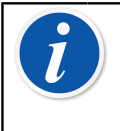

注释: 本手册介绍了如何使用 MC6-Ex 访问参数。有关设备数据的详 细信息,请参阅设备手册。

对于因更改设备参数而造成的任何损坏,Beamex 概不负责。

# 校正现场总线设备

如果启用了相关的通讯器选项,目设备的设备描述包含校正所需参数的信息,则 可以从文档化校验仪中启动基金会现场总线或现场总线 PA 设备的校正。

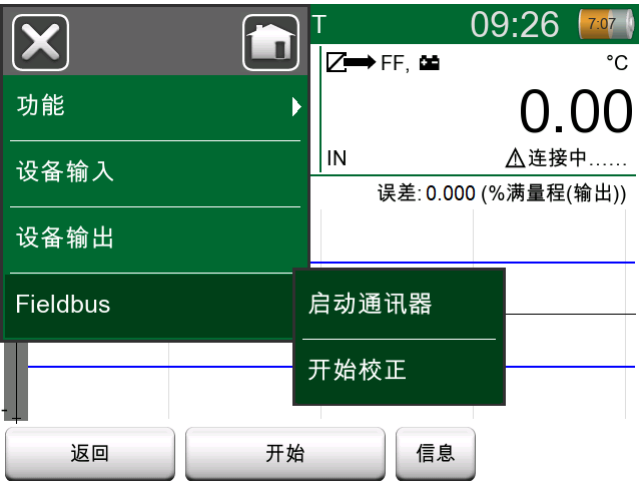

图 106: 校准现场总线设备时文档化校验仪中的菜单

菜单选项开始校正会打开一个类似于 图 107: 现场总线设备的校正窗口, 示例 的窗口。模块和参数列表取决于设备的设备描述。窗口的下部具有显示设备输入 (1) 和输出 (2) 读数的区域。

<span id="page-80-1"></span>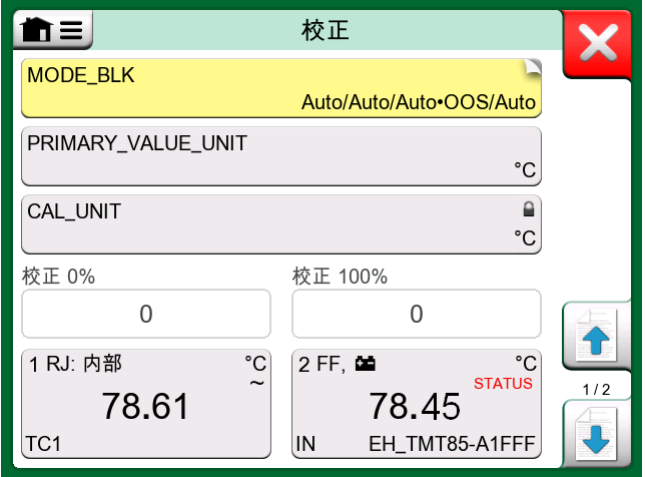

图 107: 现场总线设备的校正窗口,示例

有关如何进行校正程序的详细信息,请参阅设备用户手册。通常首先将模式模 块设置为 OOS (停用), 然后开始编辑其他数据。

输出/模拟/测量有效输入信号后,通过点击校正 0 % 或校正 100 % 值进行实际 校正。将打开一个编辑数值的窗口。该窗口包含一个按钮,用于将输入读数复制 为正确值。

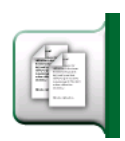

图 108: 复制按钮

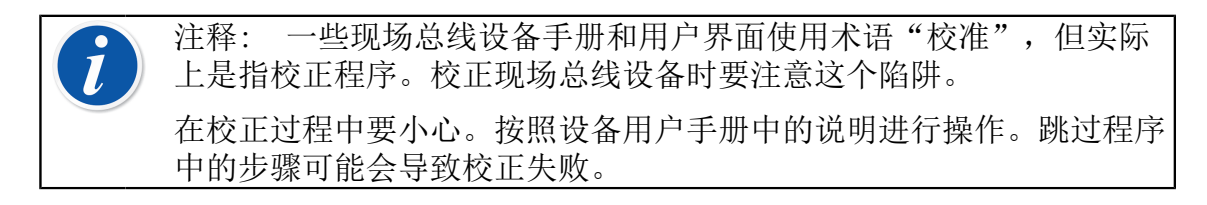

## <span id="page-80-0"></span>校正 HART 设备

可以从文档化校验仪的菜单开始校正 HART 设备,也可以从其他可以启动HART通 讯器的主功能开始 开始校正HART 通信的其他 MC6-Ex 的。校准 HART 设备时, 文档化校验仪的菜单包含选项 HART 通讯器。

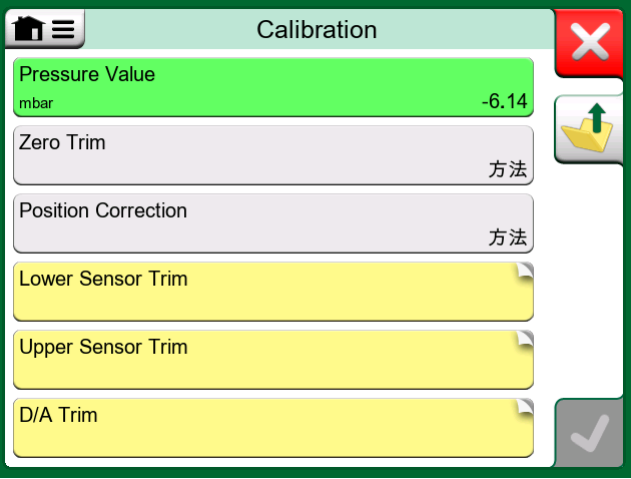

图 109: 传感器校正方法

校正时,请参阅设备用户手册,找到并启动适用于模拟或数字信号/传感器的校 正方法。找到方法后,请按照其说明进行操作。在使用该方法的某些点,您需要 应用适用的输入信号。见 [图 110: 校正方法进行中](#page-81-0)。

- 如果从文档化校验仪调用校正程序,则窗口下部的区域显示设备输入 (1) 读 数,也可能显示输出 (2) 读数。使用输入信号区域检查正确的读数是多少。
- 如果从另一个 MC6-Ex 的主功能调用校正程序,例如通讯器,则点击任一校验 仪读数保留区域并选择合适的测量参数。

在这两种情况下:当输入信号符合要求时,在此阶段可用的数字字段中输入正确 的值。或者,使用窗口右侧的一个复制按钮,复制校验仪读数保留区域中的可用 读数。

要完成校正,请按照 MC6-Ex 显示屏上的校正方法继续操作。

<span id="page-81-0"></span>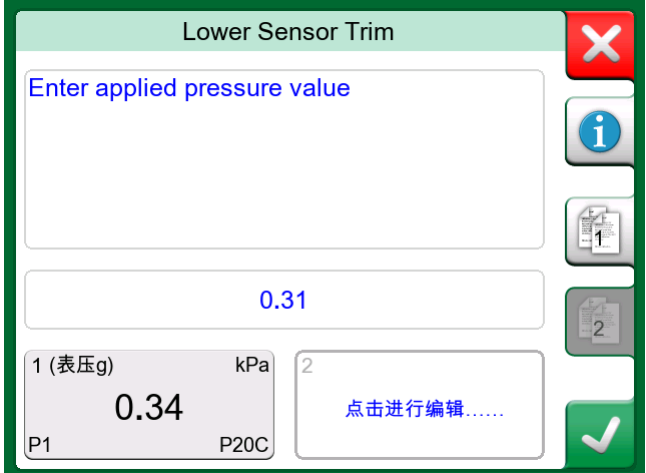

#### 图 110: 校正方法进行中

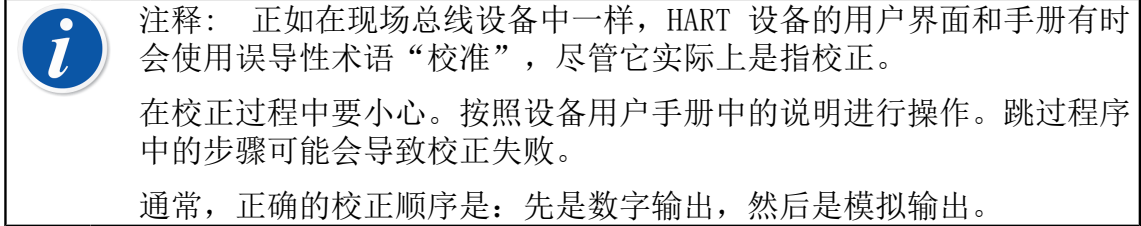

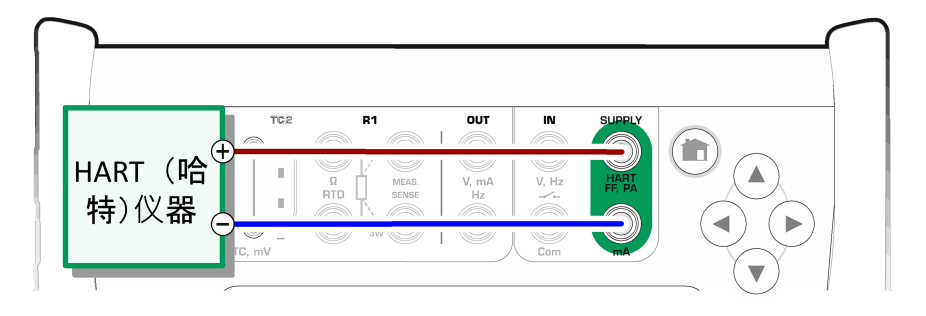

#### 图 111: HART 模拟校正期间的连接

# <span id="page-82-0"></span>HART 设备描述详情

### 概述

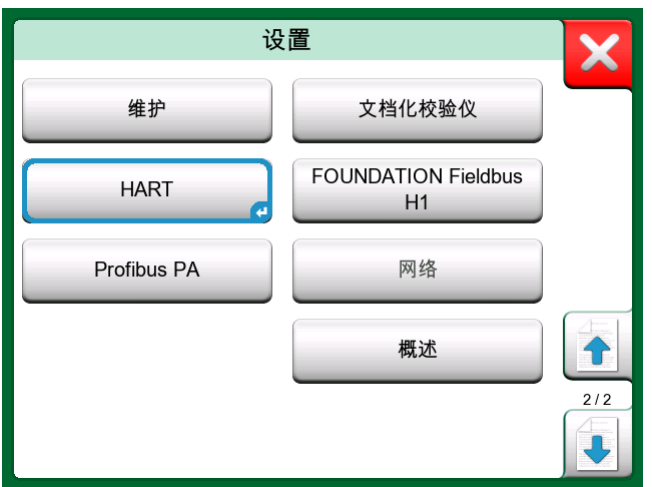

图 112: MC6-Ex 设置中的 HART

MC6-Ex 支持对 HART 设备使用三种设备描述:

- 专用设备,即 HART 设备的自定义设备描述,适用于 MC6-Ex。提供完整的设 备数据。
- 常规,即适用于大多数 HART 设备的通用设备描述库。只有一组标准的设备数 据可用于包含附加专用设备数据的设备。
- 基本页面,可用于 MC6-Ex 的简化设备描述。除了基本的设备设置和过程变量 设置之外,它仅显示设备的值参数。

<span id="page-83-0"></span>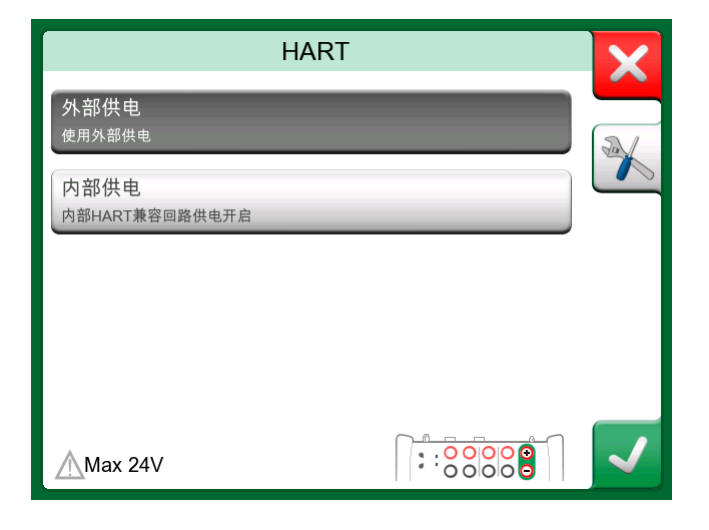

图 113: 其他地方的 HART 工具

MC6-Ex 中可用设备描述的默认设置可以在 MC6-Ex 的设置中定义。另外:当连 接到 HART 设备并选择电源时, 右侧的工具按钮会打开 HART 设置, 您可以在此 选择可用设备描述(见 [图 113: 其他地方的 HART 工具](#page-83-0))。这在校验仪、文档 化校验仪、数据记录仪和通讯器中可用。

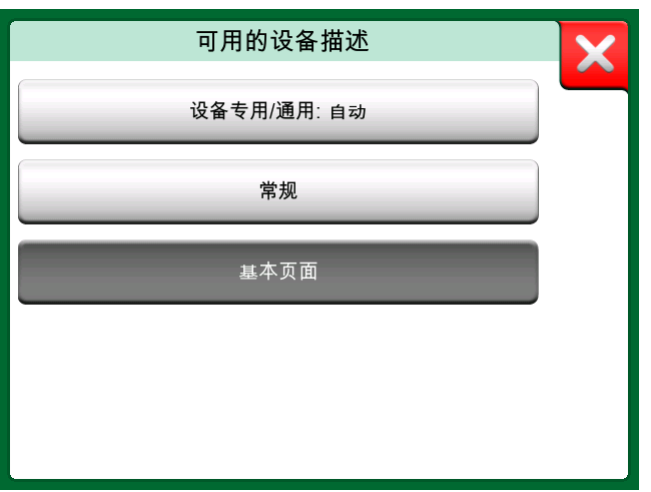

图 114: 选择要使用的设备描述的窗口

#### 基本页面

MC6-Ex 的基本页面简化了 HART 设备的使用,因为除了基本的设备设置和过程 变量设置之外,仅显示设备的值参数。选择任何您喜欢的值参数进行校准、数据 记录等。

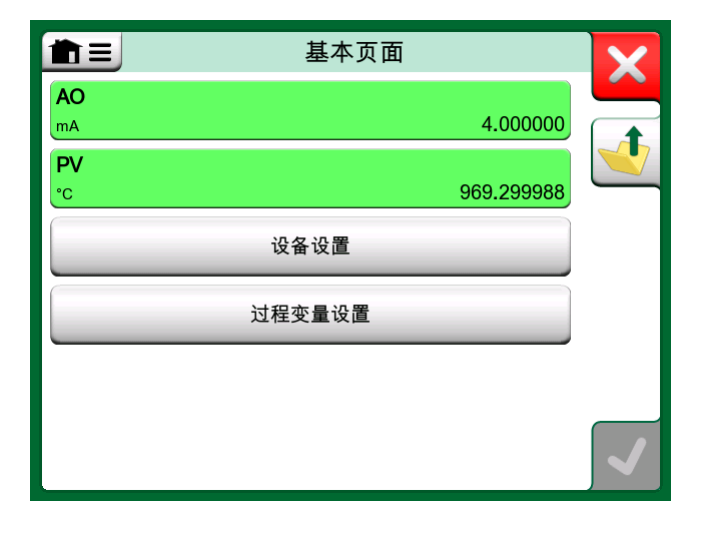

#### 图 115: HART 基本视图示例

<span id="page-84-0"></span>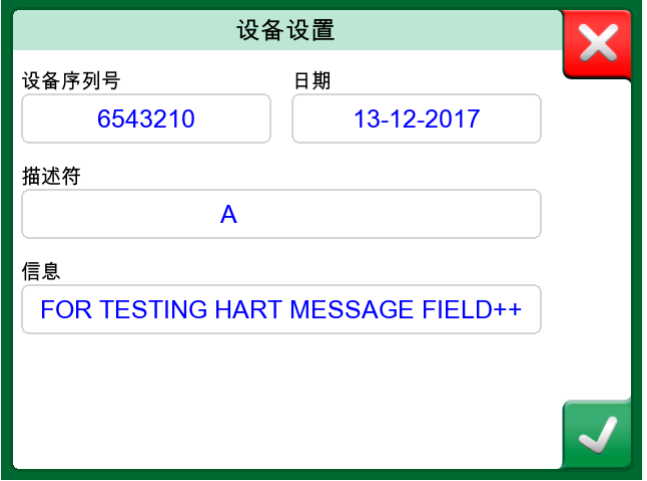

#### 图 116: HART 设备设置窗口示例

[图 116: HART 设备设置窗口示例](#page-84-0) 和 [图 117: 过程变量设置窗口示例](#page-84-1) 显示了可 在设备设置窗口和过程变量设置窗口中编辑的字段。

<span id="page-84-1"></span>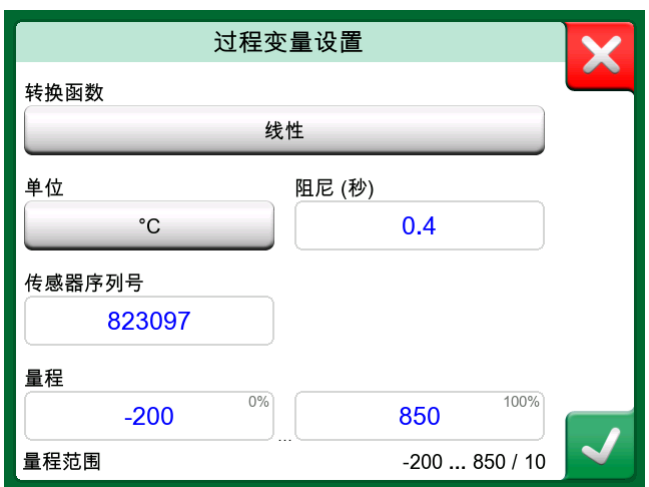

图 117: 过程变量设置窗口示例

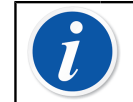

注释: 使用 MC6-Ex 的基本页面时不支持 HART 校正。校正 HART 设 备时使用另一个设备描述。

# 管理智能变送器配置

### 概述

Beamex 提供了使用 MC6-Ex 管理智能变送器配置的可能性,以及用于个人计算 机的免费工具:Beamex MC6-Ex 现场总线配置查看器。如果适用,这些配置也可 以作为位置链接文档发送到 Beamex CMX 校准管理软件。

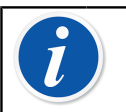

注释: 要使用此功能,您需要安装一个或多个必要的选项  $(HART^{\circledast})$  FOUNDATION Fieldbus  $H1^{tm}$   $\overrightarrow{dx}$  Profibus  $PA^{tm}$ ).

## MC6-Ex 中的工具

#### 保存配置

当连接到智能变送器时,打开菜单找到配置,另存为菜单选项。选择时,MC6-Ex 会下载所有配置数据,并在下载后提示您为配置命名。默认名称是变送器的标签 名称。

<span id="page-85-0"></span>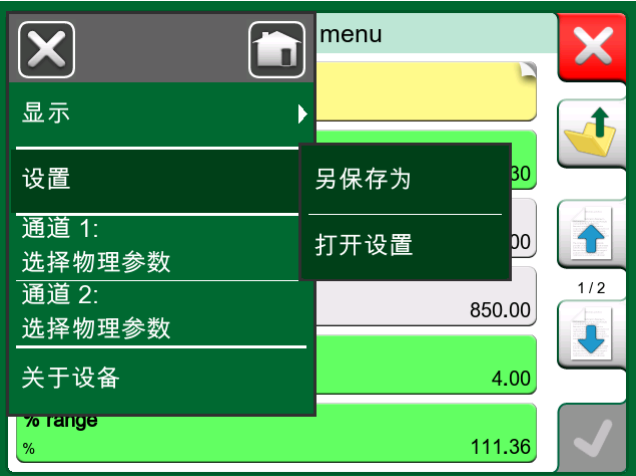

#### 图 118: 配置菜单打开

此功能非常方便,特别是对于在现场拥有模拟 DCS 系统和 HART 变送器的客 户。他们可以使用此功能创建一个包含其所有变送器设置的数据库。如果变送器 损坏,所有设置都将存储在 MC6-Ex 中(或者 PC 的硬盘上),以便轻松配置替 换损坏变送器的新变送器。

注释: 请注意,保存的配置文件不能从 MC6-Ex 写回变送器。

#### 查看/管理配置

 $\tilde{l}$ 

已保存配置的列表可以在通讯器的任何地方打开。打开配置选项在尚未选择协议 的 [图 118: 配置菜单打开](#page-85-0) 和 [图 119: 协议选择窗口中的配置选项](#page-86-0)可见。

选择打开配置显示已保存配置的列表。该列表显示了每个已保存配置文件的以下 信息:

- 文件名称,
- 制造商/型号,
- 保存日期/时间和
- 协议名称。

<span id="page-86-0"></span>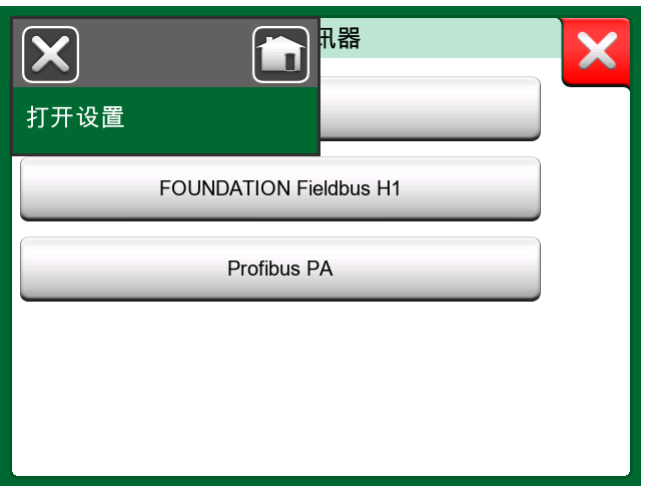

图 119: 协议选择窗口中的配置选项

借助菜单中的可用排序工具,您可以根据需要对配置列表进行排序。点击配置查 看保存的配置数据。请注意,数据无法编辑。

## Beamex MC6 现场总线配置查看器

Beamex MC6 现场总线配置查看器是一款免费工具,适用于装有 Windows® 操作系统的个人计算机。从 Beamex 网站下载配置查看器软件[:https://](https://www.beamex.com) [www.beamex.com](https://www.beamex.com)。查找下载中心。

| $\overline{\mathbf{x}}$<br>回<br><b>BL</b> Beamex MC6 Fieldbus Configuration Viewer - [CERABAR]<br>$\blacksquare$ |      |                                 |                                                      |                         |                |                                |                                |
|----------------------------------------------------------------------------------------------------|------|---------------------------------|------------------------------------------------------|-------------------------|----------------|--------------------------------|--------------------------------|
| ۊ                                                                                                    | File | <b>Settings</b><br>Window       | Help                                                 |                         |                |                                | Ð<br>$\boldsymbol{\mathsf{x}}$ |
|                                                                                                    |      | $Q$ pen                         |                                                      |                         |                |                                |                                |
|                                                                                                    |      | <b>Load from Calibrator</b>     |                                                      |                         |                |                                |                                |
| Ma                                                                                                    |      | Close                           | a <sup>n</sup> Load From Calibrator                  | $\overline{\mathbf{x}}$ |                |                                |                                |
| Tai                                                                                                    |      | Save As                         | Name                                                 | Date                    | Time           | Protocol                       |                                |
|                                                                                                    |      | Print                           | <b>TT001</b><br>PROFIBUS PRetop 5                    | 5.2.2013<br>7.2.2013    | 12:16<br>15:23 | <b>HART</b><br><b>Profibus</b> |                                |
|                                                                                                    |      | Exit                            | PRetop 5350 FF<br>Pt 345                             | 4.2.2013<br>4.2.2013    | 14:49<br>14:32 | Foundation<br><b>HART</b>      | Ξ                              |
|                                                                                                    |      | -SET<br>$-SET2$                 |                                                      |                         |                |                                |                                |
|                                                                                                    |      | $-4mA$                          |                                                      |                         |                |                                |                                |
|                                                                                                    |      | $-20mA$<br>$-SETB$              |                                                      |                         |                |                                |                                |
|                                                                                                    |      | $-$ BIAS F<br>$-$ SET O         |                                                      |                         |                |                                |                                |
|                                                                                                    |      | $-$ SETO                        | Delete from Calibrator after receive<br>Ok<br>Cancel |                         |                |                                |                                |
|                                                                                                    |      | $-$ SELEC<br><b>E-ADDITIONA</b> |                                                      |                         |                |                                |                                |
|                                                                                                    |      |                                 |                                                      |                         |                |                                |                                |
| MC6 - 601255 connected.                                                                                          |      |                                 |                                                      |                         |                |                                |                                |

图 120: Beamex MC6 现场总线配置查看器

#### 上传配置

使用 Beamex MC6 现场总线配置查看器, 您可以:

- 从 MC6 读取配置文件
- 查看配置文件
- 将配置文件保存在 PC 中(例如专有 \*.fc 文件)。
- 打印配置文件

#### 将配置链接到 CMX

CMX 包括将文档链接到位置/设备等的可能性。使用此功能将 \*.fc 文件链接到 CMX。双击链接在查看器中将其打开。

# 第 8 部分, 设置

这一部分讨论的事项:

- 如何配置 MC6-Ex 以满足您的需求
- 简要介绍重新校准/调整 MC6-Ex
- 可选安全工具。

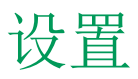

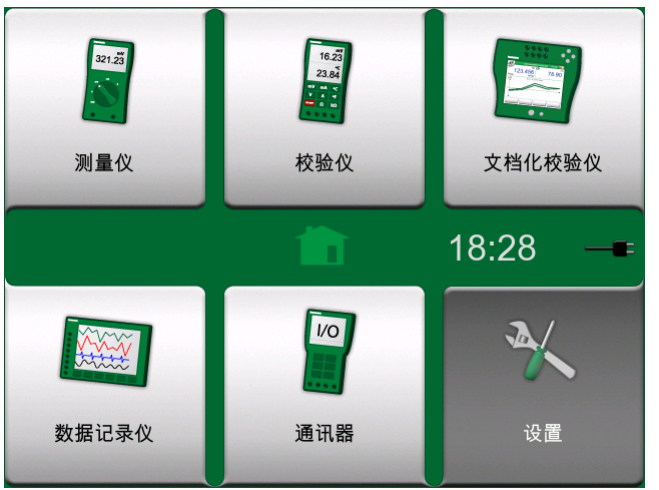

图 121: 选择设置并定义使用者信息时的主页视图

此主要功能允许您根据需要配置 MC6-Ex,并重新校准 MC6-Ex。以下设置/配置 可用:

- 语言用于选择用户界面语言。
- 关于。有关已安装模块、固件选项等的信息。
- 电源管理用于定义自动关闭延迟和显示亮度。
- 音量用于设置 MC6-Ex 发出的不同声音的音量。
- 日期和时间,包括时区选择和启动夏令时。另请参阅 [可选安全工具](#page-89-0) 一章。
- 地区设置用于设置本地网络频率和默认值。另请参阅 [可选安全工具](#page-89-0) 一章。
- 使用者用于输入使用者信息,显示在主页视图中。
- 控制器预设。如果您购买了控制器通信选项,则启用。更多内容见[第 9 部](#page-91-0) [分,附加信息。](#page-91-0)
- 维护用于重新校准/调整 MC6-Ex 并设置校准日期。此外,还可以调整触摸 屏。重要:调整触摸屏时使用手写笔。
- 文档化校验仪。与设备校准相关的设置, 例如是否允许"另存为两者"("另 存为两者"表示单次校准运行可以同时保存为校准前和校准后。)
- HART、基金会现场总线和现场总线 PA 用于定义数字通信设备的通信参数。
- 网络用于设置局域网参数。未来扩展。
- 主管。可选安全工具的一部分。在 [可选安全工具](#page-89-0) 一章阅读更多内容。

一旦您熟悉了 MC6-Ex 的用户界面,每个设置/配置都将一目了然。配置屏幕通 常有一个用于调用出厂设置的菜单选项。

注释: MC6-Ex 的自动关闭功能在以下情况下被禁用:  $\mathbf{i}$ • 连接充电器时, • 调整 MC6-Ex 的测量/输出/模拟范围时, • 正在进行数据记录时, • 正在进行设备校准时。 设置 MC6-Ex 校准日期的 PIN 码是 2010。用于MC6-Ex 调整的 PIN 码 为取决于设备并随 MC6-Ex 一起提供。

# <span id="page-89-0"></span>可选安全工具

### 概述

Beamex CMX 校准软件版本 2, 修订版 2.11 及更高版本配备有一款名为 移动 安全加强 的工具。它是一种在移动设备中强制执行安全相关设置的工具,包括 MC6-Ex。有关移动安全加强功能的详细信息,请参阅 CMX 用户指南。

以下限制选项可用于文档化校验仪的 主管窗口(适用于在 CMX 中定义为移动主 管的用户):

- 无。无限制。
- 移动主管的 PIN 码或用户 ID 和密码。在允许文档化校验仪中的受限功能之 前,需要输入这些管理员账户信息。
- 被阻止。在文档化校验仪中,受限功能被阻止,即根本不允许。

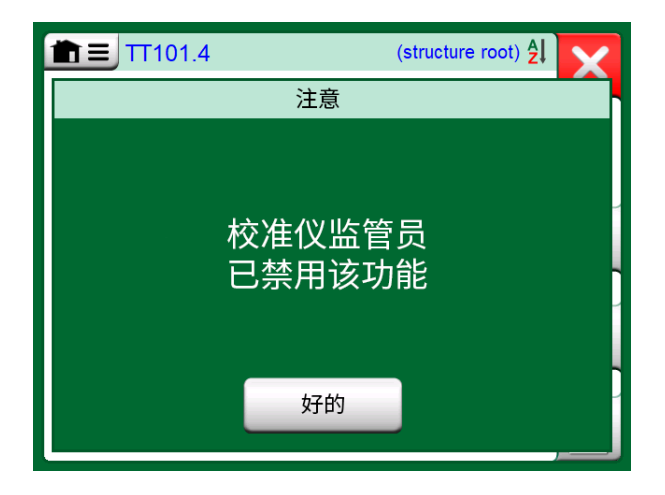

图 122: 功能被阻止时校验仪的消息

### 应用限制

根据主管窗口中的设置,以下文档化校验仪功能受到管理员权限的限制或被阻 止:

- 跳过或撤消校准点,
- 拒绝(退出)不完整的校准而不保存结果,
- 更改键控校准的校准日期和时间,
- 删除校准结果和
- 删除具有校准结果的设备。

此外,更改地区设置、日期和时间需要管理员权限。

## 主管窗口

要访问主管窗口,您需要管理员 PIN 码。如果购买了必要的选件,PIN 码将随 您的校验仪一起提供。为了提高安全性,您应该在进入主管窗口后将默认管理员 PIN 码更改为个人 PIN 码。

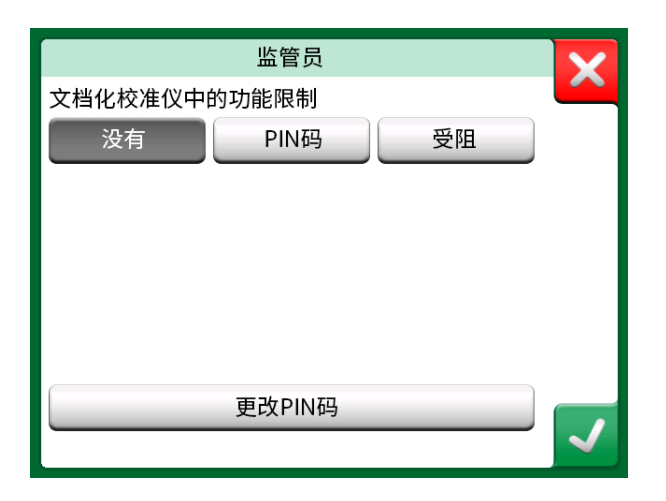

图 123: 主管窗口

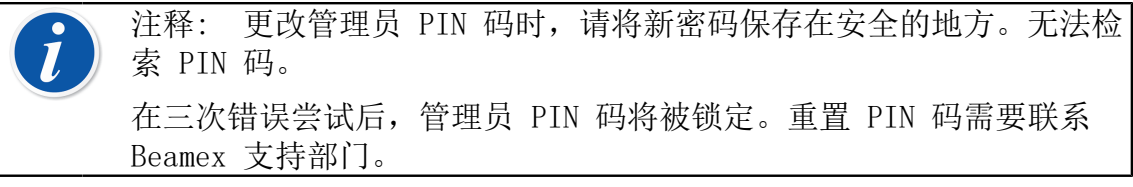

# <span id="page-91-0"></span>第 9 部分,附加信息

这一部分讨论的事项:

- 如何创建自定义压力单位、PRT 传感器和传输功能
- 有关如何将压力控制器或温度校验炉等外部设备连接到 MC6-Ex 的基本信息。

# 附加信息

本节包含一些 MC6-Ex 更广泛功能的详细信息。这里介绍的是:

- [用户定义的压力单位](#page-92-0)
- [用户定义的 PRT/RTD 传感器](#page-93-0)
- [用户定义的转换函数](#page-98-0)
- [用户定义的步进/校准点](#page-99-0)
- [控制器通信](#page-101-0)

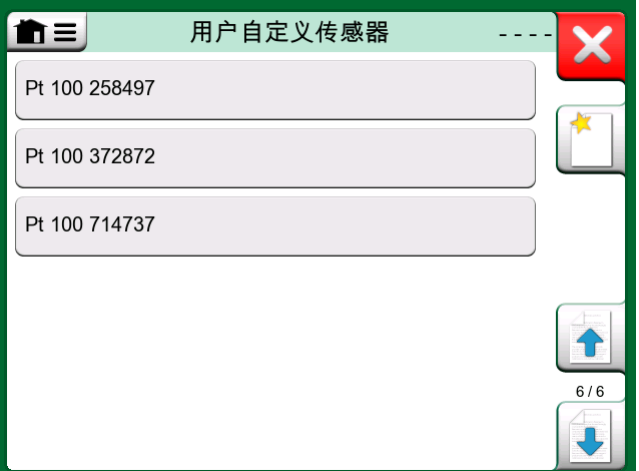

图 124: 输入 MC6-Ex 的自定义 PRT 传感器列表示例

可以创建新用户定义的项目的页面包含一个按钮,如下图所示。根据需要添加尽 可能多的项目;当上一页已满时,将添加更多页面。

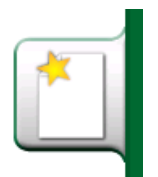

图 125: "新建设备"按钮

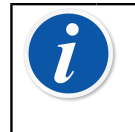

注释: 这些功能适用于熟悉校验仪且经验丰富的校准技术人员, 尤其 是 MC6-Ex。

删除用户定义的项目会停止正在使用它的测量/输出/模拟进程。

# <span id="page-92-0"></span>用户定义的压力单位

在 MC6-Ex 的任何地方,当您使用压力作为物理参数时,您可以从大量可用的分 为几个页面的压力单位中选择一个压力单位。用户定义的压力单位可以添加到后 续页面。

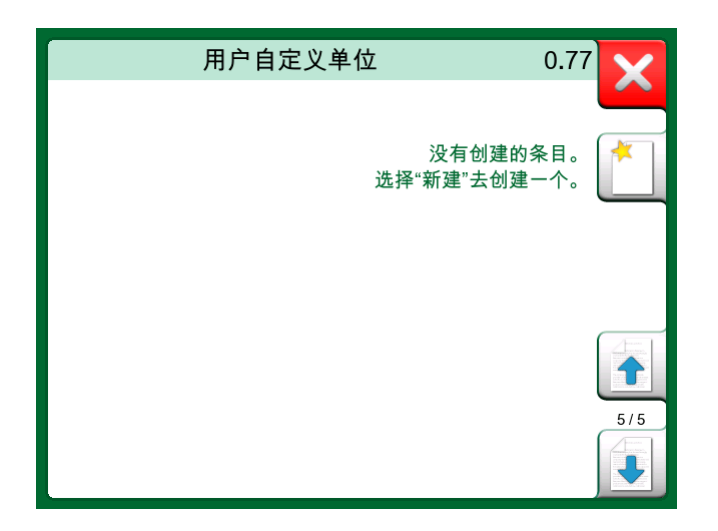

图 126: 压力单位第 5 页保留给用户定义的压力单位

在配置页面中,见 [图 127: 配置页面](#page-92-1),为单位指定一个描述性名称,选择一 个参考单位并输入转换系数。转换系数表示参考单位和自定义压力单位之间的关 系。参考单位可以是 MC6-Ex 中任何预先输入的压力单位。

<span id="page-92-1"></span>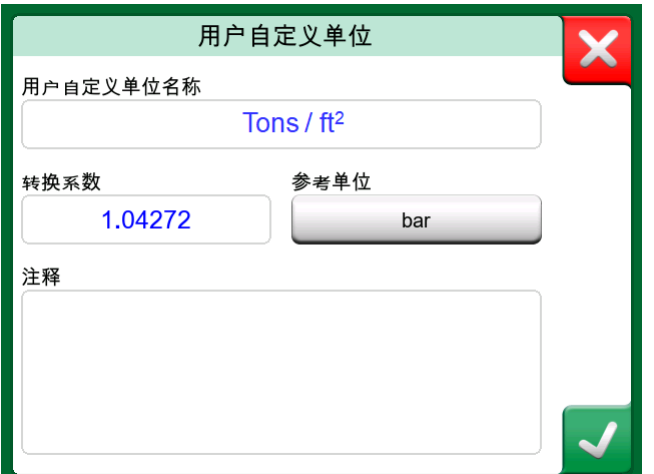

图 127: 配置页面

当使用用户定义的压力单位时,单位按钮会显示一个警告符号(内部带有感叹号 的三角形)以及用户定义的压力单位的名称。请参阅 [图 128: 校验仪中用户定](#page-93-1)

[义的压力单位](#page-93-1) 中的示例,了解用户定义的压力单位如何在校验仪中显示。其他 MC6-Ex 的主要功能以类似方式显示用户定义的压力单位。

<span id="page-93-1"></span>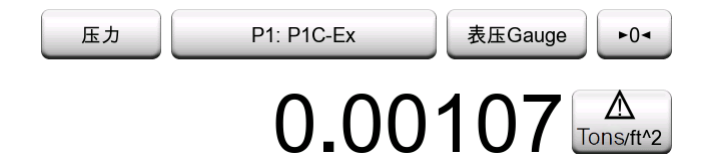

图 128: 校验仪中用户定义的压力单位

注释: 如果您需要在系数字段中输入很小或很大的数字,请打开数字 软键盘中的可用菜单。适用时,菜单包含插入指数的可能性。这允许以 科学记数法输入数字,例如 5.775E-07。

## <span id="page-93-0"></span>用户定义的 PRT/RTD 传感器

#### 一般

就像压力单位一样, MC6-Ex 具有大量预先输入的标准铂电阻温度 (PRT) 型 RTD 传感器。只要您选择 RTD 温度作为物理参数,它们就是可用的。但是,当使用 PRT 传感器作为参考传感器时,可用的标准传感器不是必需的。这是因为参考传 感器通常具有自定义系数,例如其卡伦德方程。

<span id="page-93-2"></span>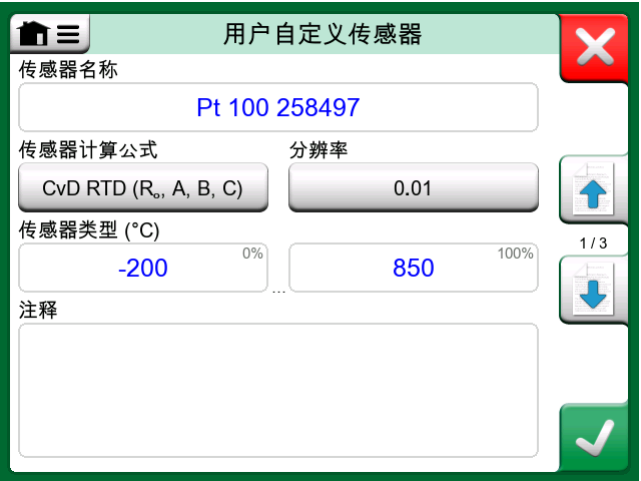

#### 图 129: 第 1 个配置页面

在预先输入 PRT 传感器的页面之后,有用户定义的 PRT 传感器空间。

当使用用户定义的 PRT 传感器时,传感器按钮会显示一个警告符号(内部带有 感叹号的三角形)以及用户定义的 PRT 传感器的名称。请参阅以下示例,了解 用户定义的 PRT 传感器如何在校验仪中显示。其他 MC6-Ex 的主要功能以类似 方式显示用户定义的 PRT 传感器。

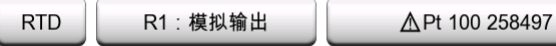

图 130: 校验仪中用户定义的 PRT 传感器

在定义自定义传感器时,第一个配置页面上的传感器计算公式非常重要。它会影 响后续配置页面上可用的内容。以下章节介绍了不同公式的使用。

注释: 有关传感器计算公式的更多信息,请参阅与校准铂电阻温度传 感器相关的文献。

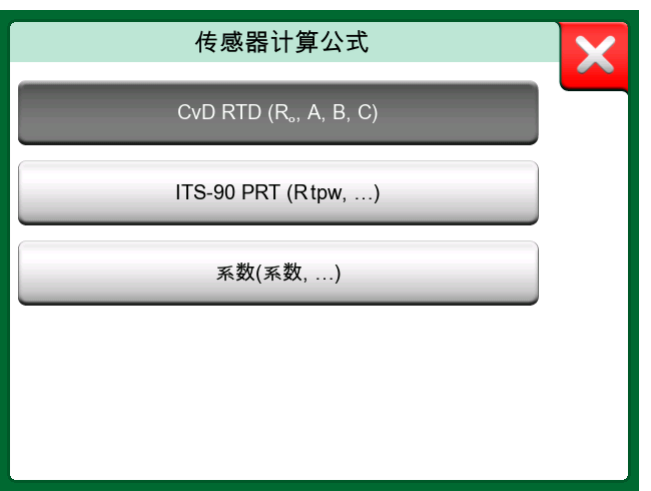

图 131: 传感器计算公式选项

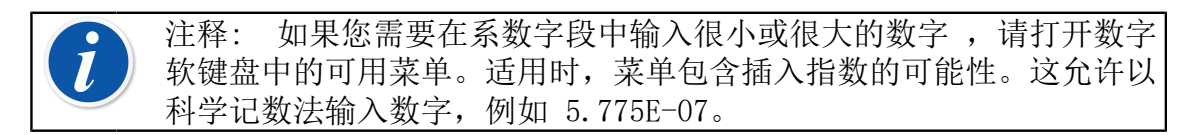

### PRT 的Callendar-Van Dusen 公式

当选择 CvD RTD (R0, A, B, C),即卡伦德时,会添加一个额外的配置页面。

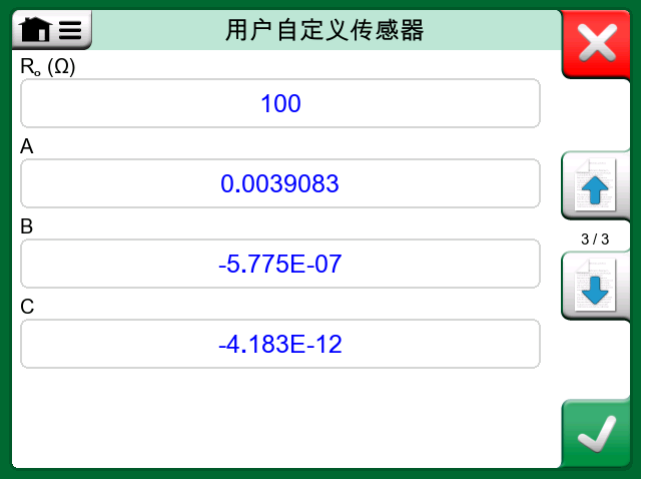

图 132: 卡伦德常数和系数的配置页面示例

PRT 的卡伦德公式可以使用两个方程之一定义, 每个方程都有自己的系数: A、B 和 C 或 alpha、delta 和 beta (α、δ 和 β)。此外, 需要常数 Ro 来定义 传感器。

MC6-Ex 支持仅使用系数 A、B 和 C 的方程。如果您的 PRT 校准证书包括系数 α、δ 和 β,请使用以下方程将其转换为 A、B 和 C:

$$
A = \alpha \cdot \left(1 + \frac{\delta}{100}\right) \qquad \qquad B = \frac{-\alpha \cdot \delta}{10^4} \qquad \qquad C_{\tau < 0} = \frac{-\alpha \cdot \beta}{10^8}
$$

图 133: 转换系数的方程。

#### ITS-90 PRT 传感器

如果您的校准证书包含 ITS-90 偏差函数 (1990 年国际温标) PRT 传感器的系 数, 请选择 ITS 90 PRT (R tpw,…) 作为传感器计算公式。然后您可以输入常 数 R tpw 和一个或多个系数:  $a_x$ ,  $b_x$  …, 其中下标 x 为 4 到 11, 具体取决于 校准中使用的偏差公式。

如果校准证书中的系数缺少下标,请使用下表查找给定的系数。

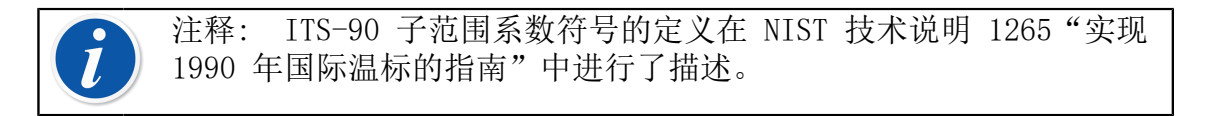

校准范围、对应系数和校准点示例:

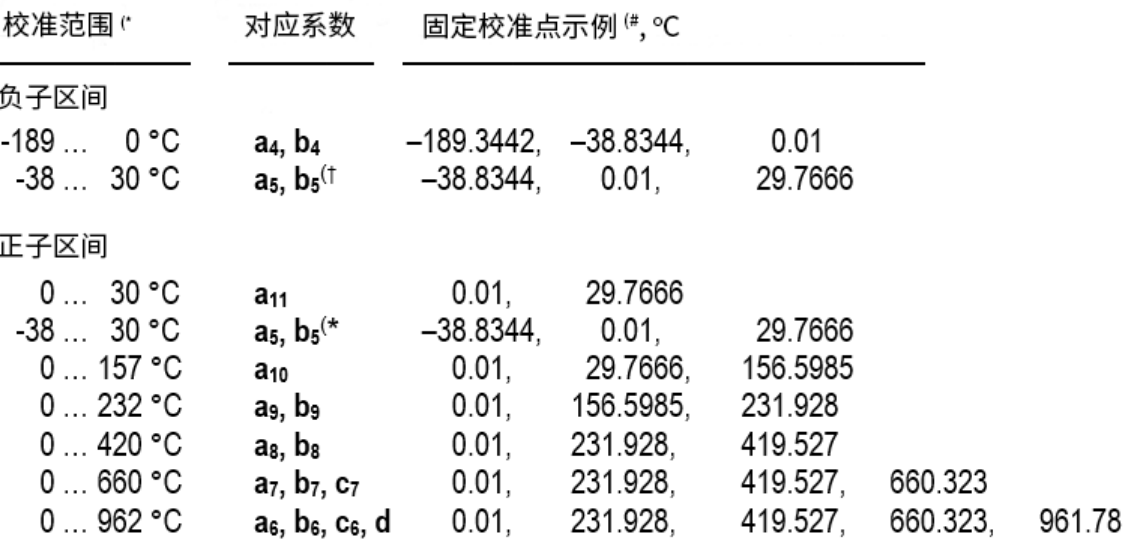

†) 子范围 5 出现两次,因为它需要在正负两面分别输入。

\*) 相邻列表中的范围限制采取四舍五入并显示在 MC6-Ex 用户界面上。

#) 并非所有校准实验室都必须使用相同的点。这些仅供参考。

注释: 如果您的校准证书包括两组系数。一组用于零电流,一组用于 1 mA 电流,将后者输入 MC6-Ex 中。

当选择 ITS 90 PRT (R tpw,…) 作为传感器计算公式时, 在第一个配置页面中 输入的传感器范围定义了添加到 MC6-Ex 的额外用户传感器页面的数量。如果范 围包括零度以下的温度,则有四个配置页面:

- 1. 第一页用于常规设置。见 [图 129: 第 1 个配置页面](#page-93-2)。
- 2. 第二页用于输入 R tpw 常数值。
- 3. 第三页用于选择负温度子范围的偏差公式并输入系数 (a4 和 b4 或 a5 和  $b_5$ ) 。
- 4. 第四页用于选择正温度子范围的偏差公式并输入系数 (a5、a6、a7 …)。

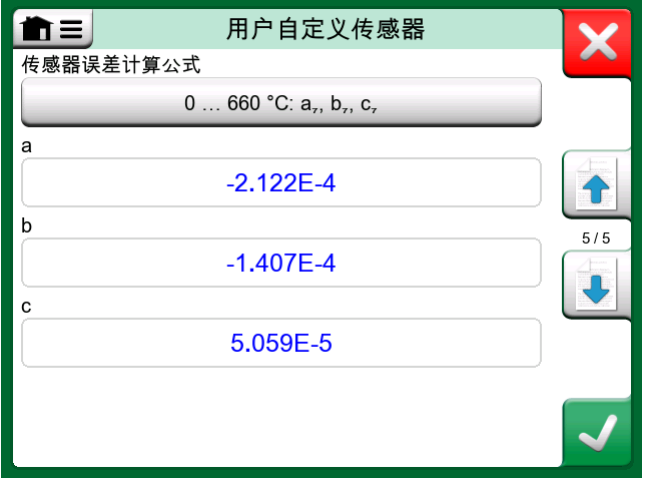

图 134: 系数 a7、b7 和 c7 的示例

当校准中不包括负子范围时,不包括上述第三页,配置页面总数为三页。

#### 转换系数

自定义 RTD 传感器(不仅仅是 PRT, 而是所有类型的 RTD)的第三种方法是使 用转换系数。这适用于在整个传感器范围内具有相同相对误差的传感器,即在其 输出中具有"偏移"的传感器。

如何使用转换系数配置用户传感器:

选择一个标准传感器类型。然后输入一个偏移标准温度曲线的转换系数。一种简 单的方法是采用 0°C 时电阻为 1 欧姆的标准 RTD 传感器, 例如 Pt1。然后 输入 0 °C 时的实际电阻作为转换系数。

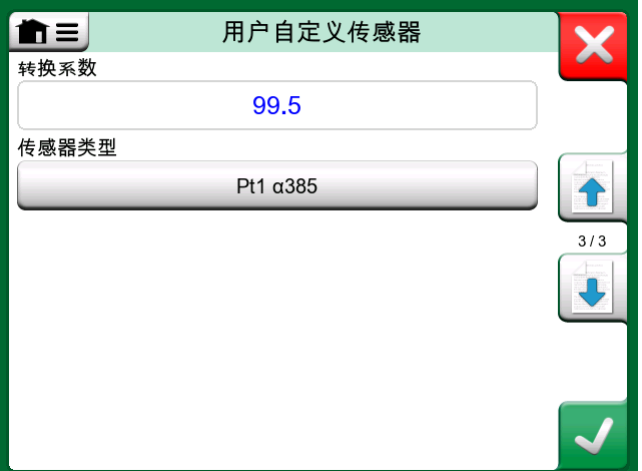

图 135: 转换系数配置页面

#### 测试传感器换算

MC6-Ex 可以在显示预先输入和自定义 RTD 传感器的窗口中测试传感器。菜单有 一个选项:测试传感器转换。

[图 136: 传感器测试配置和单点测试页面](#page-98-1) 显示了第一个测试传感器转换页面。 它允许您选择传感器、要使用的单位和测试单个校准点。当您已输入自定义传 感器的系数并且想要测试系数是否正确输入时,这很方便。例如,输入校准证书 上的温度并检查 MC6-Ex 中的计算电阻是否与校准证书上的相同。如果是, 则 MC6-Ex 中输入的系数正确。如果不是,请检查您输入的系数。

<span id="page-98-1"></span>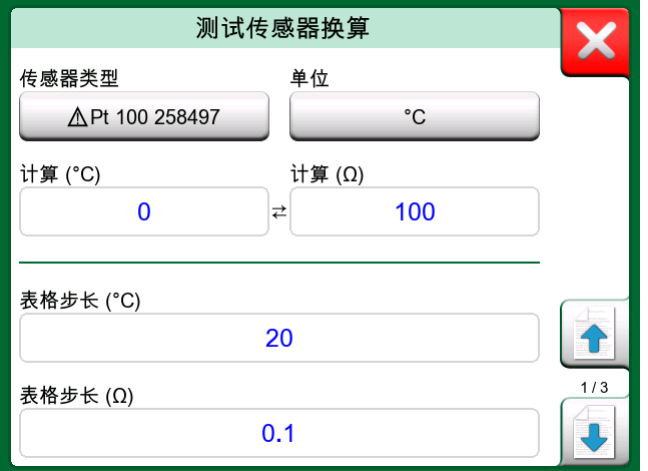

图 136: 传感器测试配置和单点测试页面

第一页的下半部分允许您为第二页和第三页上的表格定义步进。您可以在表格中 看到传感器温度与电阻的相关性(反之亦然)。

## <span id="page-98-0"></span>用户定义的转换函数

转换函数可用于校验仪的缩放工具以及文档化校验仪中的设备定义。

创建/选择用户定义的转换函数时,点击转换函数按钮并浏览用户自定义转换函 数页面。

配置由两个(或更多)页面组成,如 [图 137: 第 1 个配置页面](#page-99-1) 和 [图 138: 第](#page-99-2) [2 个配置页面](#page-99-2) 所示。第一页用于一般定义,第二页用于输入已知转换函数点。 如果您输入的点数多于一页上可显示的点数,则会自动添加另一页。

<span id="page-99-1"></span>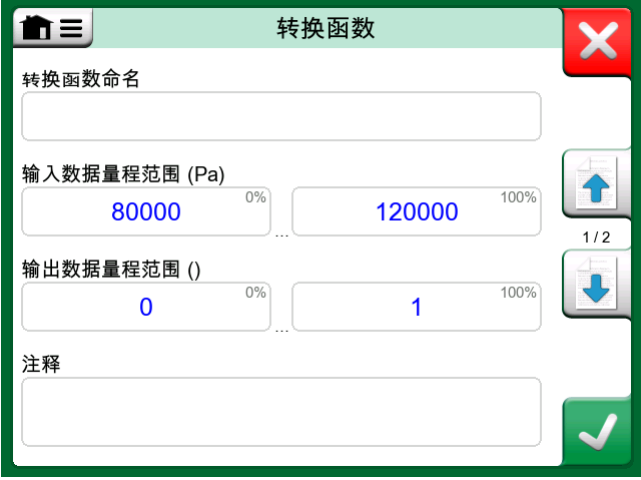

### 图 137: 第 1 个配置页面

<span id="page-99-2"></span>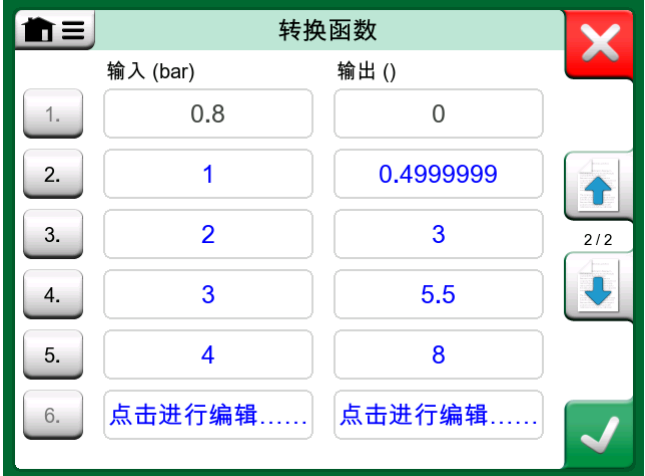

#### 图 138: 第 2 个配置页面

关于如何输入转换函数点有一些"规则":

- 第一点始终需要预先输入,且值不可编辑。它们是范围的 0 % 值。
- 手动输入的点必须以增序排列。
- 最后一点必须恰好等于或大于范围的 100 % 值。

另外:

- 行号是一个按钮。它会打开一个窗口,您可以在其中删除当前点或选择在当前 点之前或之后添加一行。
- 添加的点将获得默认值:前后点的平均值。

# <span id="page-99-0"></span>用户定义的步进/校准点

这些可用于文档化校验仪中的设备, 也可用于校验仪的步进工具。使用校准 点或者步进定义按钮修改其设置。在打开的窗口中,浏览到用户测试点页面。

配置由两个(或更多)页面组成,如 [图 139: 第 1 个配置页面](#page-100-0) 和 [图 140: 第](#page-100-1) [2 个配置页面](#page-100-1) 所示。第一页用于一般定义,第二页用于输入步进/校准点。如果 您输入的点数多于一页上可显示的点数,则会自动添加另一页。

<span id="page-100-0"></span>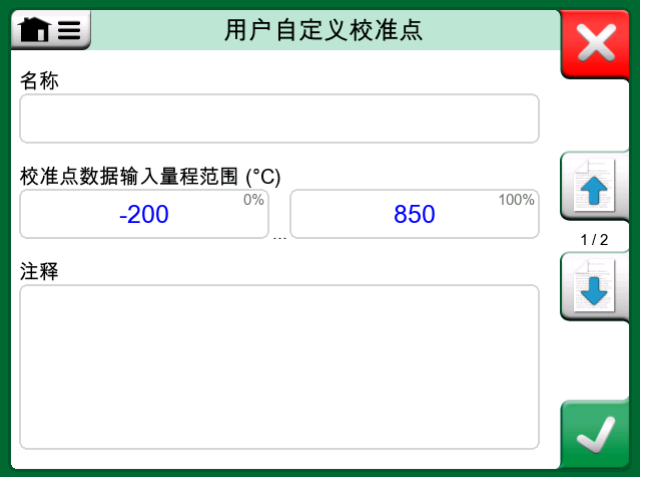

图 139: 第 1 个配置页面

<span id="page-100-1"></span>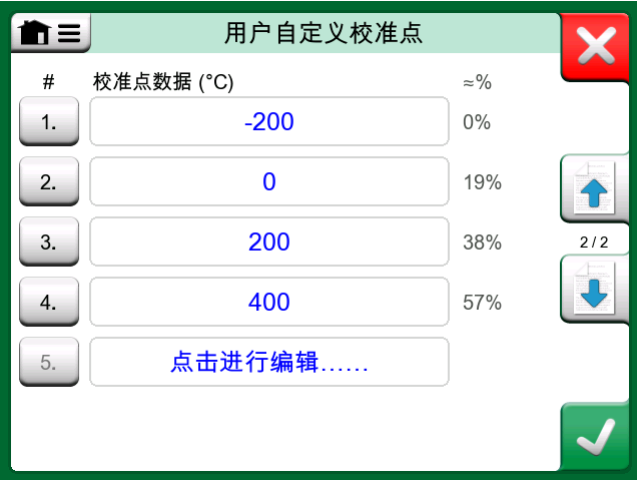

图 140: 第 2 个配置页面

输入什么类型的值没有要求它们可能在给定的点数据输入范围之外,不需要按任 何严格的顺序排列。见上图。

另外:

- 行号是一个按钮。它会打开一个窗口,您可以在其中删除当前点或选择在当前 点之前或之后添加一行。
- 添加的点将获得默认值:前后点的平均值。

### <span id="page-101-0"></span>控制器通信

MC6-Ex 与连接到 USB-A 端口的外部控制器(压力和温度)的通信是可选的。 从设置窗口查看您的 MC6-Ex 有哪些选项。点击关于按钮,浏览到包含已安装选 项信息的页面 。

#### 控制器通信可以做什么

MC6-Ex 使用外部控制器的方式:

• 控制器(完全使用)

MC6-Ex 使用外部控制器来设置和测量信号。控制器可用于MC6-Ex 校验仪、文 档化校验仪和数据记录仪中的 MC6-Ex 端口/功能列表。请参见右上方图片中 的示例。在 Beamex CMX 校准管理软件中,这对应于控制和测量的输入方法。

• (仅适用于)测量

外部控制器就像一个外部测量设备(类似于 EXT 外部压力模块)。此功能需 要在 MC6-Ex 的控制器预设窗口中激活。控制器预设窗口的更多信息将进一 步说明。激活后,可在 MC6-Ex 校验仪、文档化校验仪和数据记录仪的端口/ 功能列表中进行测量 。见 [图 141: 可用的控制器和测量的压力端口/功能列](#page-101-1) [表。](#page-101-1)

• (仅适用于)控制

MC6-Ex 使用外部控制器设置校准点。它是通过其他方式测量的,例如 MC6-Ex 的压力模块。这仅适用于 MC6-Ex 的文档化校验仪。见 [图 142: \(适用于\)](#page-102-0) [选择控制时的设备输入设置。](#page-102-0)在 CMX 中,这对应于控制的输入方法。

<span id="page-101-1"></span>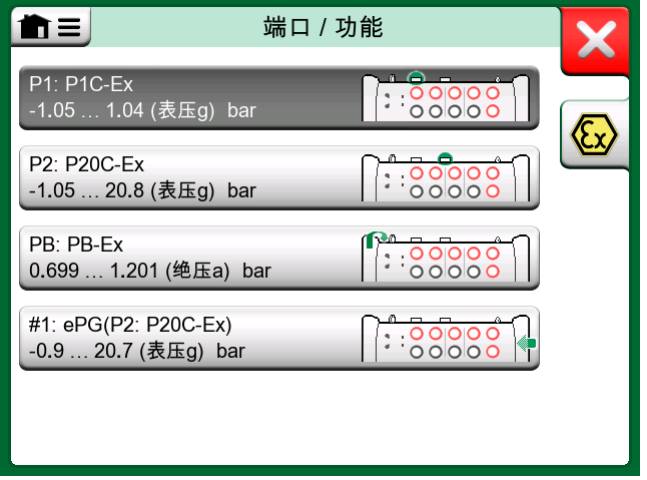

图 141: 可用的控制器和测量的压力端口/功能列表

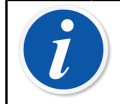

注释: 如果 MCS200 模块机架中的压力控制器内部连接到 MC6-Ex, 则 不需要 MC6-Ex 前面板中的 USB 端口。

<span id="page-102-0"></span>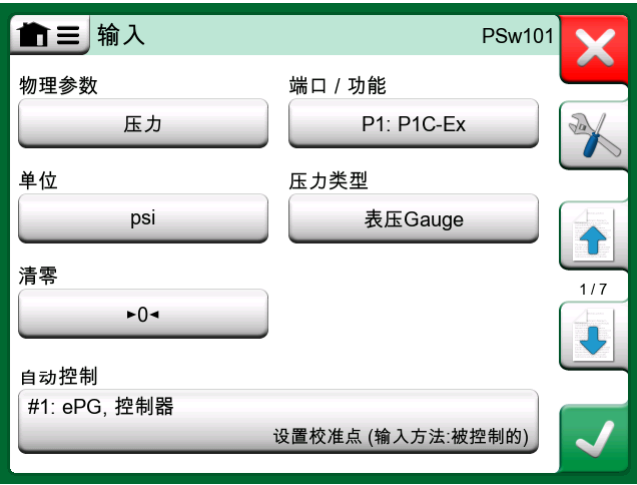

图 142: (适用于)选择控制时的设备输入设置

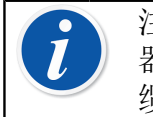

注释: 仅在安全区域使用 MC6-Ex 的 USB 端口和与之连接的外部控制 器。将 Beamex FB 或 MB 温度干块连接到 MC6-Ex 时,在连接通信电 缆并调用之前,请确保两台设备均已启动并正在运行。

#### 配置控制器通信

在使用外部控制器之前,通信电缆/驱动器和控制器本身都需要在 MC6-Ex 中 进行配置。我们建议使用 MC6-Ex 主功能设置中的控制器预设窗口完成此操 作。MC6-Ex 最多支持四个预设。每个预设创建一对连接接口(通信电缆/驱动 器)和一个控制器类型。见 [图 143: 控制器预设示例](#page-102-1)。

<span id="page-102-1"></span>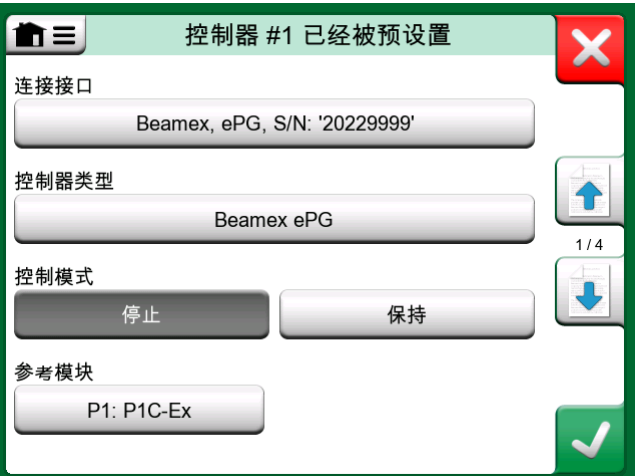

图 143: 控制器预设示例

控制器预设窗口中的菜单包含更多用于定义通信的工具。菜单项之一是启用测量 端口,定义控制器是否也可以用作测量设备。每个预设的菜单选择可以是单独 的。

连接并配置外部控制器时,它可用作 MC6-Ex 的用户界面。

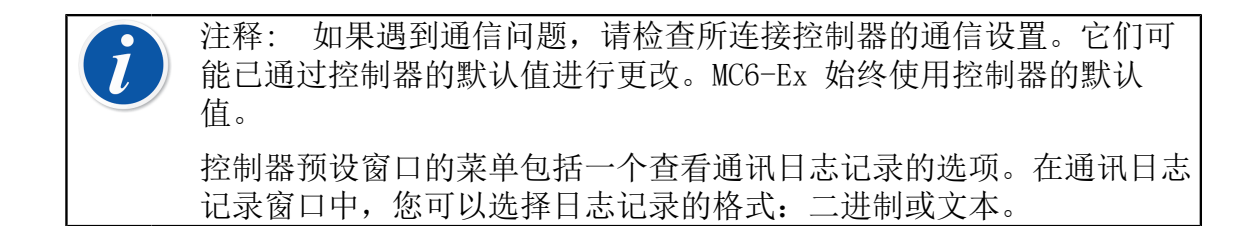

#### 在校准期间更换控制器

在文档化校验仪中,您可能需要在校准期间更换控制器。例如,这是因为温度控 制器的量程在待校准设备的整个测量量程中都不起作用。 更换控制器如下:

- 1. 在校准期间,打开文档化校验仪的菜单。
- 2. 选择选项设备输入。
- 3. 在设备输入窗口中,点击调用控制器更换程序的按钮。
- 4. 按照屏幕上的说明进行操作。

附录

这一部分讨论的事项:

- 安全问题和警告
- 废弃电子电气设备的处置
- 维修 MC6-Ex
- 声明和保证
- 索引

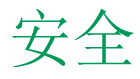

MC6-Ex 具有 IP65 防水/防尘外壳。MC6-Ex 外壳的材料可承受正常工业环 境。MC6-Ex 在内置冲击保护器的帮助下承受冲击。

测量范围为 6 bar (90 psi) 或更小的内部压力模块带有过压保护装置。 如果 压力模块的测量压力超过模块的最大压力值,过压保护器会通过外壳后部的孔排 出多余的压力。

# 批准

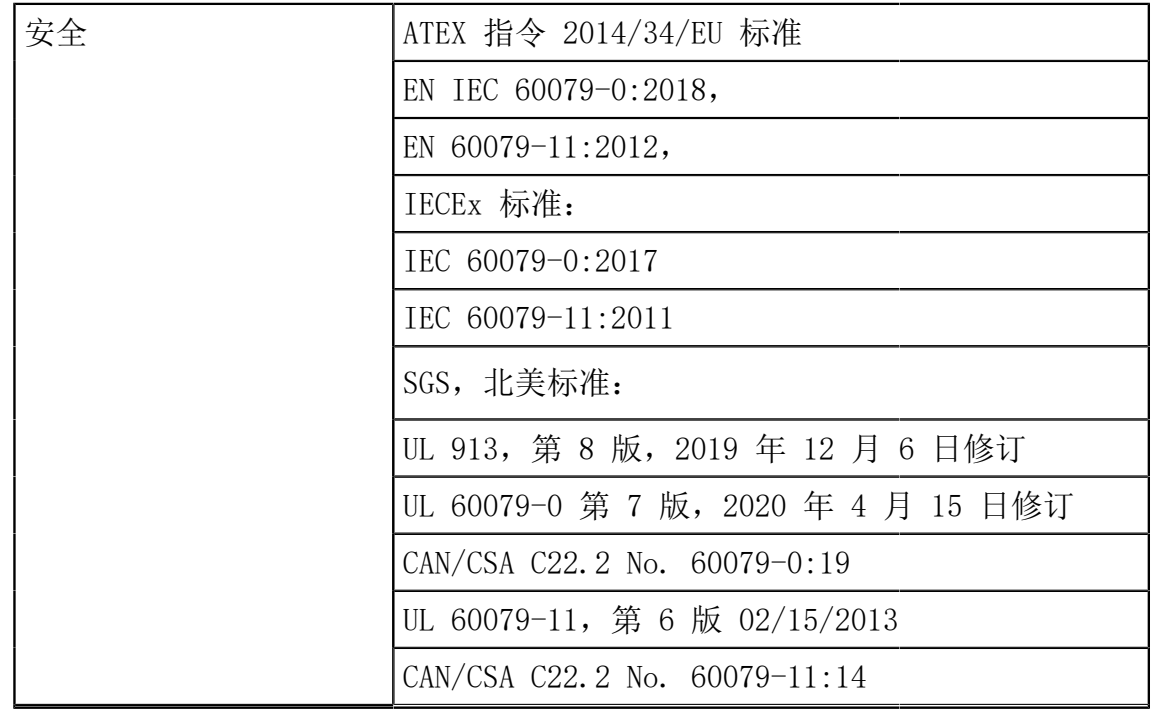

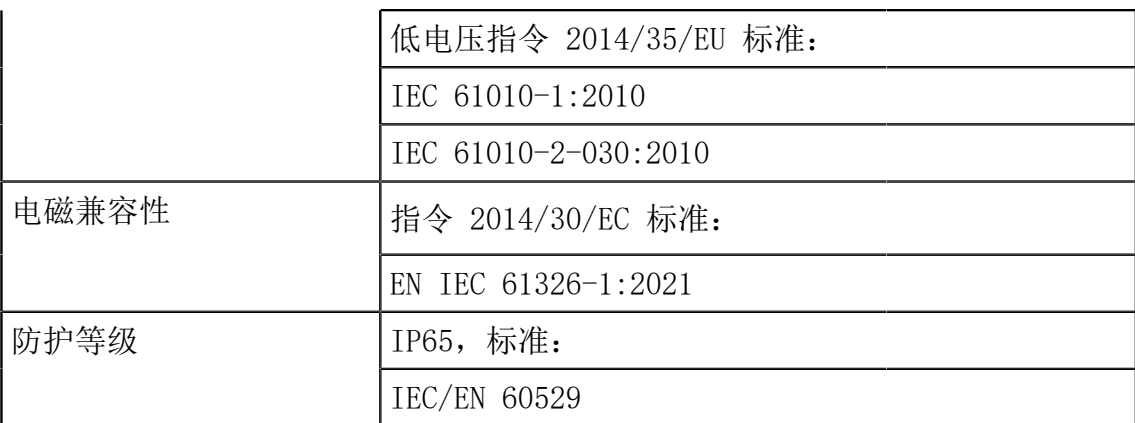

ATEX

 $C \in 0537$ 

**II 1 G** 

Ex ia IIC T4 Ga  $(Ta = -10 \cdots +50^{\circ} C)$ EESF 18 ATEX 071X IECEx EESF 18.0033X

SGS, 北美

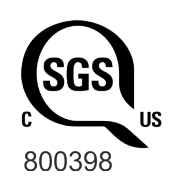

I 类,0 区,AEx ia IIC T4 Ga I 类,1 区,组合 A-D,T4 Tamb  $-10^{\circ}$  C  $\overline{\mathfrak{D}}$  +50° C 本质安全 本质安全 SGSNA/18/SUW/00222

# 与本安相关的安全信息

在危险区域使用校验仪及其配件之前,请仔细阅读以下说明和规范。另请阅读有 关警告的章节。

以下分章中的表格涉及 [图 144: 输入/输出参数表中使用的连接](#page-106-0) 中标出的连 接。

<span id="page-106-0"></span>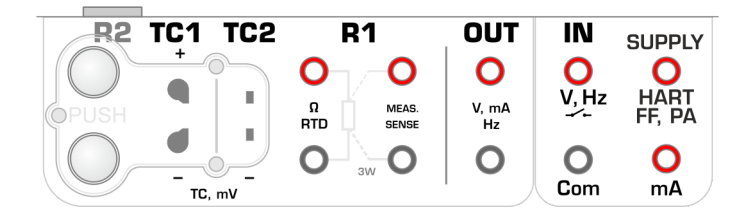

图 144: 输入/输出参数表中使用的连接

### 输入参数,简单连接

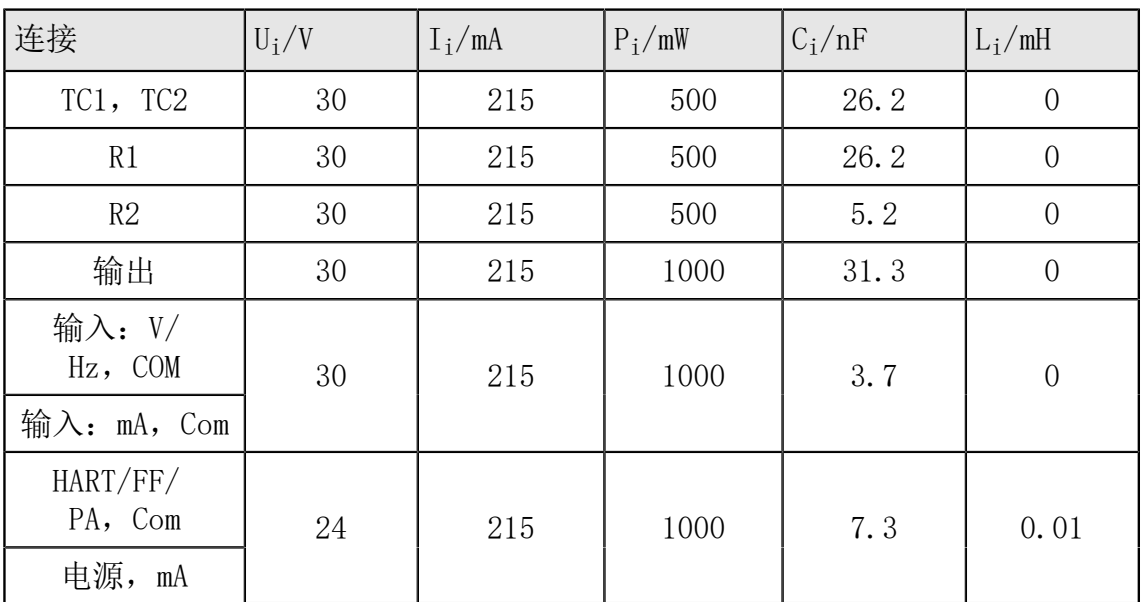

# 输出参数,简单连接

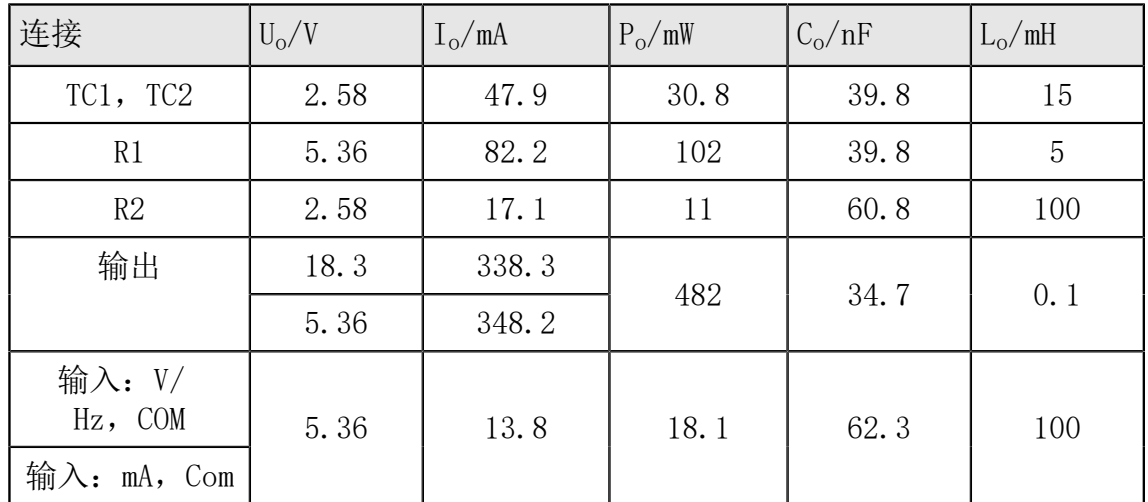

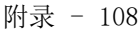

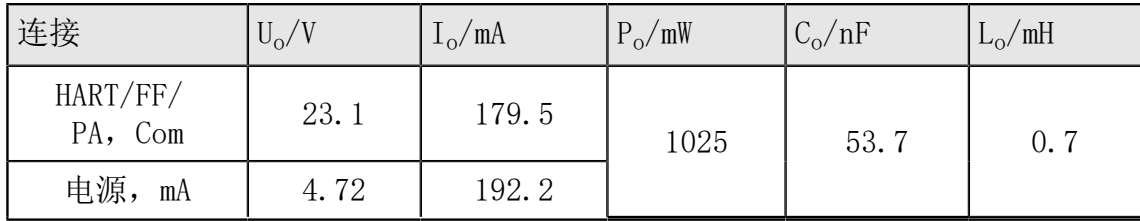

#### 组合连接

连接按组处理,部分共享其保护电路。如果在一个组合内同时使用多个测量/生 成,则整个组合的总功率、电容和电感在给定的限制范围内。例如,连接 TC1 和 TC2 属于同一组合, 最大总功率限值为 0.5 W。如果连接 TC1 的输入功率 为 0.4 W, 当 TC1 和 TC2 同时使用时, 连接 TC2 的最大允许输入功率为 0.1 W。电压和电流限值适用于每个连接, 即如果总功率不超过 0.5 W, 则 TC1 和 TC2 中的电压可以是 30 V。

对于其他组合连接,所有限值适用于每个连接。例如,可将 0.5 W 施加于 TC1, 同时将 0.5 W适用于连接 R1。

#### 安全使用的特殊条件

允许的环境温度范围为 -10 °C ≤ Ta ≤ + 50 °C.

校验仪只能与 RB-796-Ex 型充电电池组一起使用。

电池组不得在危险场所充电。

只能使用 BC15-Ex 型 Beamex 充电器进行充电。不得在危险场所使用充电器。 USB 连接器只能在安全区域使用。

在危险区域:PX 连接只能与 EXT-IS 或 EXT-s-IS 外部压力校准模块连接。然 而,在安全区域,也可以使用非 IS EXT 模块。

校验仪可与 PGM 型辅助手持式机械压力校验仪泵一起使用。

外部压力模块和校验仪泵的表面含有轻金属,因此用户在使用这些辅助设备时应 注意可能的冲击或摩擦火花。

建议仅在安全区域内调节腕带。

外部压力模块的连接电缆以及压力测量软管均为非导电材料,因此用户应注意因 危险静电电荷引起的着火危险。

在进入 Ex 区域之前,请去除运输过程中保护显示屏的非导电薄膜

由于静电放电危险, 请勿在校验仪上粘贴任何大于 4  $\mathrm{cm}^2$  (0.62  $\mathrm{in}^2$ ) 的标签。

为防止在危险环境下着火,只能在已知无危险的区域为电池充电。

金属部件的电容为 110 pF。在处理设备时应考虑到这一点。
### 使用的符号

MC6-Ex 中使用了以下有关电气安全的符号。

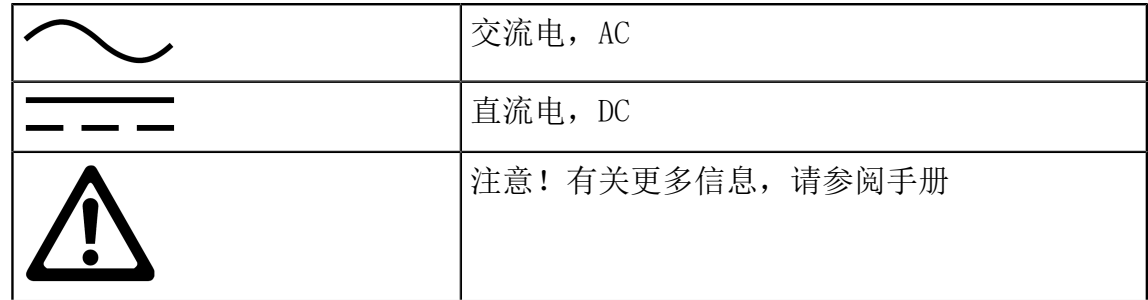

### 安全注意事项和警告

MC6-Ex 是一种精密工具,应由已阅读并理解本手册的熟练员工使用。使用 MC6- Ex 涉及压力和/或电气设备的使用。务必了解如何使用这些设备以及如何安全地 连接/断开压力软管及电气测试引线夹等。

有时,在使用校验仪时需要使用便携式无线电收发器。为防止因射频干扰而导致 校准误差,发送时应使无线电远离校验仪和被校准电路(至少 1 米)。

只有在您确定可以安全使用的情况下才可使用 MC6-Ex。如果出现以下一种或多 种情况,则不再可能安全使用 MC6-Ex:

- 当 MC6-Ex 明显损坏时
- 当 MC6-Ex 未按预期运行时
- 在不利条件下长期储存后
- 在运输途中严重损坏后

### 操作条件

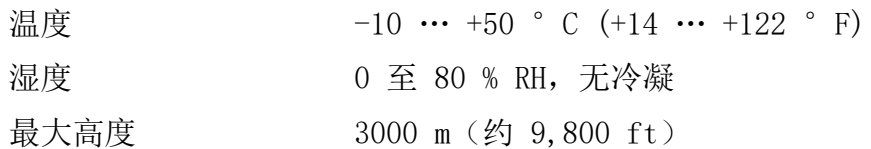

另请参阅 [储存](#page-110-0) 一章中的储存条件和 [为 NiMH 电池组充电](#page-110-1) 一章中的充电条件。

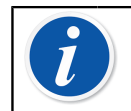

注释: MC6-Ex 外壳对紫外线很敏感,因此请避免将 MC6-Ex 长时间置 于阳光直射或其他强紫外线光源下。

<span id="page-109-2"></span>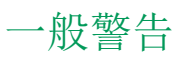

警告: 请勿以本用户手册中所述以外的任何其他方式使用 MC6-Ex。如 果以制造商未指定的方式使用此设备,可能会削弱设备的危险防护功 能。 打开 MC6-Ex 会使安全和保修失效(如果有效)。 替换组件可能会损害本质安全。

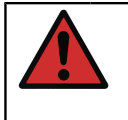

警告: 请勿用尖锐或坚硬的物体敲击触摸屏或用力按压显示屏, 尤其 是用指甲。而应用指尖轻轻敲击。

避免将 MC6-Ex 暴露在紫外线下。

### <span id="page-109-1"></span>有关电气测量和产生的警告

警告: MC6-Ex 的输出部分终端在不影响精度的情况下尽可能防止过电 压和过电流。但不要连接超出所选功能测量范围的信号。 MC6-Ex 终端的最大输出电压低于 30 V。但如果将输入和输出部分的电 压连接在一起, 或者将外部电压连接到 MC6-Ex, 则产生的电压可能会 过高从而 造成危险。 然而, MC6-Ex 的输入和输出部分之间存在电流隔离, 这仅用于功能目 的。任何端子之间不要超过 30 VDC/30 VAC/100 mA。 功能性绝缘不是为了防止瞬态过电压。不要将测量终端连接到可能出现 瞬态过电压的电路。

### <span id="page-109-0"></span>有关 NiMH 电池组的警告

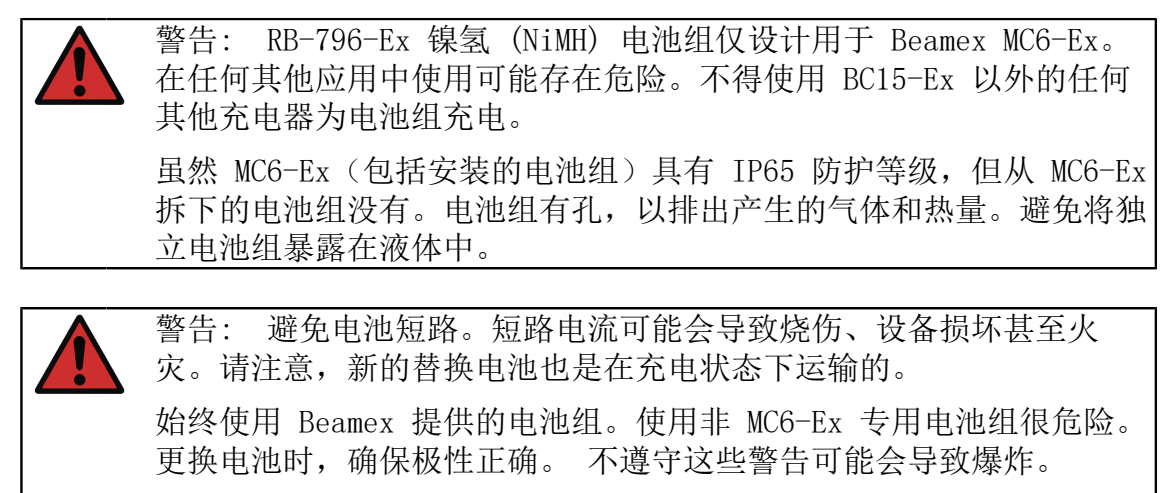

为避免 NiMH 电池的"记忆效应", 请每月将其电量完全耗尽一次。

### <span id="page-110-1"></span>为 NiMH 电池组充电

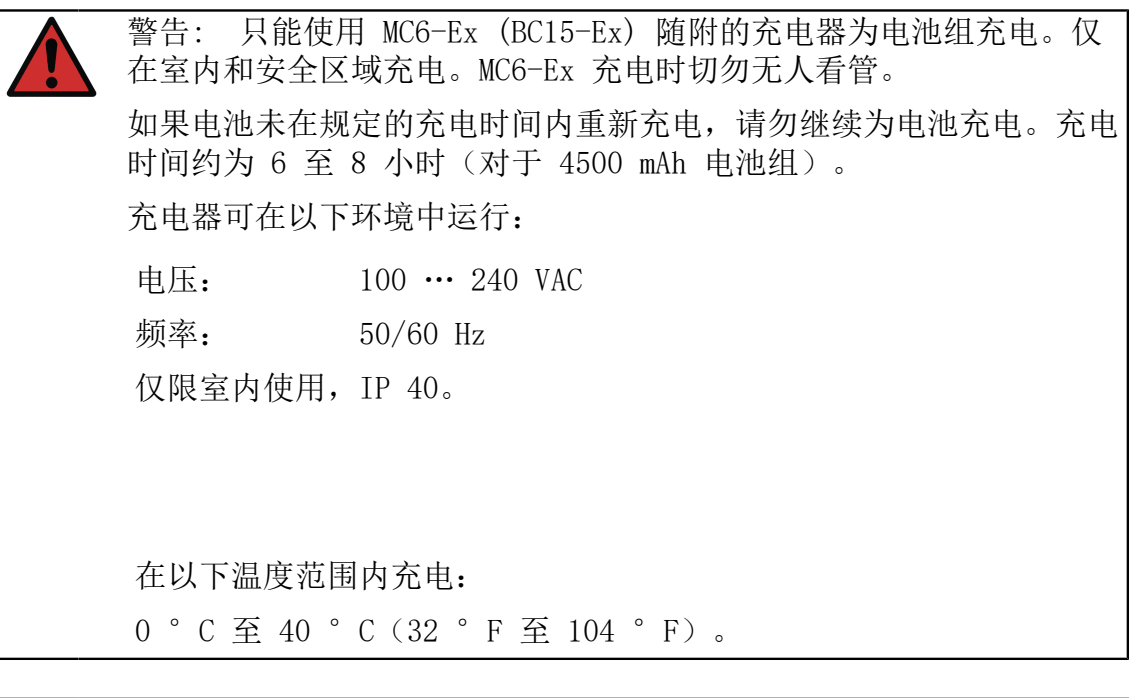

警告: 充电电池在充电过程中可能会排出少量气体。排出的气体混合 物可能具有高度爆炸性,但它们通常会迅速扩散到大气中。为避免危 险,请使用原装充电器,切勿在气密容器中充电。

<span id="page-110-0"></span>储存

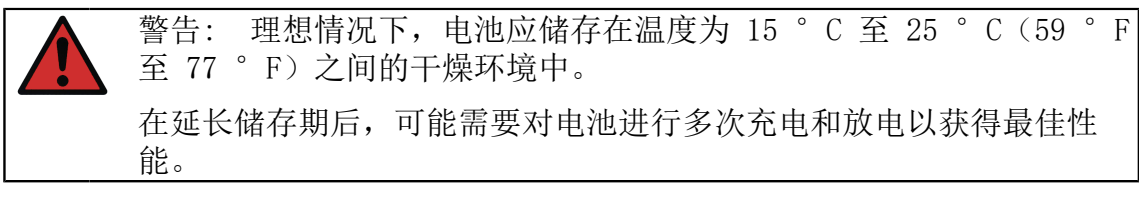

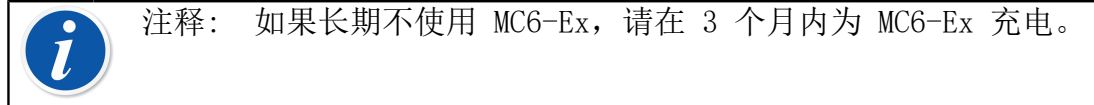

#### 电池组的处置/更换

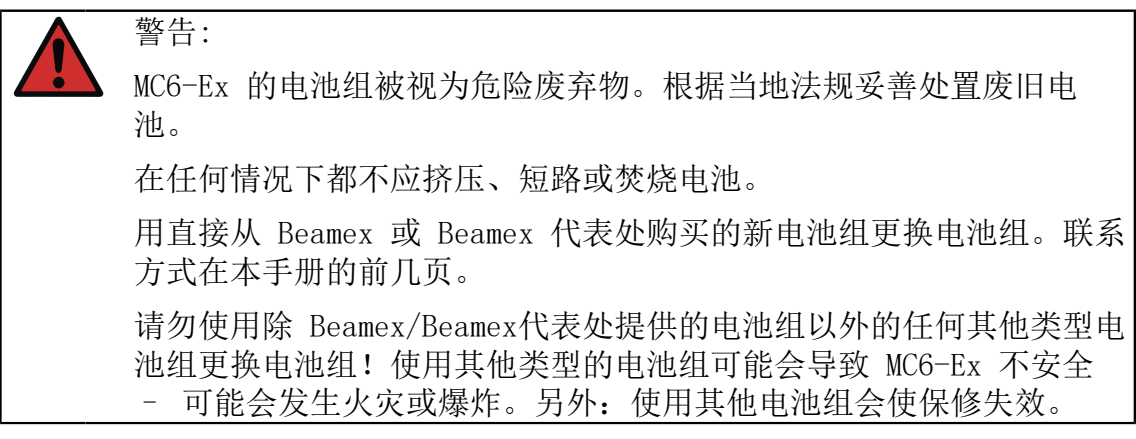

#### <span id="page-111-0"></span>有关压力测量的一般警告

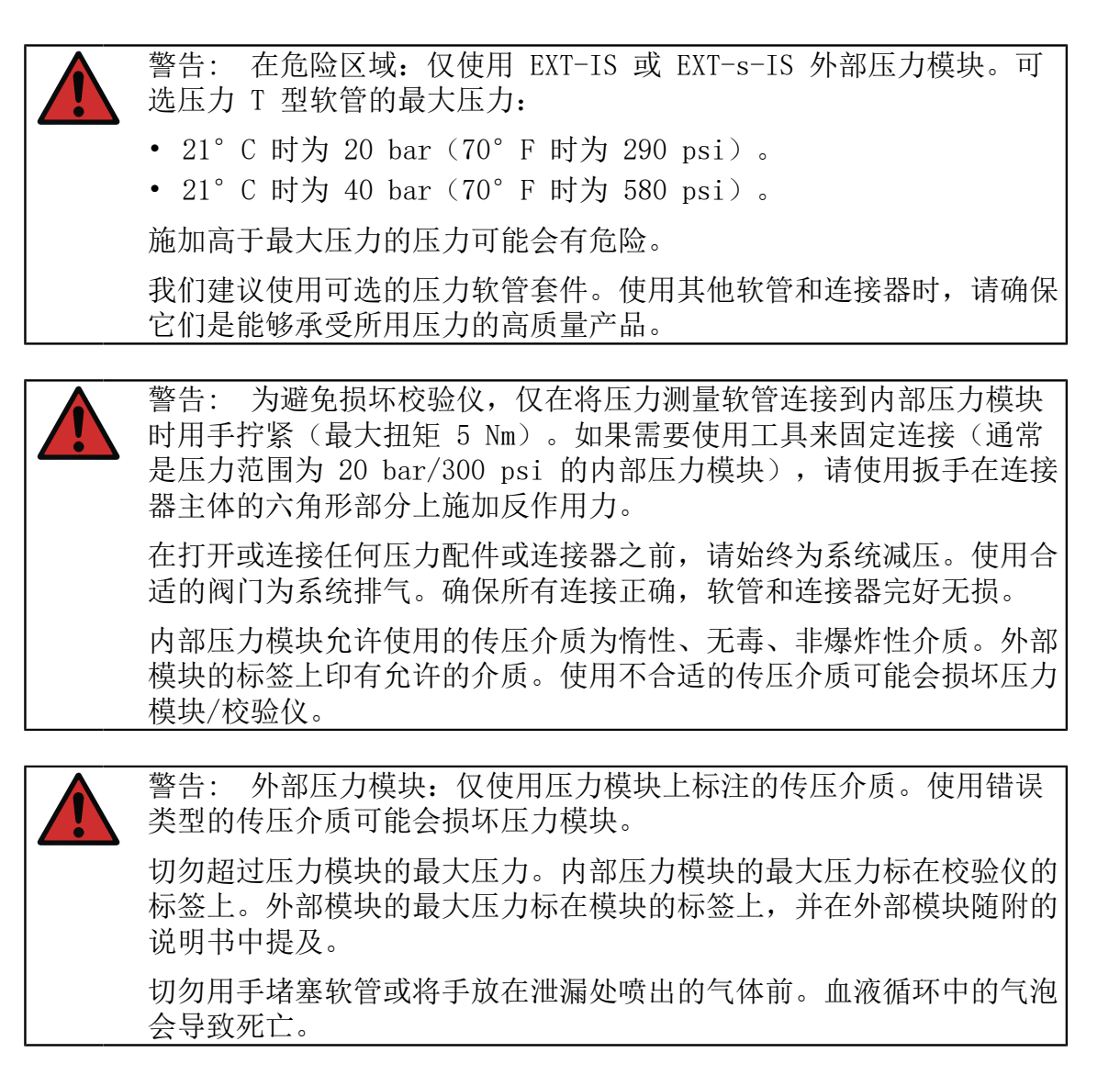

#### 有关高压的警告

警告: 高压总是危险的。仅允许具有高压液体、空气和氮气操作经验 和知识的人员操作该模块。在开始使用之前,请仔细阅读所有这些说 明,并熟悉当地的高压操作安全说明。 使用气体时,系统不得包含任何液体,尤其是当您不知道它们在压力下 如何反应时。建议使用清洁空气或氮气作为气态传压介质。当使用压力 范围为 60 bar (30000 psi) 或更高的模块时,应首选液态传压介质。

警告: 如果您使用氮气,请尽量减少进入大气的泄漏量并注意充分通 风。当系统不使用时,关闭氮气瓶的阀门。环境空气中氮气百分比的增 加可能会导致无征兆昏迷和死亡。仔细阅读氮气的安全说明,并确保在 同一空间内的其他人意识到危险。 对于较高压力范围的压力测量模块,建议使用液态传压介质。使用水或 合适的液压油。检查所用液体是否对换能器或管道中使用的材料没有腐 蚀性。使用液体时,尽量减少系统中的空气量。因此,您可以在泄漏时 尽量减少溢出的液体量。

警告: 不要将相同的管道用于不同的液体或气体。

查看当地有关构造和使用压力容器的法规。法规通常控制系统的构造和 使用,其压力和体积的乘积超过某一限值。该系统的体积取决于与之连 接的设备。

高压气体很危险,因为它会破坏容器,飞溅的碎片可能会导致受伤。此 外,少量气体泄漏也可能很危险,因为高速的泄漏气体射流能够穿透皮 肤。如果气泡进入血液循环,可能会导致死亡。如果一些液体随气体一 起进入,泄漏射流尤其具有穿透性。

# 废弃电子电气设备的处置

### <span id="page-112-0"></span>Beamex 和 WEEE

Beamex 是一家具有环保意识的公司,其以确保产品易于回收且不会将有害物质 引入环境为目标开发产品

在欧盟 (EU) 和其他拥有独立收集系统的国家,来自电子电气设备的废弃物 (WEEE) 受法规约束。

欧盟 WEEE 指令 2012/19/EU (WEEE 指令) 要求电子设备生产商负责收集、再利 用、回收和处理生产商在 2005 年 8 月 13 日之后投放到欧盟市场的 电子电器 设备废弃物。该法规的目的是维持、保护和提升环境质量,保护人类健康,保护 自然资源。

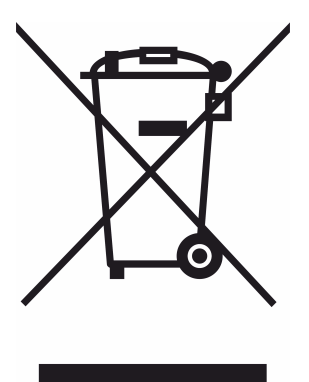

以上符号产品背面可见表示本产品应移交至回收电子电气设备的适用收集点。

有关本产品回收的更多详细信息,请联系您当地的代表或您的废弃物处置服务中 心。

#### <span id="page-113-1"></span>电池组的处置

包含镍氢 (NiMH) 电池组。

在处置 MC6-Ex 之前, 先将电池组放电, 然后将其从 MC6-Ex 中取出(请参阅 [取出/更换 MC6-Ex 电池组](#page-19-0) 一章)。有关电池组的更多信息,请参阅 [有关 NiMH](#page-109-0) [电池组的警告](#page-109-0) 一章。

服务

### <span id="page-113-2"></span>将 MC6-Ex 送去维修

将 MC6-Ex 送去维修时,请遵守有关运输含镍氢电池的设备的规定。 另请阅读章节 [有关 NiMH 电池组的警告](#page-109-0) 如需更多信息,请联系 Beamex。联系方式在本手册的前几页。

#### <span id="page-113-4"></span>重置 MC6-Ex

有时您可能想要重置/重新启动校验仪。为此,请按住Home和 Enter 键 7 秒 钟。

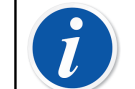

注释: MC6-Ex 在重置期间不会丢失时间、日期或保存的数据。只是重 置主处理器。但打开的文件可能会丢失。

#### <span id="page-113-0"></span>电池充电器

充电器不可维修。无法使用时,可根据当地废弃物处置法规进行处置。

### <span id="page-113-3"></span>重新校准 MC6-Ex

作为任何测试和测量设备,我们建议定期重新校准 MC6-Ex。这可确保 MC6-Ex 在整个生命周期的准确性和运行可靠性。

MC6-Ex 是一种高精度校验仪,仅应在提供足够不确定度的实验室进行重新校 准。请注意,并非所有校准实验室都具备达到要求的不确定度。强烈建议校准实 验室获得认证 (ISO 17025) 并具备认证的质量体系。

如需寻求建议,请联系 Beamex。

将校验仪送至 Beamex 或离您最近的 Beamex 授权服务中心进行重新校准,可以 确保您的设备得到清洁、全面测试、最新固件/功能加载,并在符合校验仪规格 的一流校准设施中进行重新校准。

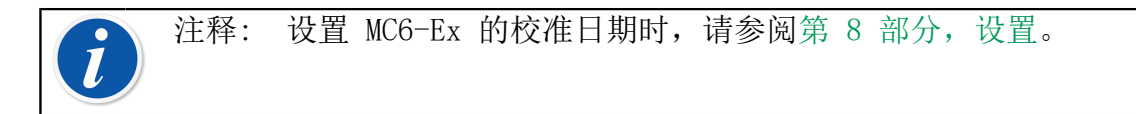

#### <span id="page-114-2"></span>清洁 MC6-Ex

如果 MC6-Ex 需要清洁,请使用浸有妥尔油皂(松木皂)中性溶液或普通洗洁精 的布。等待几分钟,然后用蘸有纯净水的布清洁。切勿使用任何强力清洁剂。

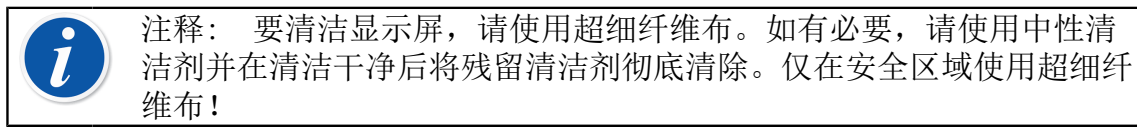

注意事项: 不建议使用异丙醇基清洁喷雾来清洁 MC6-Ex 设备(可能 会损坏表面)。但它可用来清洁压力连接器。

### <span id="page-114-1"></span>更新 MC6-Ex 固件和电池组固件

查看新固件版本是否可用的最快方法是查看 Beamex 网站 [\(https://](https://www.beamex.com) [www.beamex.com](https://www.beamex.com))。登录下载中心,查看有关 MC6-Ex 固件版本和下载的信息。 此外,还要查看更新文件可能随附的发行说明。

将更新软件传输到 U盘。确保 MC6-Ex 已关机。将 U盘接到 MC6-Ex 的一个 USB-A 端口。

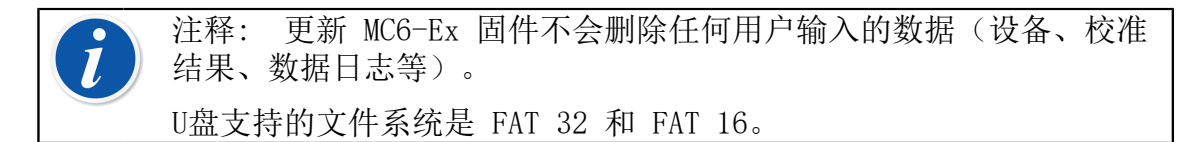

### <span id="page-114-0"></span>固件更新

查看新固件版本是否可用的最快方法是查看 Beamex 网站 [\(https://](https://www.beamex.com) [www.beamex.com](https://www.beamex.com))。登录下载中心,查看有关 MC6-Ex 固件版本和下载的信息。 此外,还要查看更新文件可能随附的发行说明。

将更新软件传输到 U盘。确保 MC6-Ex 已关机。将 U盘接到 MC6-Ex 的一个 USB-A 端口。

按住左侧和右侧硬件箭头按钮并按下开/关按钮。更新自动开始。按照 MC6-Ex 屏幕上的说明进行操作 。更新是一个多阶段过程,请耐心等待。

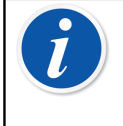

注释: 更新 MC6-Ex 固件不会删除任何用户输入的数据(设备、校准 结果、数据日志等)。

U盘支持的文件系统是 FAT 32 和 FAT 16。

#### <span id="page-115-0"></span>电池组的固件更新

MC6-Ex 的固件更新后, 电池组的固件更新开始。电池组的状态 LED 会显示进 度。下表列出了更新阶段和相应的 LED 颜色。

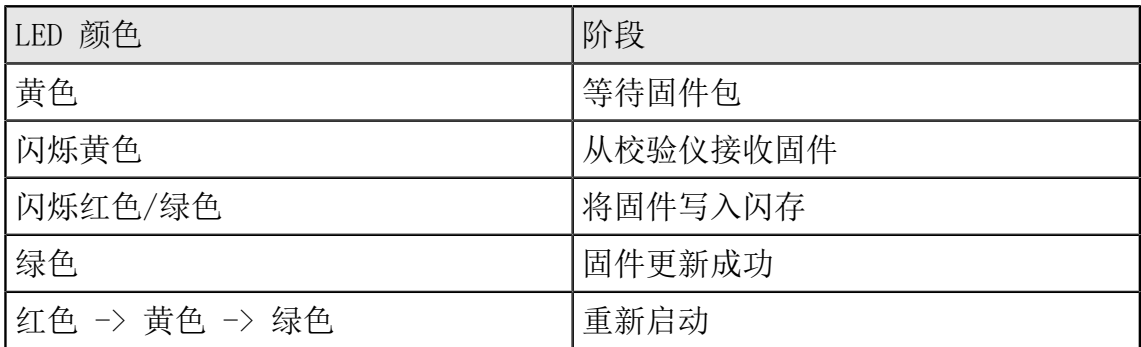

### 声明

### <span id="page-115-1"></span>免责声明

Beamex 尽力确保本手册包含准确和全面的信息。尽管有上述规定,本手册的内 容将"按原样"提供,对于本手册中所提供内容和信息的准确性、完整性、充分 性、时效性、质量、及时性或特定用途的适用性,不作任何明示或暗示的陈述、 担保或保证。本手册的内容仅供参考。在法律允许的范围内,Beamex 对与使用 本手册有关的任何直接、间接、偶然、特殊及继起的损失或损害(包括但不限于 对第三方的损害和使用损失、利润损失及生产损失)概不负责,即使 Beamex 已 被告知此类损失发生的可能性。

Beamex 保留随时修改本手册的权利, 恕不事先通知。此外, 由于 Beamex 持续 的产品开发过程,本手册描述的产品如有变更,恕不事先通知。

<span id="page-116-1"></span>EU 欧盟

本产品符合欧盟指令 2014/30/EU 和 2014/35/EU。

#### 知识产权

#### <span id="page-116-0"></span>版权

本手册的内容归 Beamex Oy Ab 和/或其子公司和附属公司(以下简称 Beamex) 所有。本手册及其内容受国际版权法保护,Beamex 保留所有版权。版权所有。 未经 Beamex 事先书面同意,禁止复制、分发、传输或储存本手册的全部或部分 内容。

Beamex MC6-Ex 是 Beamex 的产品,包含 HCF SDC-625 技术。HCF SDC-625 技术归 HART 通信基金会 (HCF) 所有 (地址: 9390 Research Blvd., Suite I-350 Austin, Texas 78759, USA),未经 HCF 许可,不得采用、复制、修 改、许可、再许可、出售或转售。

Beamex MC6-Ex 包含许可软件, 其源代码可供您使用。请联系 Beamex 获取。 Beamex MC6-Ex 基于 FLTK 项目部分 [\(http://www.fltk.org](http://www.fltk.org))。

#### <span id="page-116-2"></span>商标

"Beamex"、"Beamex – World-Class Calibration Solutions" 以及应用于测量 设备可见表面主要部分的绿色和黑色组合是 Beamex Oy Ab 的注册商标。本手册 中提供的任何内容均不应被解释为使用 Beamex 商标的许可。未经 Beamex 批准 和同意,禁止使用 Beamex 商标,这违反了商标法。

FOUNDATION Fieldbus 是 Fieldbus Foundation 的商标。PROFIBUS 是 PROFIBUS International 的商标。HART 是 HART 通信基金会的注册商 标。Windows 是 Microsoft Corporation 在美国和其他国家的注册商标。

本手册中提及的所有其他商标或商号均为其各自所有者的财产。

# 索引

# 符号

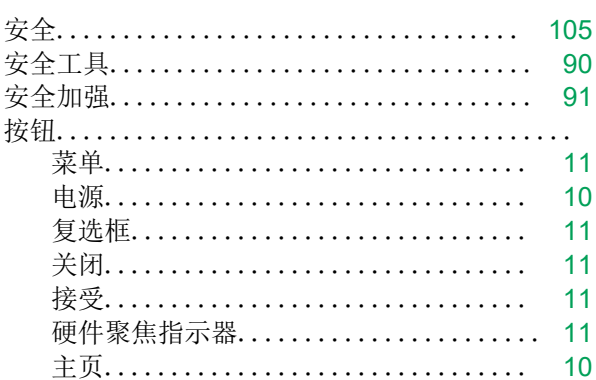

### $\overline{B}$

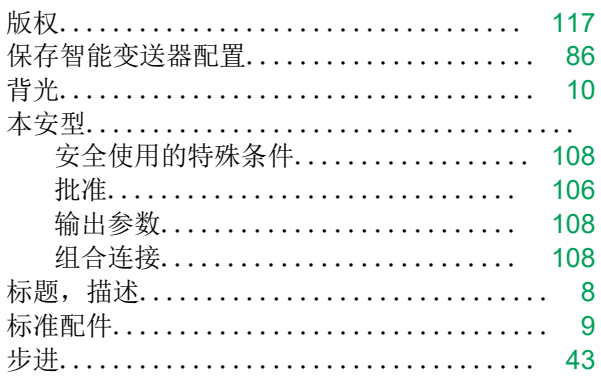

# $\overline{C}$

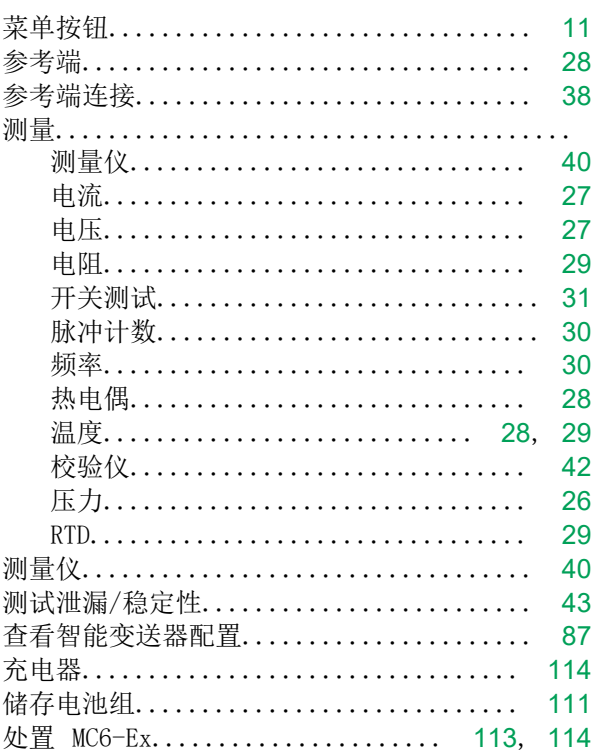

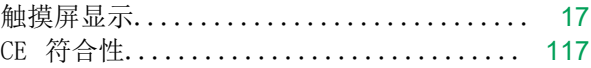

### $\label{eq:1} \mathbf{D}$

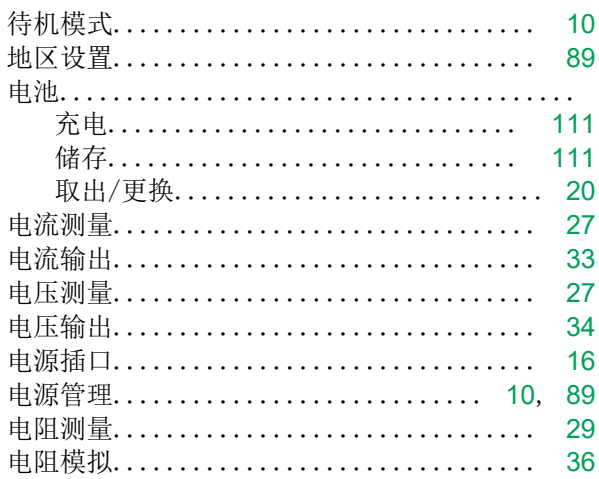

### $\overline{E}$

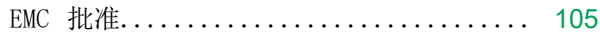

### $\overline{\mathrm{F}}$

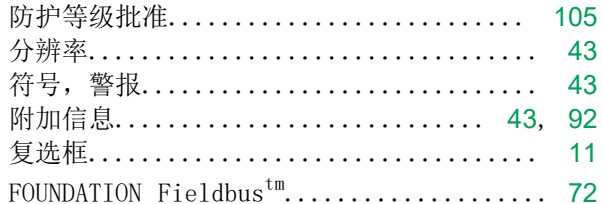

### $\overline{G}$

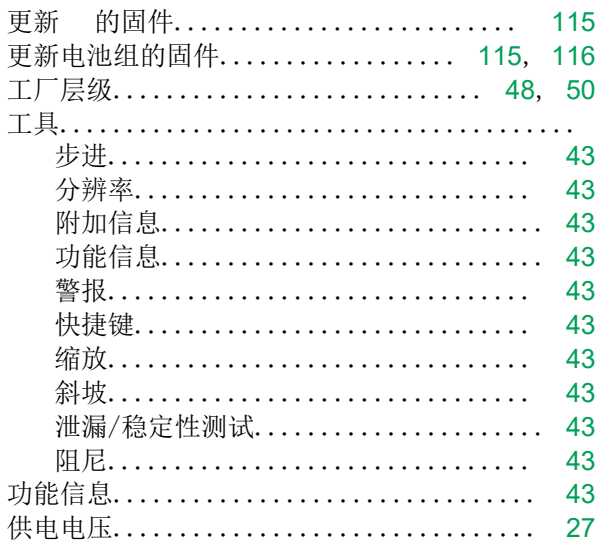

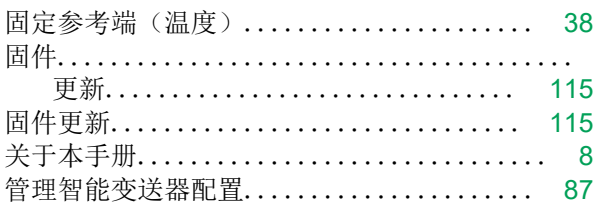

# $\overline{\mathbf{H}}$

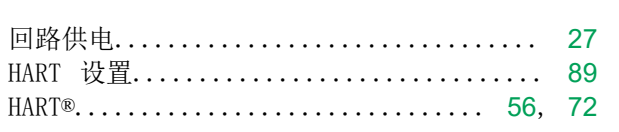

# $\int$

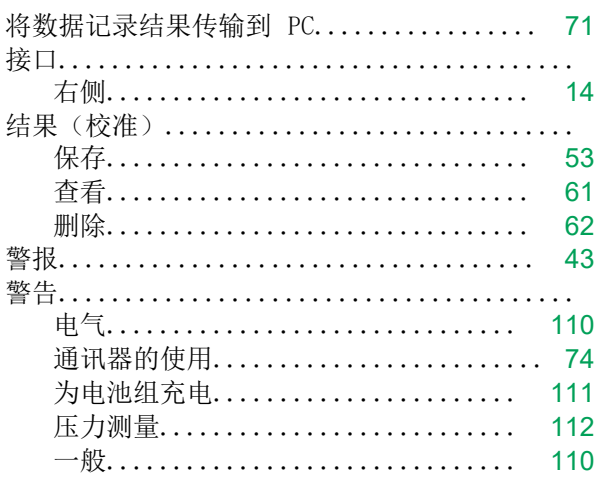

# $\overline{K}$

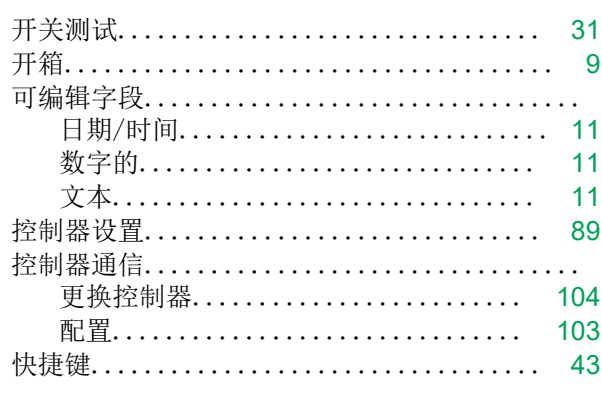

# $\overline{L}$

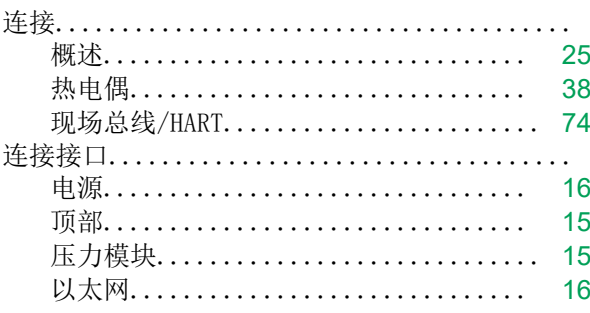

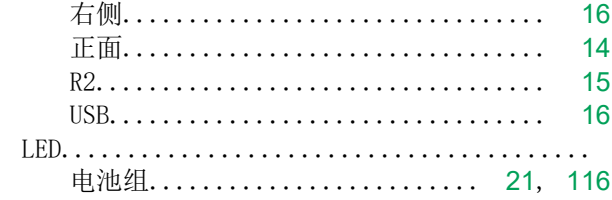

# $\overline{M}$

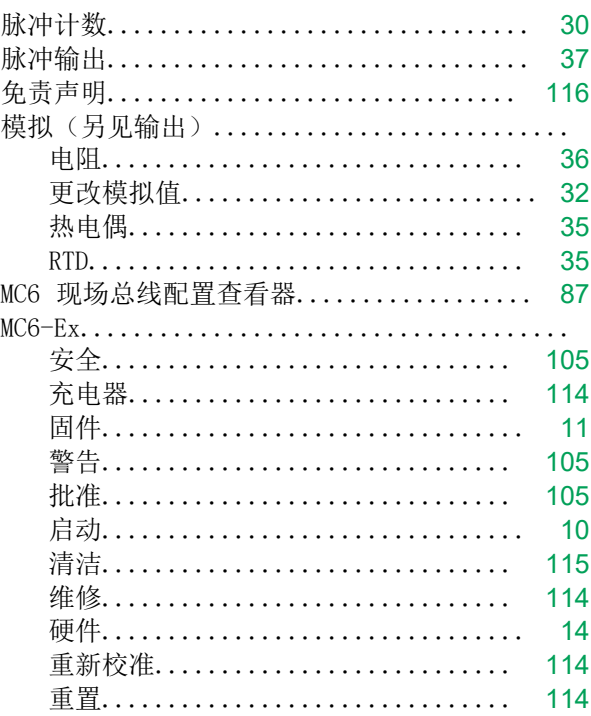

# $\overline{N}$

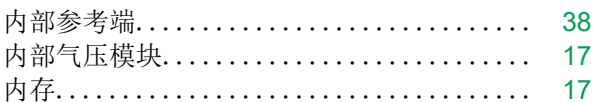

### $\overline{P}$

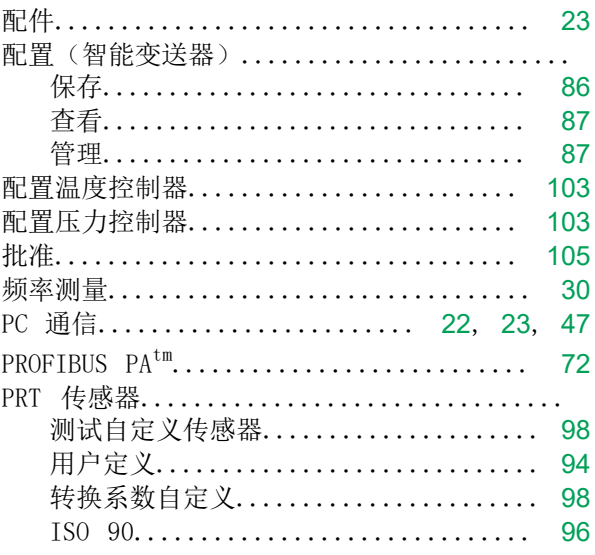

### 索引 - 120

# $\overline{Q}$

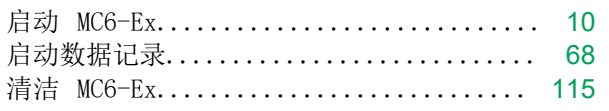

# $\overline{R}$

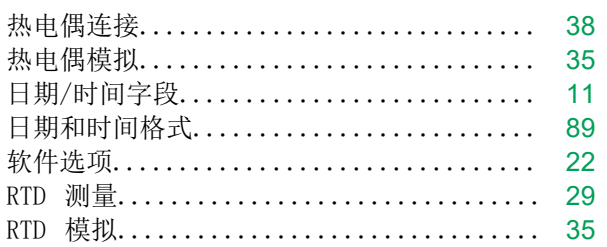

# $\overline{S}$

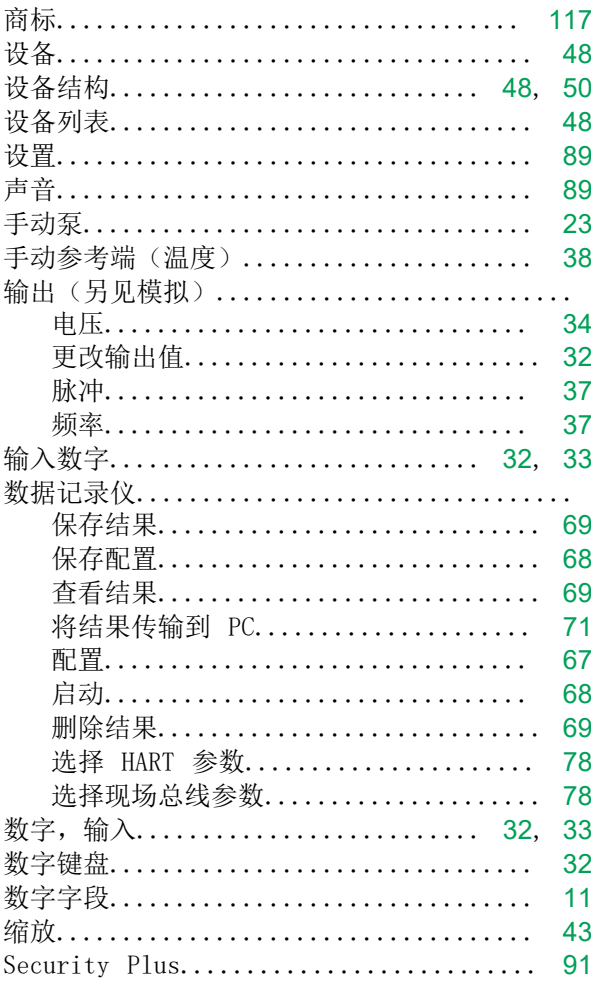

# $\overline{T}$

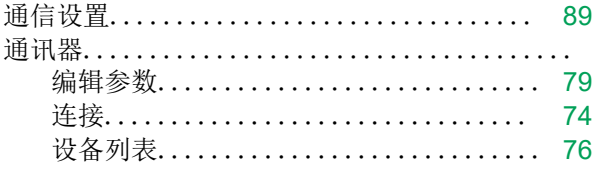

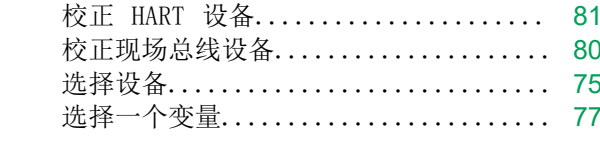

# $\overline{\mathsf{U}}$

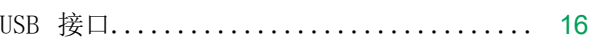

### $\overline{W}$

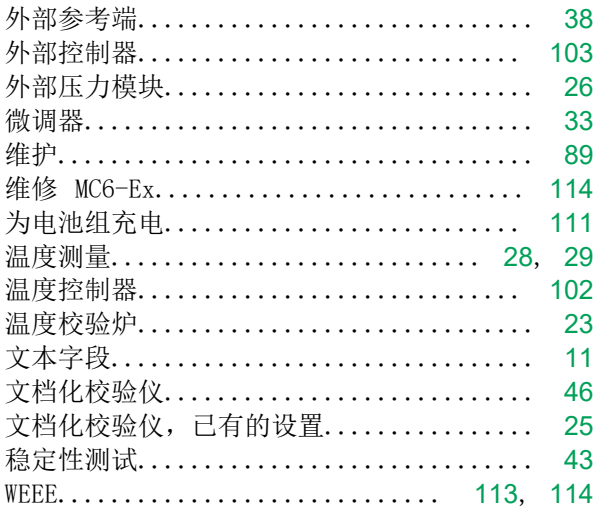

# $\bar{X}$

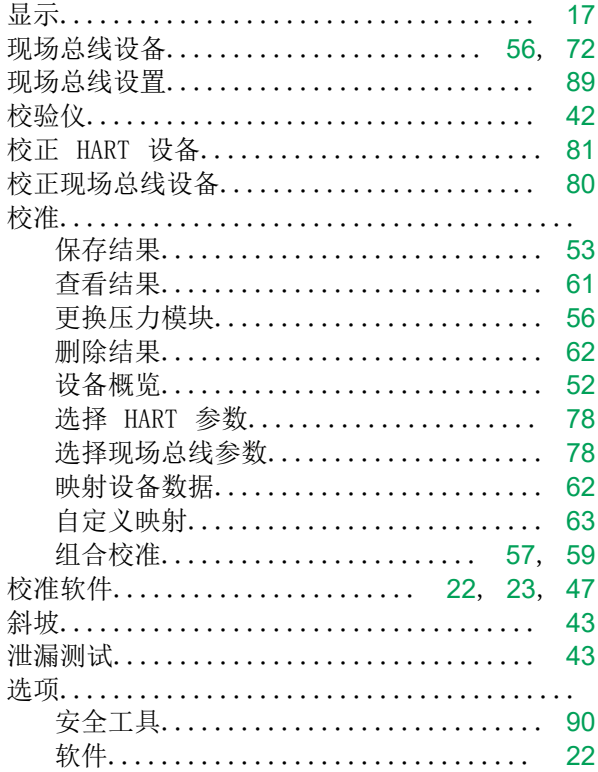

### $\overline{Y}$

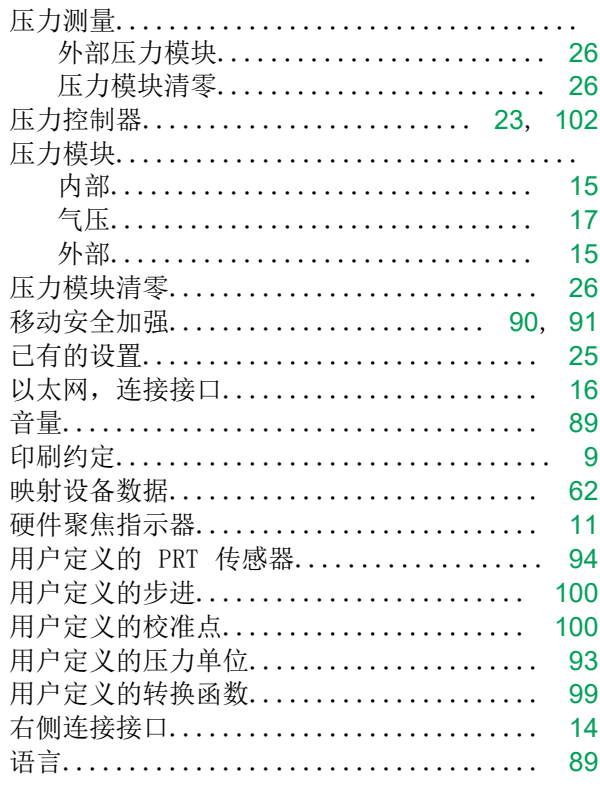

# $\overline{Z}$

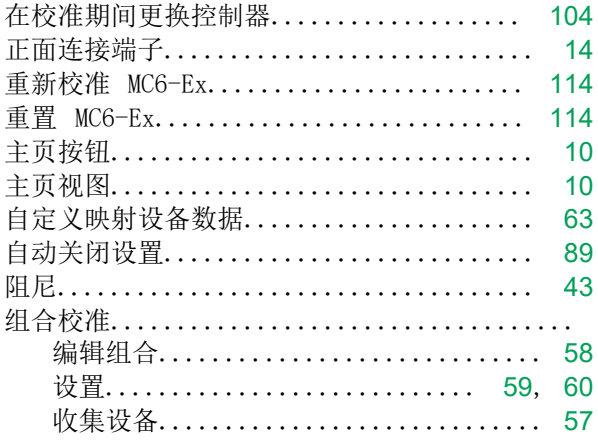